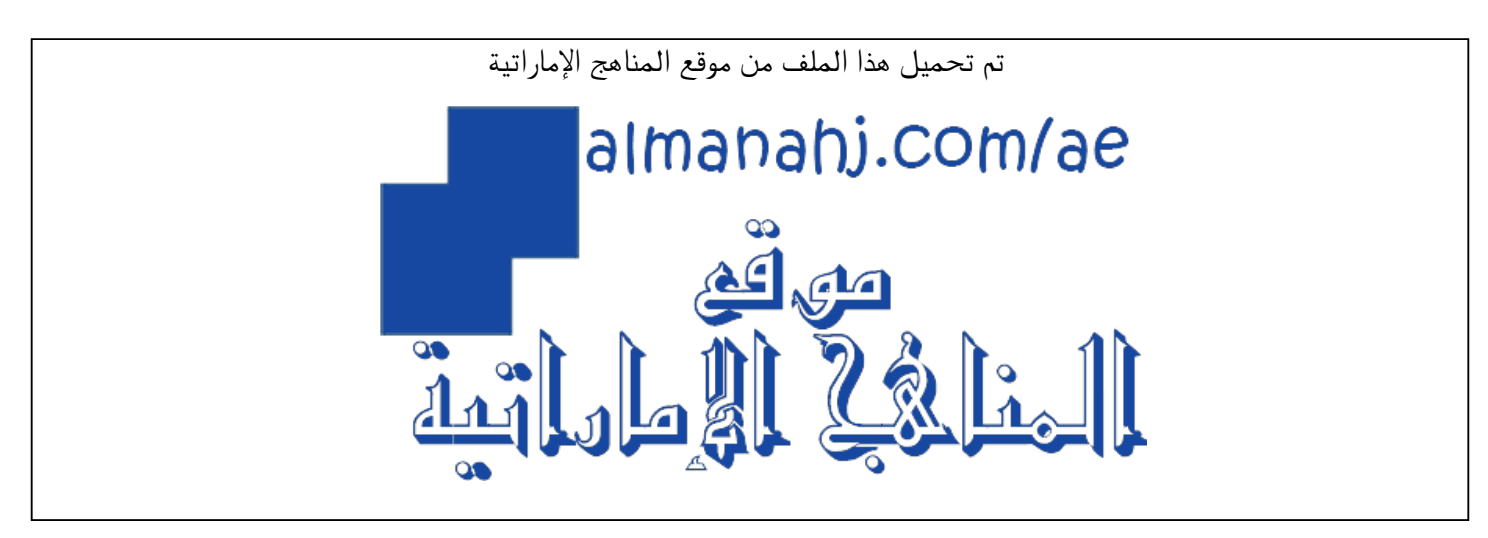

[\\*للحصول على أوراق عمل لجميع الصفوف وجميع المواد اضغط هنا](https://almanahj.com/ae) 

<https://almanahj.com/ae>

[\\* للحصول على أوراق عمل لجميع مواد أخبار اضغط هنا](https://almanahj.com/ae/34) 

<https://almanahj.com/ae/34>

[\\* للحصول على جميع أوراق أخبار في مادة الدوام ولجميع الفصول, اضغط هنا](https://almanahj.com/ae/34) 

<https://almanahj.com/ae/34>

[\\* للحصول على أوراق عمل لجميع مواد أخبار في مادة الدوام الخاصة بـ اضغط هنا](https://almanahj.com/ae/34) 

<https://almanahj.com/ae/34>

[\\* لتحميل كتب جميع المواد في جميع الفصول للـ أخبار اضغط هنا](https://almanahj.com/ae/grade34) 

<https://almanahj.com/ae/grade34>

 [للتحدث إلى بوت المناهج على تلغرام: اضغط هنا](https://t.me/almanahj_bot) 

[https://t.me/almanahj\\_bot](https://t.me/almanahj_bot) 

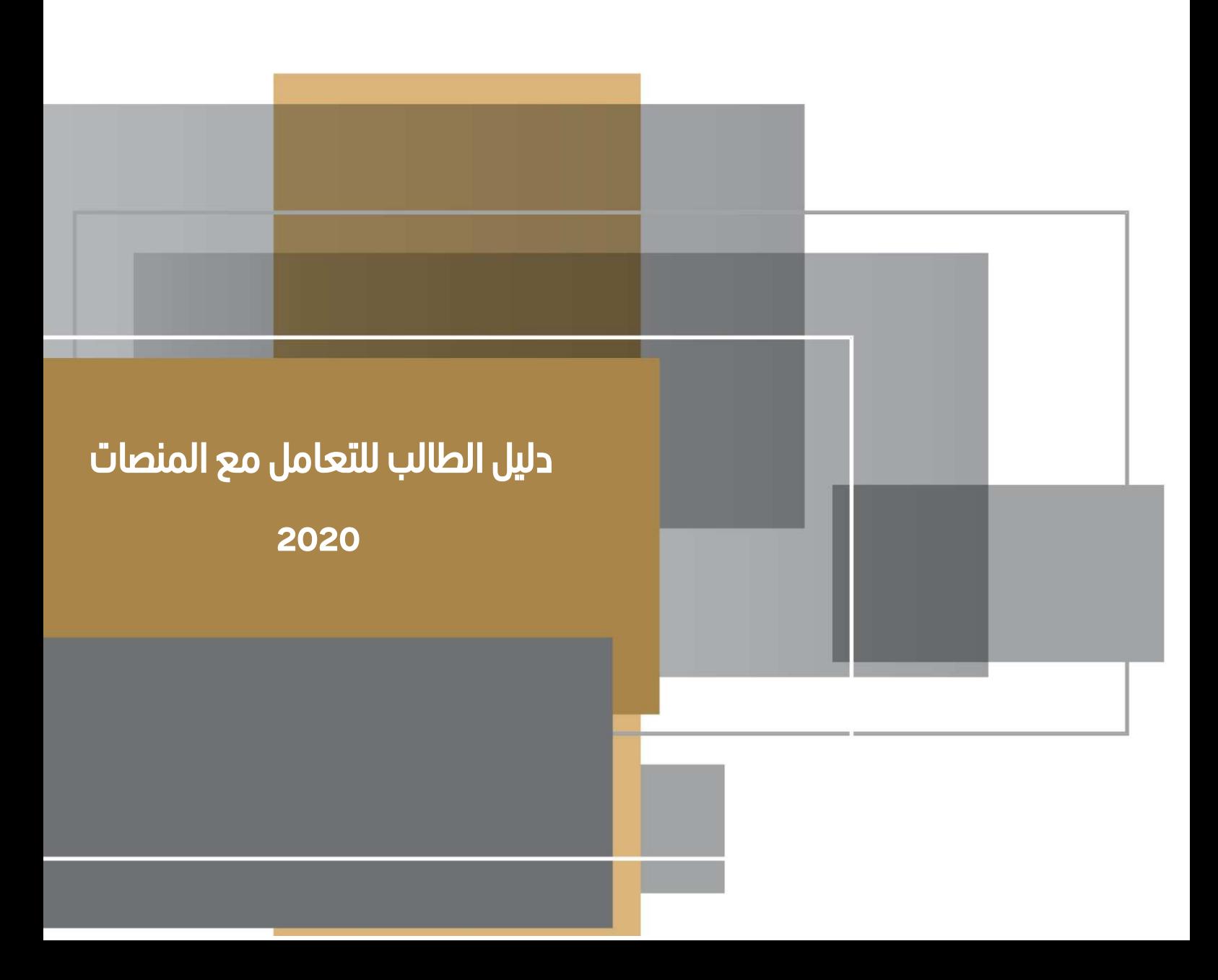

**UNITED ARAB EMIRATES MINISTRY OF EDUCATION** 

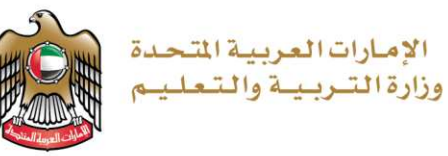

# جدول المحتويات

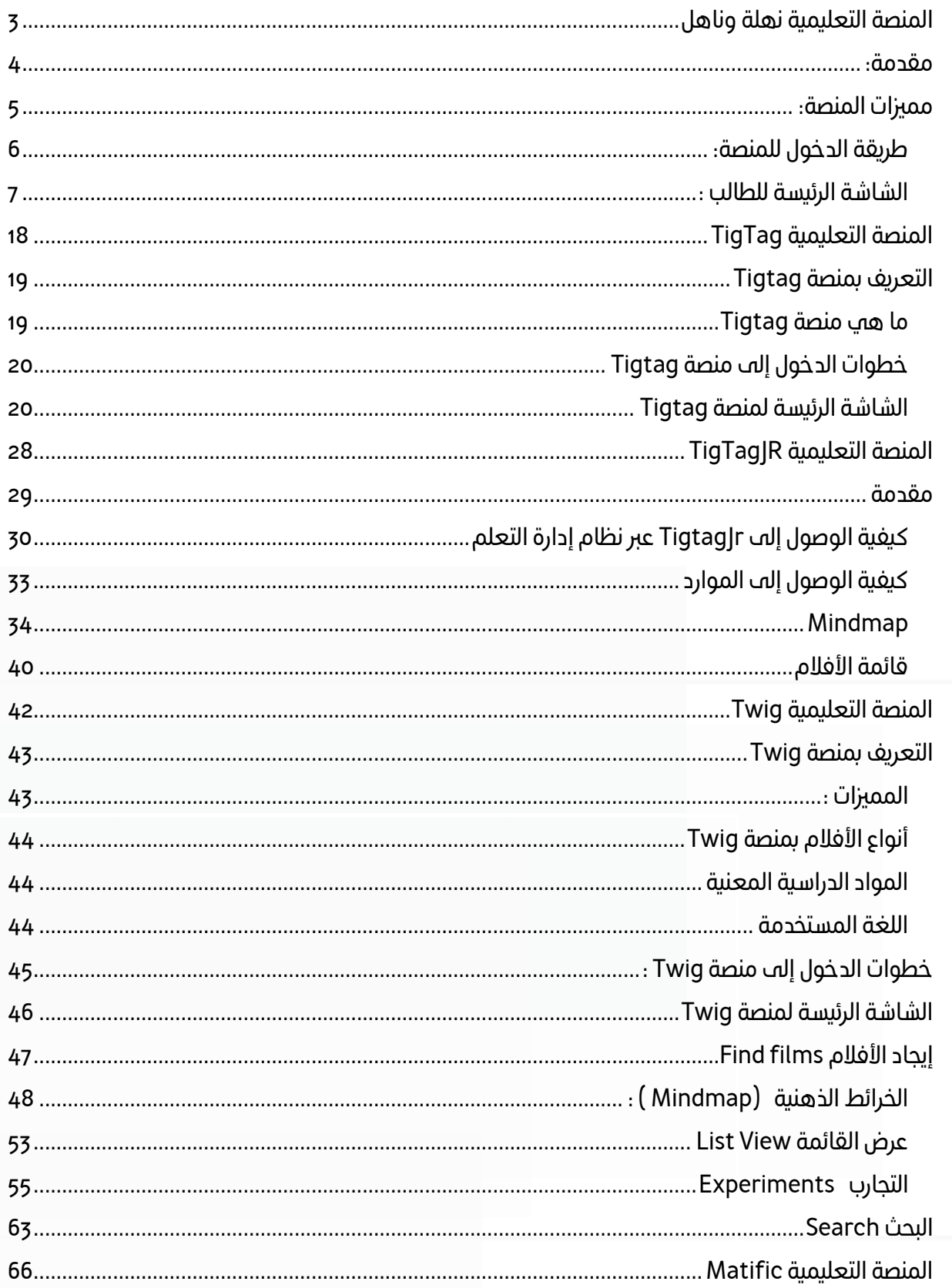

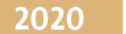

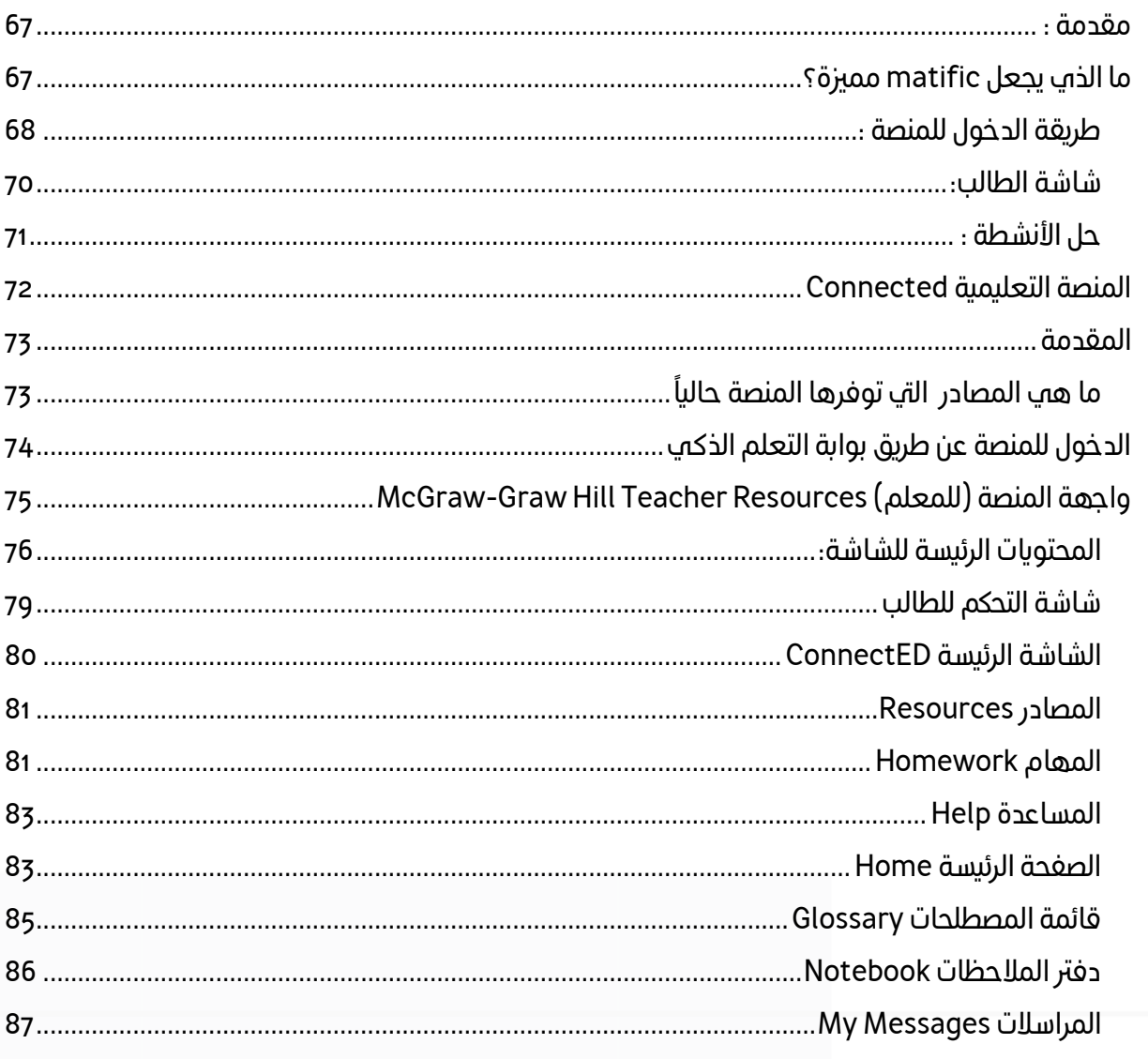

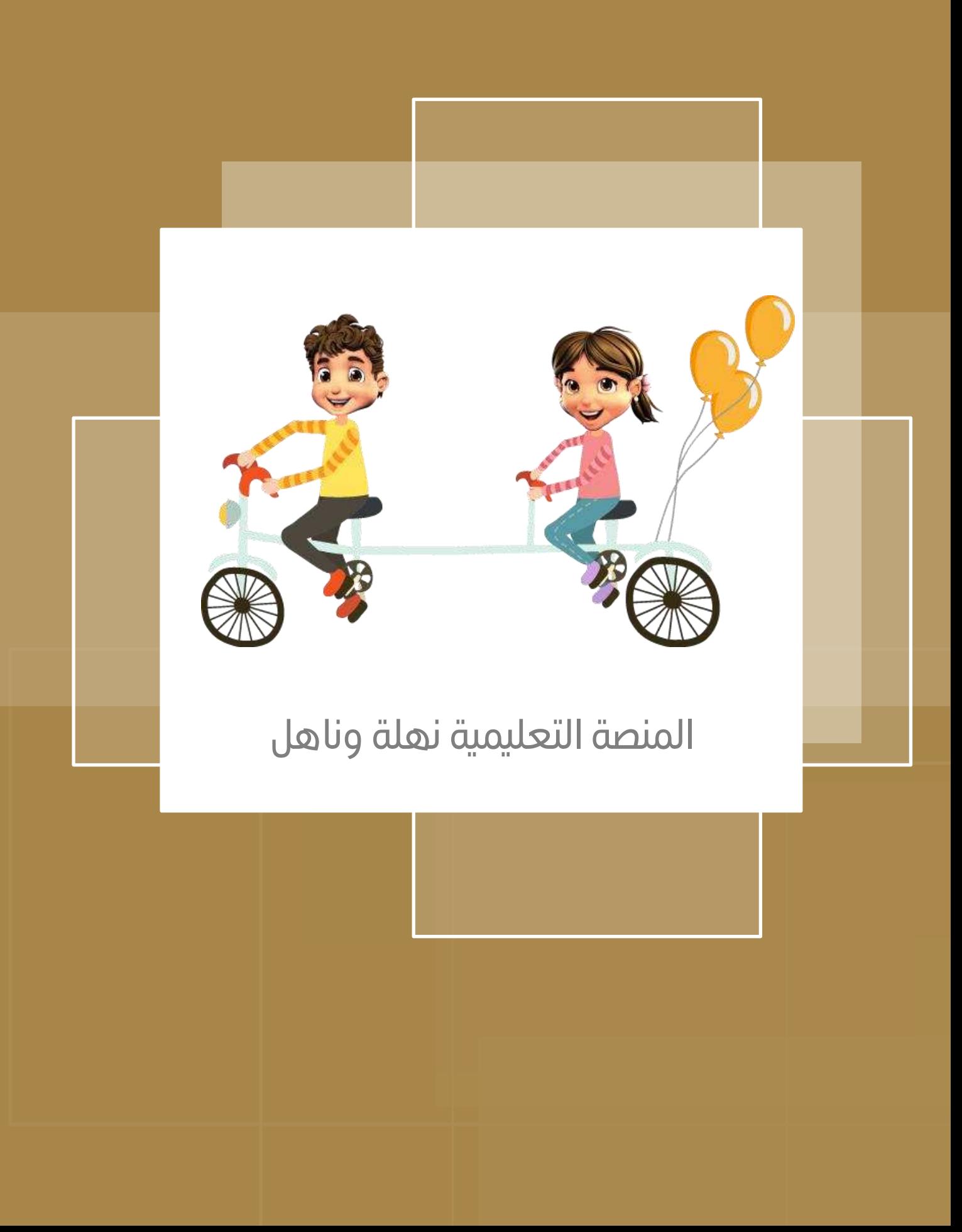

<span id="page-5-0"></span>مقدمة:

منصة نهلة وناهل حاصلة على جائزة Education GESS كأفضل تطبيق لتعليم القراءة باللغة العربية، وهي منصة ( تطبيق تفاعلي) تتميز باحتوائها على العديد من القصص والكتب باللغة العربية )800( قصة. وتستهدف املنصة طلبة رياض األطفال وطلبة الحلقة األولى والحلقة الثانية واألطفال حتى عمر 15 عاما. والمنصة موجهة للمعلم والطالب وولي الأمر.

ًوتسعى المنصة إلى جعل القراءة باللغة العربية ممتعةً وجذابةً لأبنائنا الطلبة، خصوصا في ظل ًالثورة التكنولوجية وكثرة التطبيقات والألعاب الإلكترونية. وتتبع منصة نهلة وناهل المرح والتحفيز لإتقان اللغة العربية. حيث تمكِّن المنصة المعلم في الصف من متابعة وقياس أداء الطالب في القراءة والفهم عبر ž تزويده بأفضل أدوات القياس من التقارير المفصلة والإحصاءات ولوحات المعلومات. ويعتمد المنهج المتبع في التعلم من خالل اللعب، وخلق بيئة تنافسية بين األطفال تساعدهم في تطوير مهارات التعلم والفهم لديهم واكتساب املعرفة، وكذلك تحسين قدراتهم على القراءة واالستماع باللغة العربية.

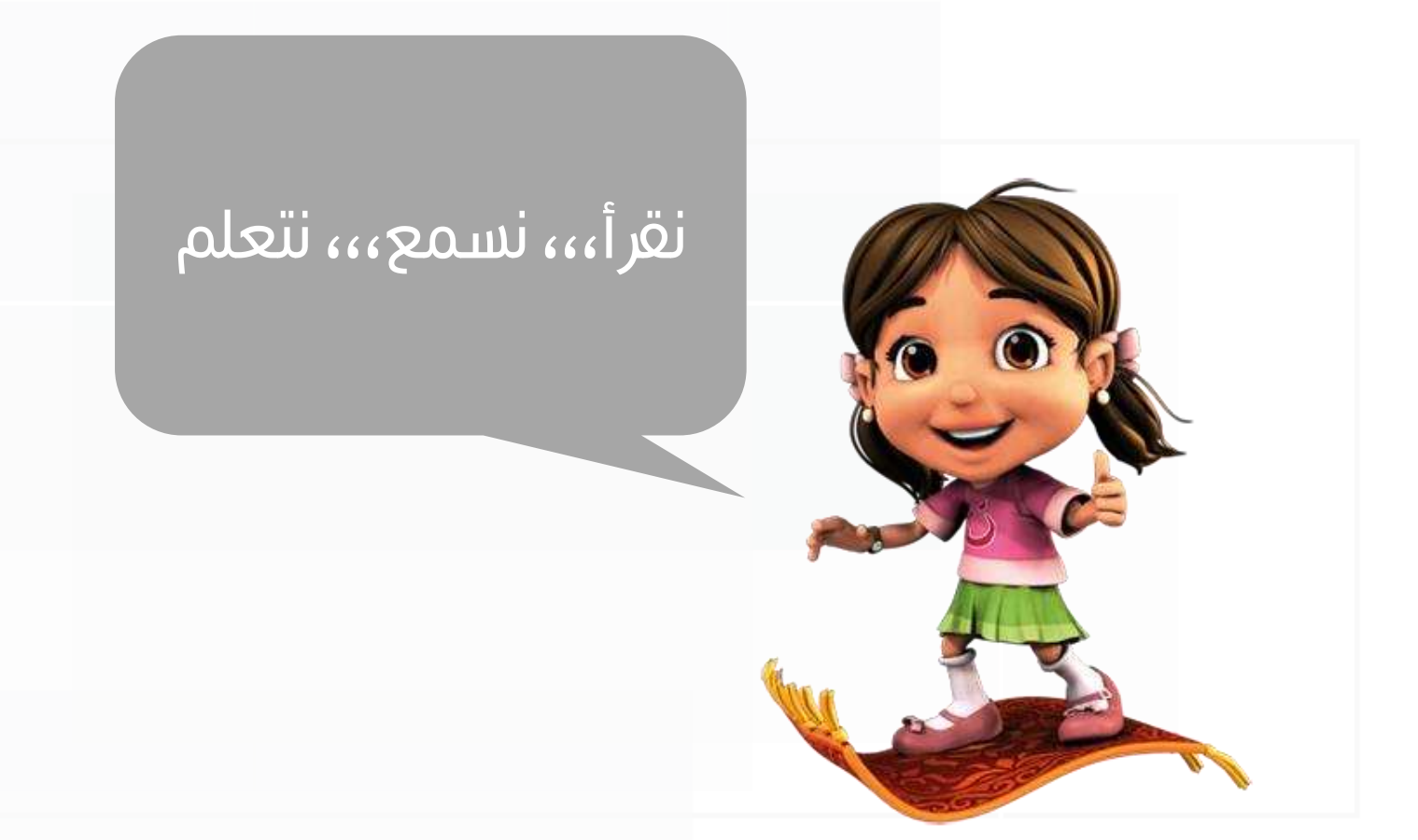

# <span id="page-6-0"></span>مميزات المنصة:

# **سهولة تسجيل الدخول إلى املنصة :**

لتسهيل عملية الدخول تم ربط منصة نهلة وناهل بموقع مكتبة الديوان بحيث سيتمكن كل طالب من تسجيل الدخول باستخدام البريد الإلكتروني المعتمد.

#### **التقييم :**

يرسل املعلم تقييما للطالب، وعلى الطالب أن يقوم بتسجيل النص املرسل وحل أسئلته ، حتى يتمكن املعلم من تحديد املستوى القرائي املناسب للطالب .

#### **املهام:**

.<br>يُمكن للطلاب قراءة القصص المرسلة إليهم كمهمة من قبل معلمهم ، وفي حال إتمام قراءة هذه القصص وحل أنشطتها بشكل صحيح يستطيع الطالب الحصو ل على نقاط قابلة لالستبدال ونقاط في قوة املعرفة .

#### **املسابقات:**

.<br>يُمكن للطلاب الاشتراك في مسابقات القراءة التي قد ينشئها المعلم لهم ضمن الم*س*توى القرائي الواحد، حيث يتمكن كل طالب من الاطلاع على ترتيبه العام ، والنقاط التي حاز عليها والتي تحسب له عند قراءة كل قصة والإجابة على أسئلتها وتمارينها بشكل صحيح ضمن كل مسابقة يشارك فيها .

#### **االشعارات :**

زودت منصة نهلة وناهل بنظام إشعارات مرئي وصوتي لتنبيه الطالب إلى النشاطات التي أسندت إليه والرسائل التي وصلته من معلمه عند تسجيل الدخول مباشرة كي ال يفوت الطالب أي مهمة أو نشاط أرسل إليه .

#### **الترتيب العام :**

يستطيع الطالب الاطلاع على ترتيبه العام بالنسبة لصفه، ومدة تفاعله مع منصة نهلة وناهل مقارنة بزملائه.

<span id="page-7-0"></span>طريقة الدخول للمنصة:

1. افتح الرابط التالي: [https://elib.moe.gov.ae](https://elib.moe.gov.ae/)/

2020

- 2. اختر الأمر "Login".
- 3. أدخل البريد الإلكتروني الخاص بوزارة التربية والتعليم.

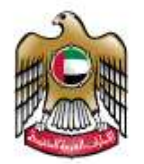

**UNITED ARAB EMIRATES MINISTRY OF EDUCATION** 

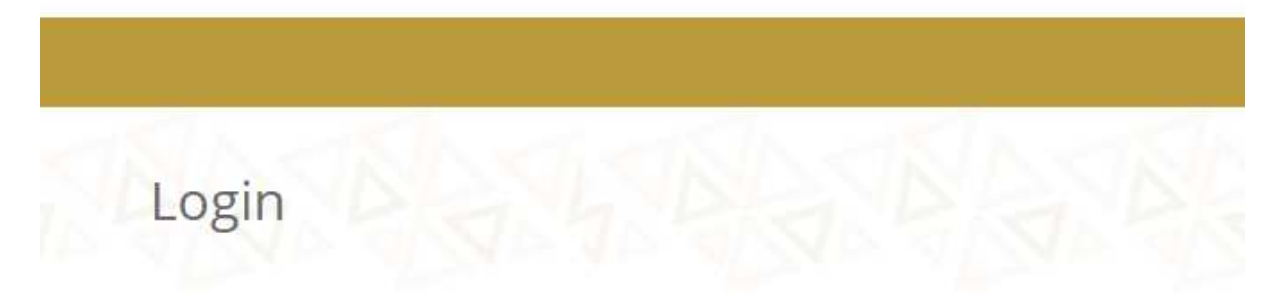

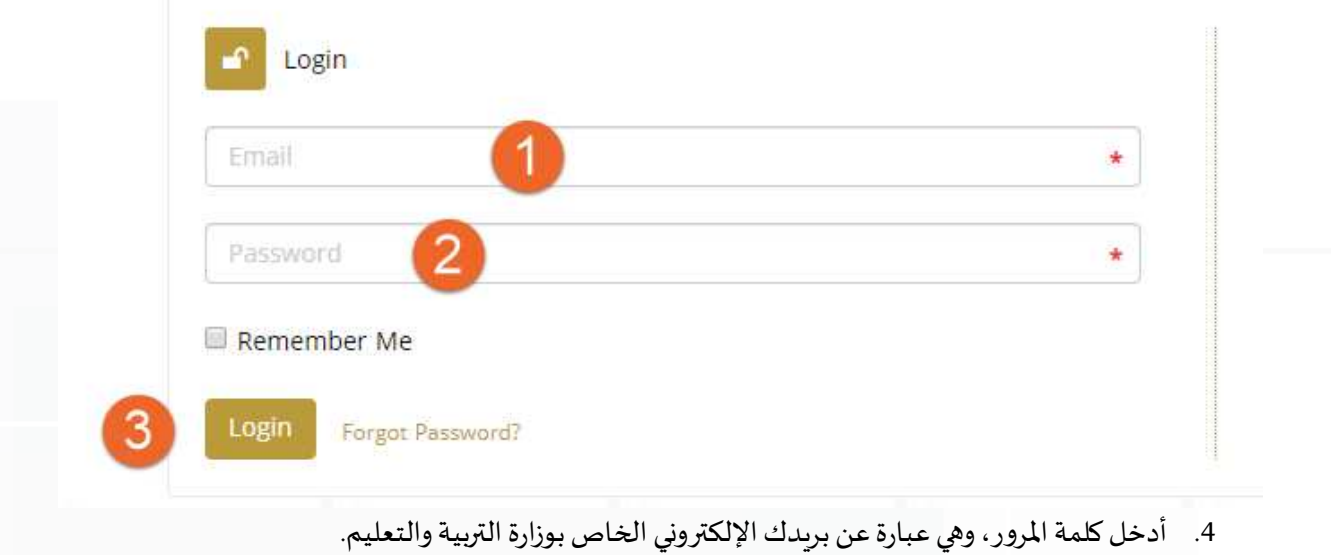

- .5 انقر زر " Login "
- .6 اختر األمر نهلة وناهل.

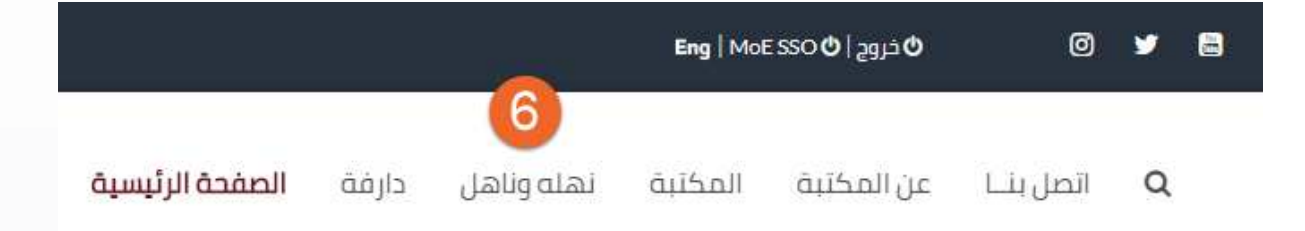

.7 حدد الشخصية التي ترغب أن تبدأ رحلة القراءة معها.

2020

# مرحبًا ALI HAMDAN مع من ترغب أن تبدأ رحلة القراءة؟

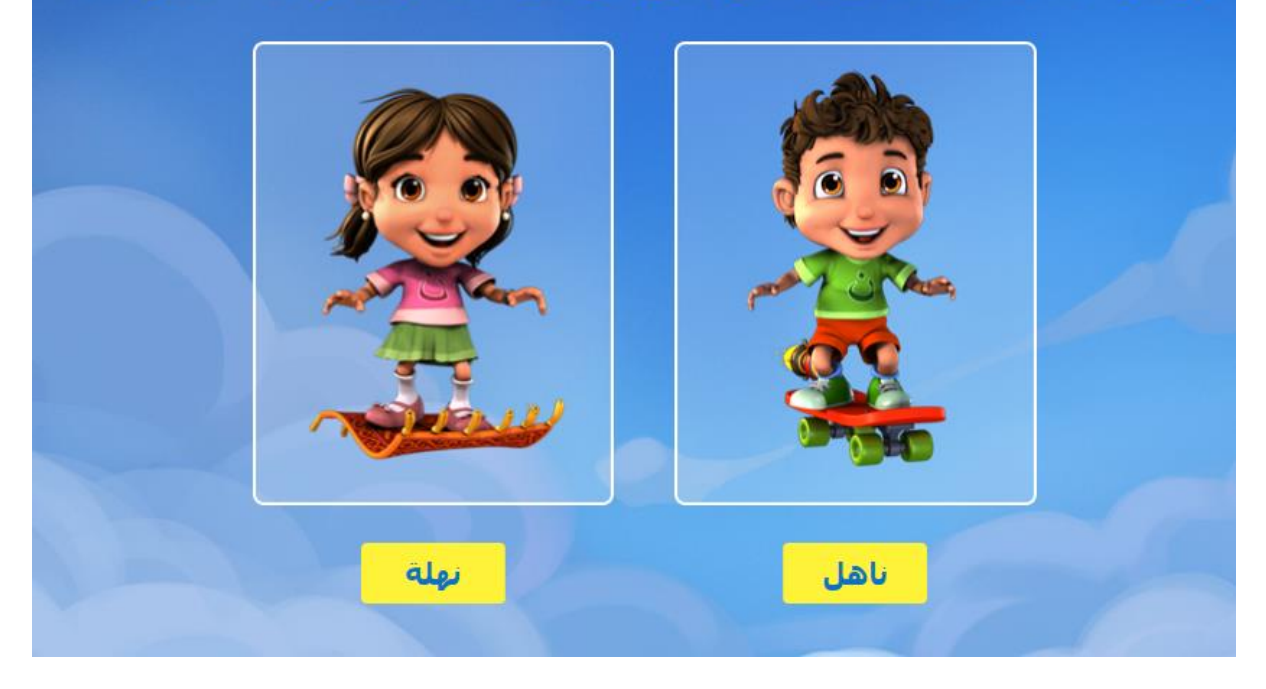

<span id="page-8-0"></span>الشاشة الرئيسة للطالب :

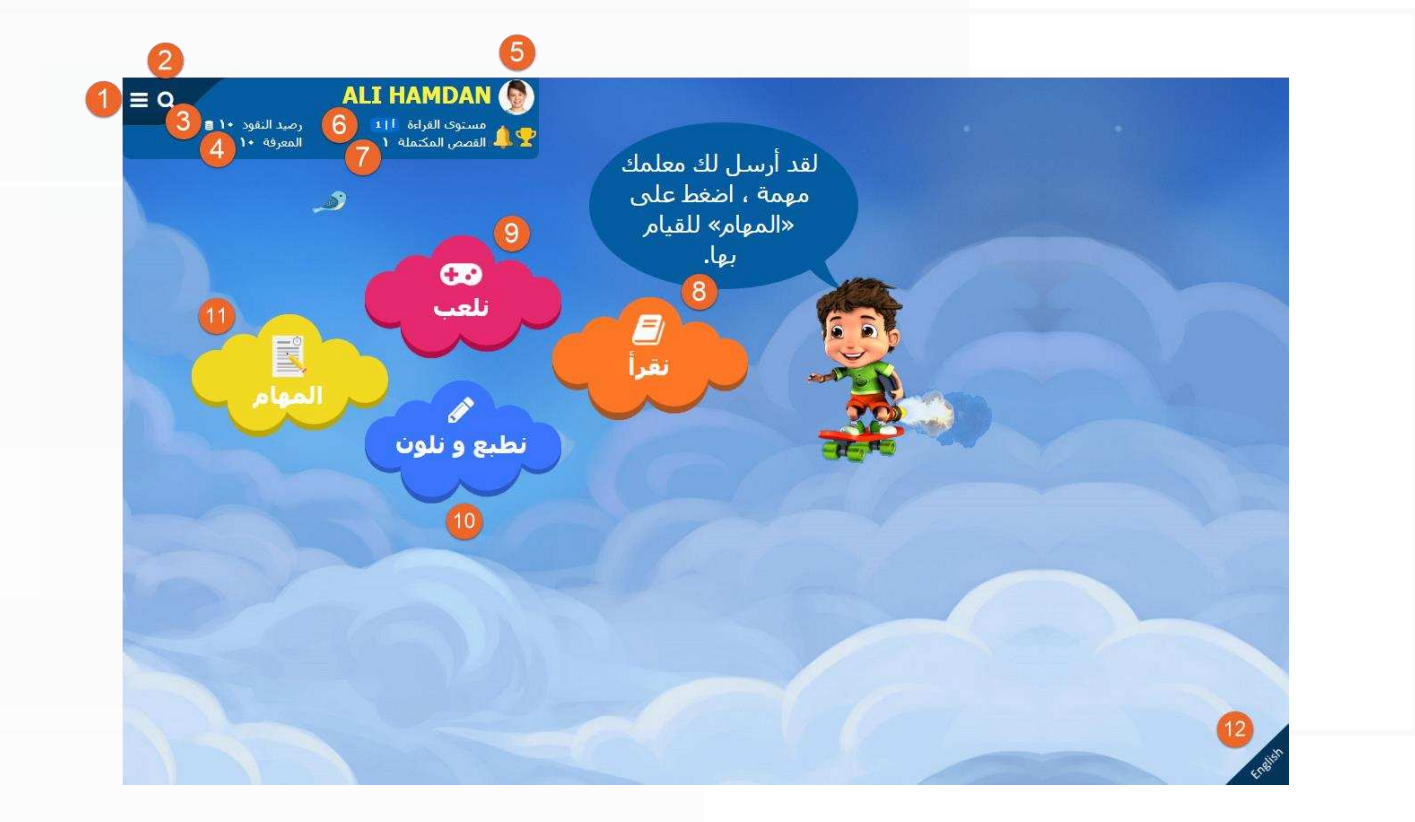

.1 نافذة إعدادات الحساب وتشمل :

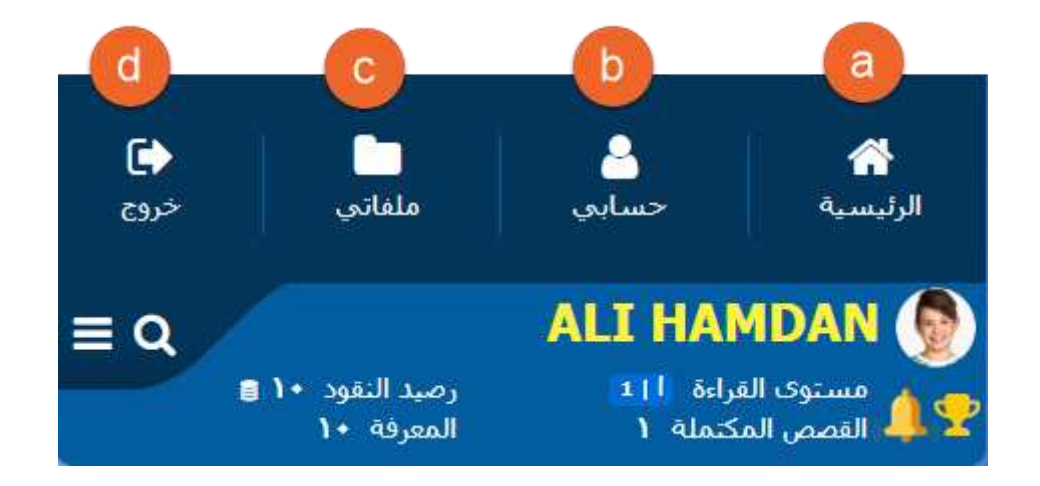

- a. للانتقال إلى الصفحة الرئي*س*ة.
- b. لالنتقال حسابك الخاص ) ويشمل االسم و كلمة املرور و إعدادات الصورة ( .
- c. لعرض ملفاتي الخاصة وتشمل ( المفضلة ، و التسجيلات ، و الانجازات ، و تقربرك عن القصة ، دليل نهلة وناهل ، و الاسئلة الشائعة ) .
	- d. للخروج من املنصة.
	- .2 لعملية البحث ضمن مستوى القراءة.
	- 3. رصيد النقود التي حصلت عليها أثناء استخدامك للمنصة.
		- .4 نسبة املعرفة التي حصلت عليها من القراءة.
			- .5 صورتك الشخصية.
				- .6 مستوى القراءة.
				- .7 القصص املكتملة.
			- .8 قائمة الكتب التي يمكنك قراءتها .
				- 9. قائمة بالألعاب التعليمية.
		- .10 قائمة بامللفات التي يمكنك أن تطبعها وتلونها.
			- .11 قائمة املهام املوكلة لك.
		- 12. تحويل الواجهة من اللغة العربية إلى اللغة الإنجليزية.

## نافذة نقرأ :

2020

عند النقر على زر أقرأ ستظهر لك نافذه تحتوي على قائمة بالقصص ضمن مستواك، مقسمة حسب المواضيع ، بالإضافة إلى القصص الأكثر قراءة والقصص المضافة حديثاً : ً<br>أ

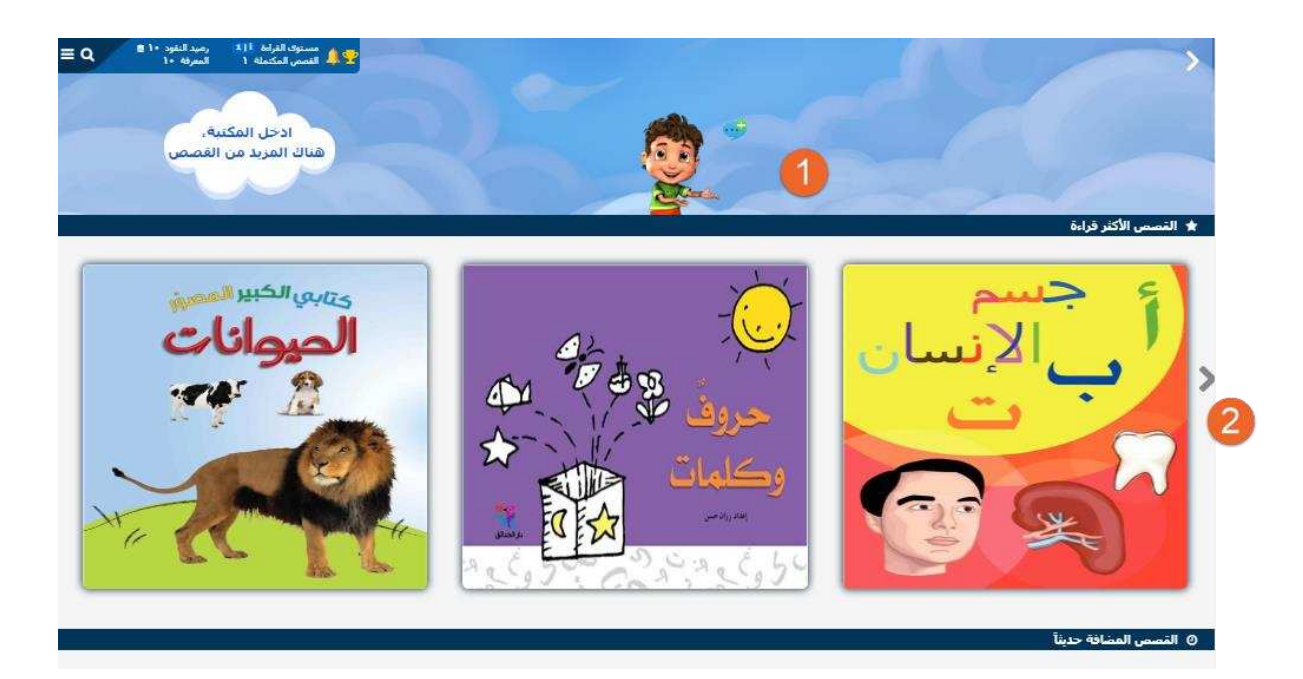

- .1 قائمة بالقصص حسب املواضيع .
- .2 لعرض املزيد من القصص الخاصة بهذه الفئة.

### اختيار كتاب :

.1 لقراءة أحد الكتب ، انقر على صورة الكتاب ، ستظهر لك النافذة التالية :

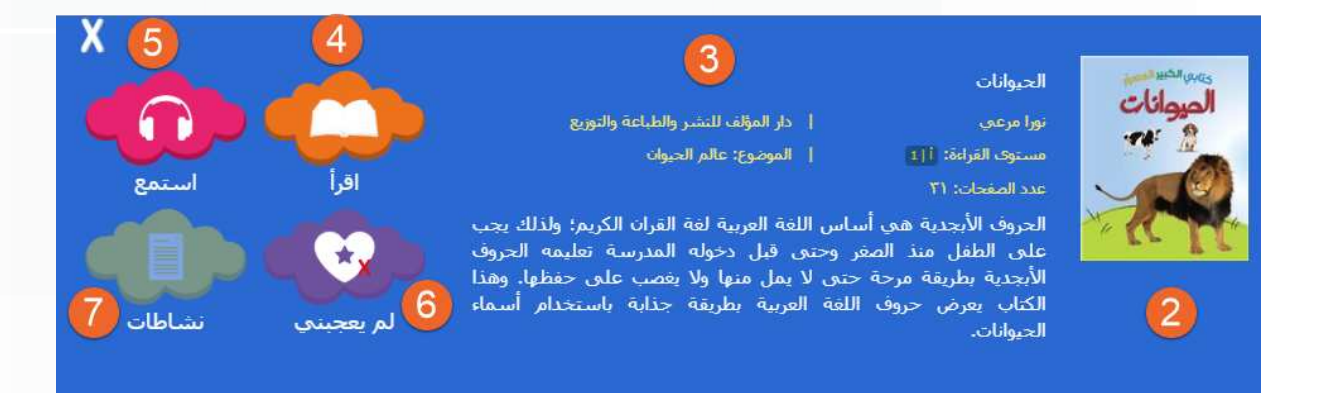

- .2 صورة غالف الكتاب الذي تم اختياره.
	- .3 معلومات خاصة بالكتاب املحدد.
		- .4 لقراءة الكتاب.

- .5 لالستماع ملحتوى الكتاب.
- 6. لتقييم الكتاب إن أعجبك
- .7 النشاطات املتعلقة بالكتاب.

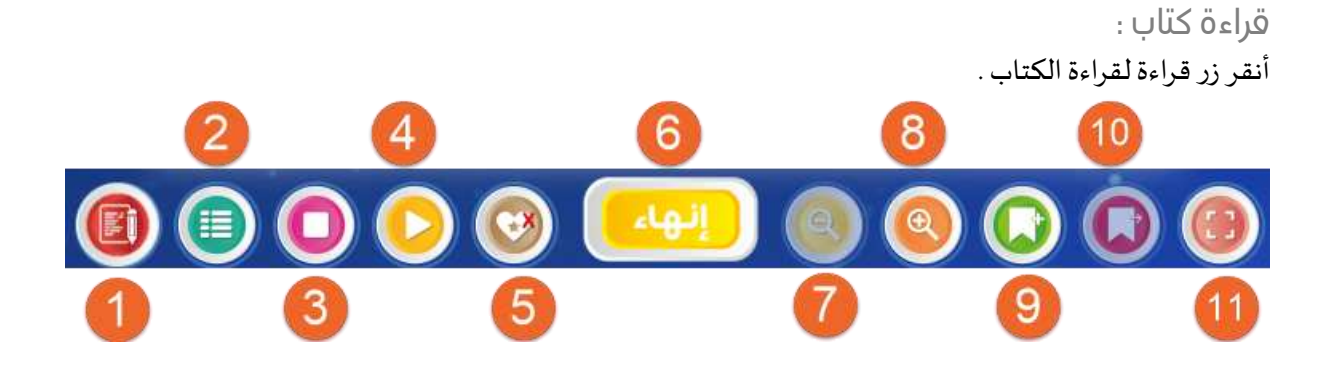

- .1 لكتابة تقرير عن القصة .
- 2. لحل الأنشطة المتعلقة بالقصة .
	- 3. لإلغاء الأمر .
- 4. الاستماع إلى القصة أو إيقاف الاستماع.
	- 5. لإضافة القصة إلى المفضلة.
- .6 بالنقر على زر إنهاء يتم نقلك إلى النشاطات الخاصة بالقصة.
	- .7 إلعادة حجم الصفحة إلى الحجم األصلي
		- .8 لتكبير حجم الصفحة .
		- 9. لإضافة علامة مرجعية .
	- .10 للعودة للصفحة ذات العالمة املرجعية.
		- .11 للمشاهدة عبر شاشة كاملة.

تنفيذ االنشطة الخاصة بالكتاب:

.1 انقر زر إنهاء .

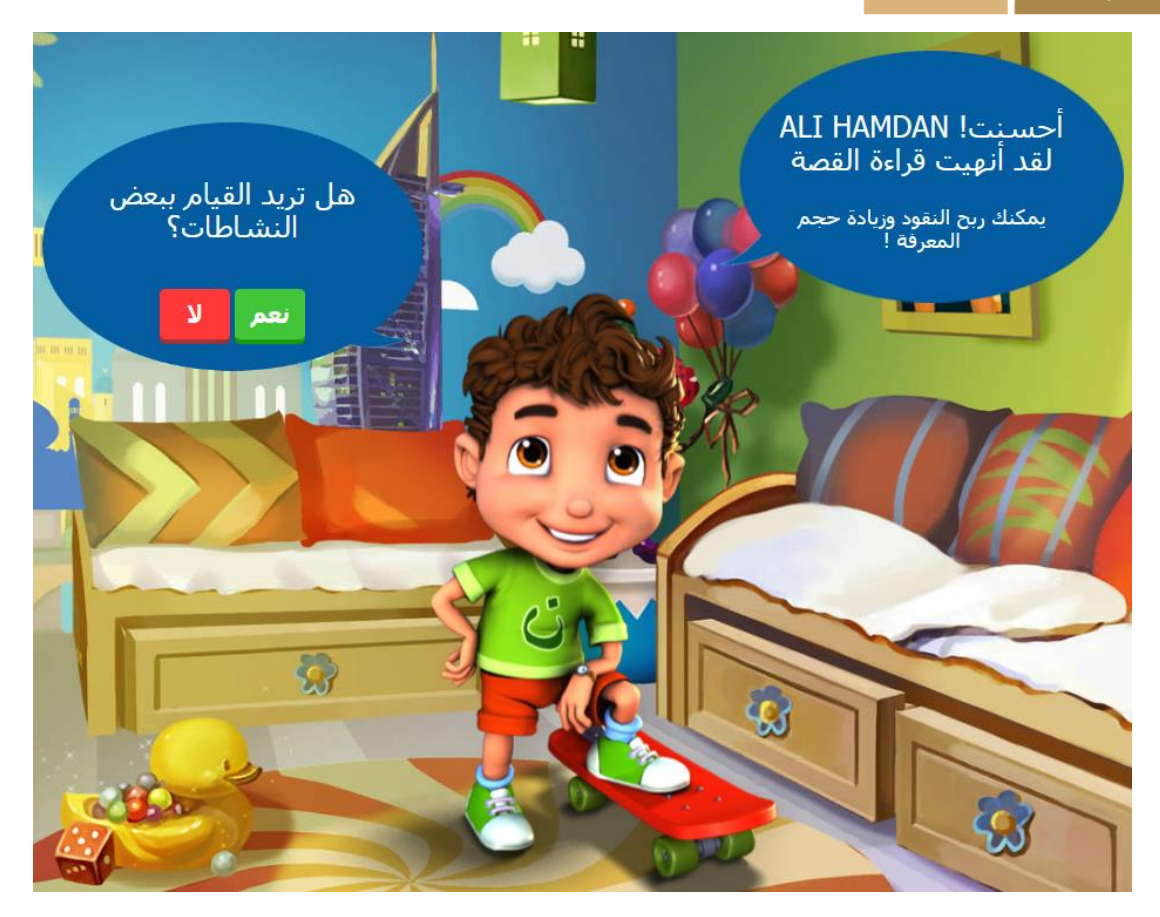

2. أختر الأمر نعم

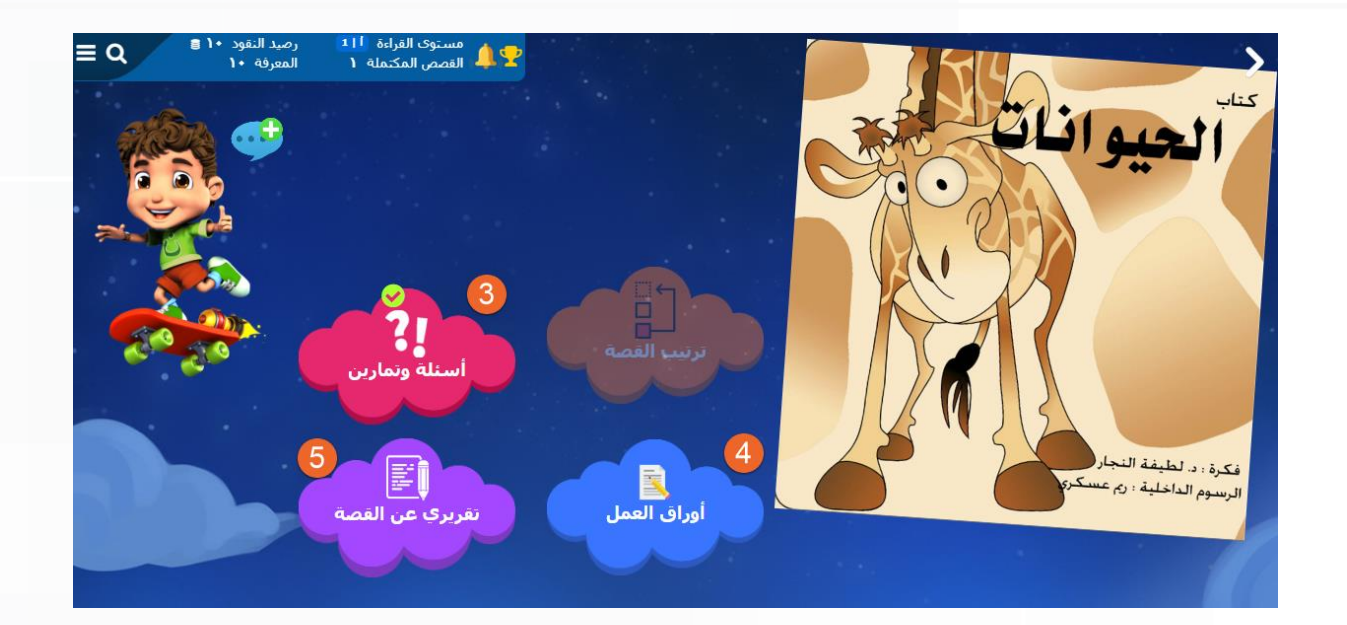

3. ثم اختر الأمر أسئلة وتمارين:

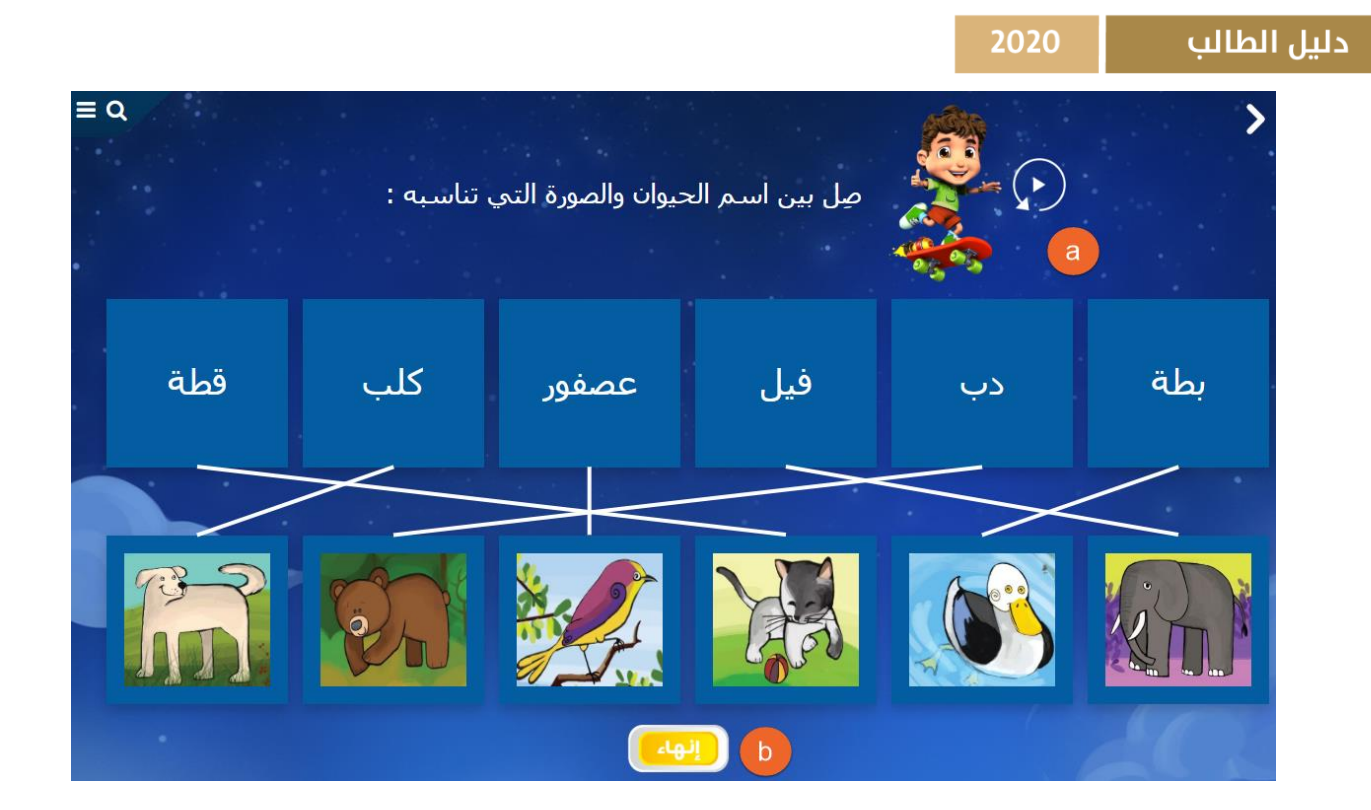

- a. حل النشاط.
- b. أنقر زر إنهاء.
- 4. أختر الأمر أوراق العمل للحصول على أوراق العمل الخاصة بالكتاب.
	- a. انقر زر اطبع لطباعة أوراق العمل .

# 2020

# دليل الطالب

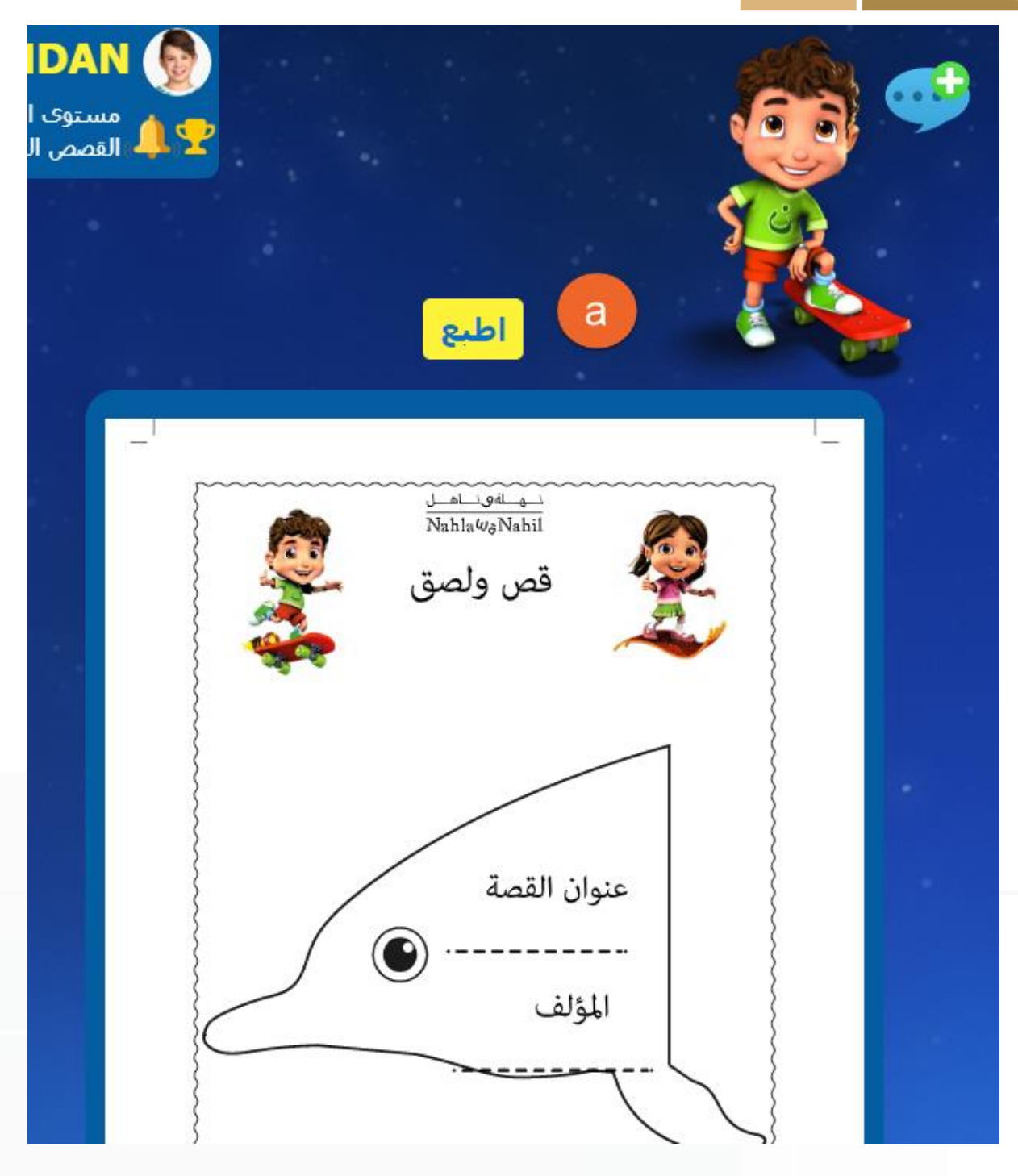

5. اختر الأمر تقرير عن القصة لكتابة التقرير الخاص بك وملاحظاتك.

المكتبة :

.1 من الصفحة الرئيسة اختر األمر اقرأ .

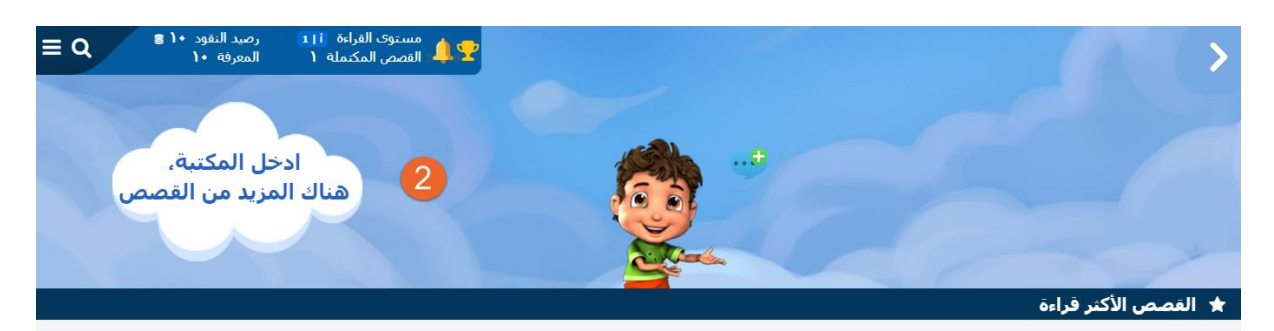

2. اختر الأمر ادخل المكتبة.

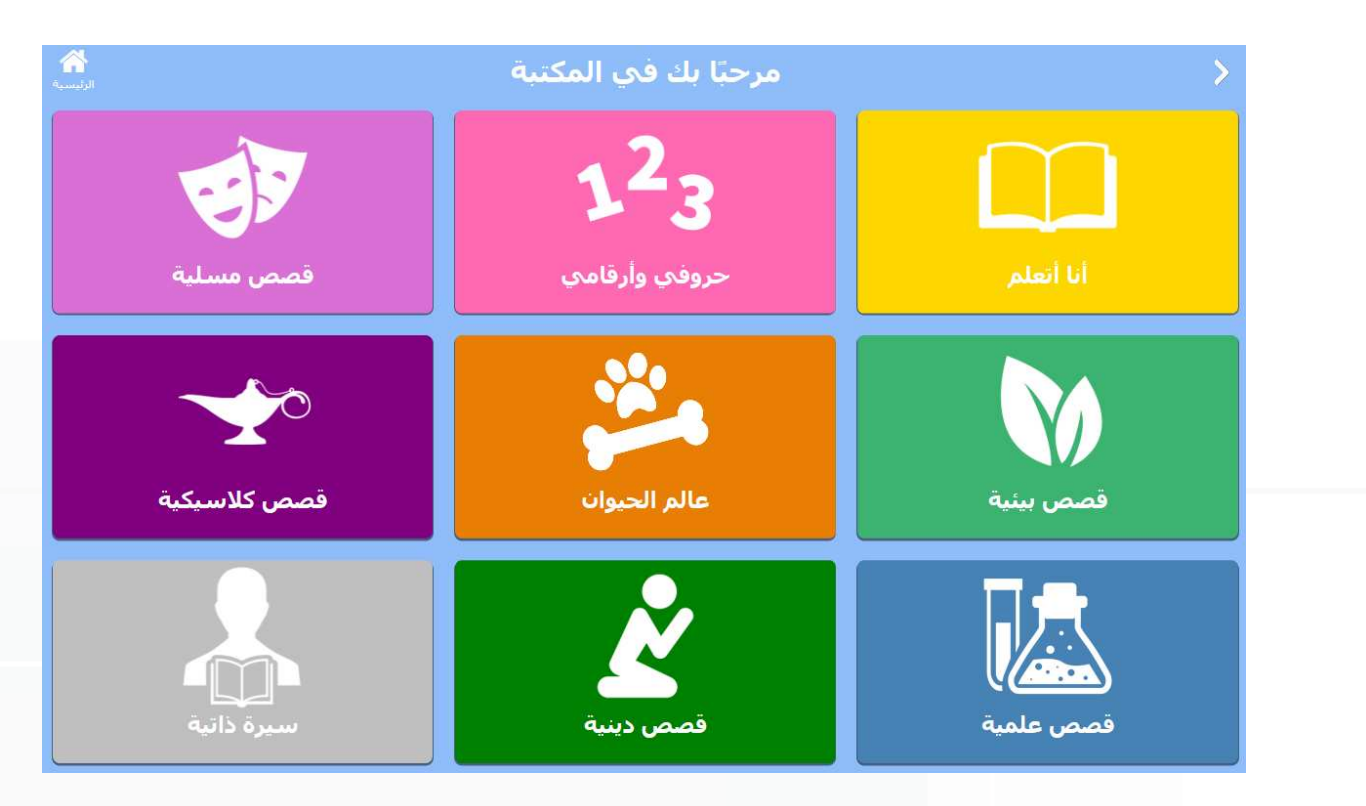

- 3. سيتم عرض فئات القصصية المتوفرة بالمكتبة.
	- .4 اختر الفئة املطلوبة، وليكن قصص دينية .
		- .5 استعرض الكتب واختر الكتاب املناسب.

#### <mark>دلیل الطالب</mark> 2020

## هيا نلعب:

تعرض مجموعة من األلعاب التعليمية التي تحسن مستوى املعرفة والذاكرة ، يتوجب على الطالب القراءة لتجميع النقاط ليتمكن من فتح الألعاب.

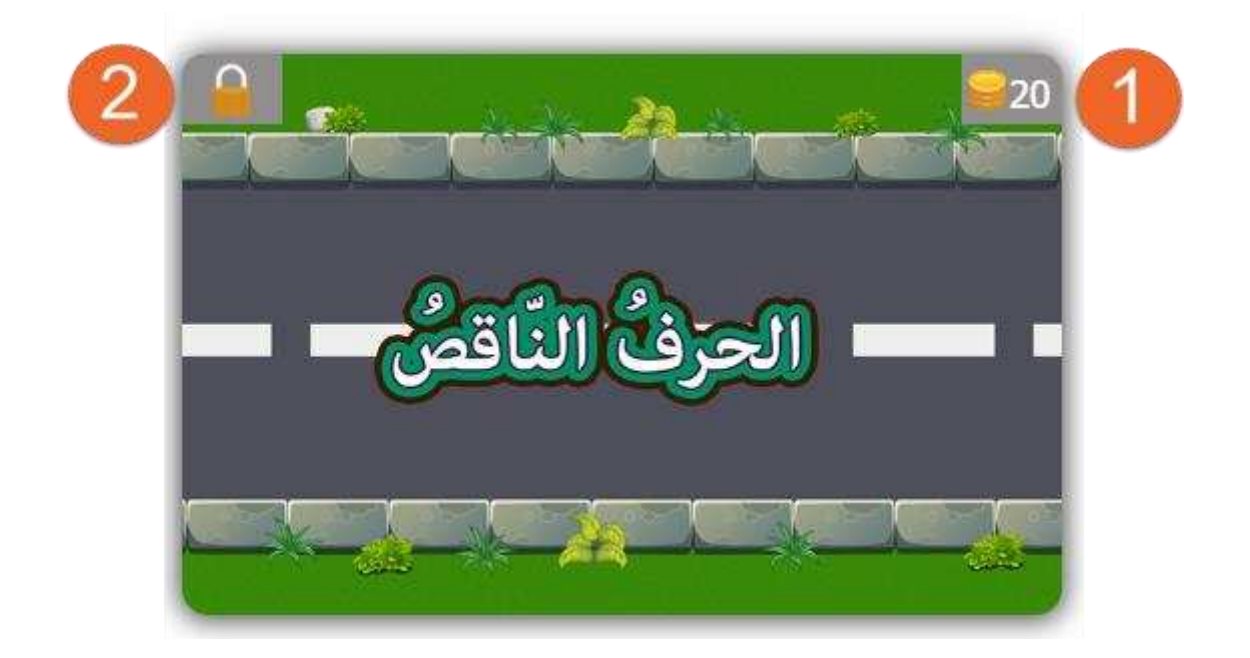

- .1 يوضح عدد النقاط التي يجب على الطالب الحصول عليها من القراءة ليتم فتح اللعبة له.
- .2 يدل على أن اللعبة مقفولة وال يمكن للطالب فتحها اال بعد الحصول على النقاط املطلوبة.

# نطبع ونلون :

عبارة عن أنشطة تعليمية تمكن الطالب من التعرف على الأشكال والأحرف والألوان والأرقام .

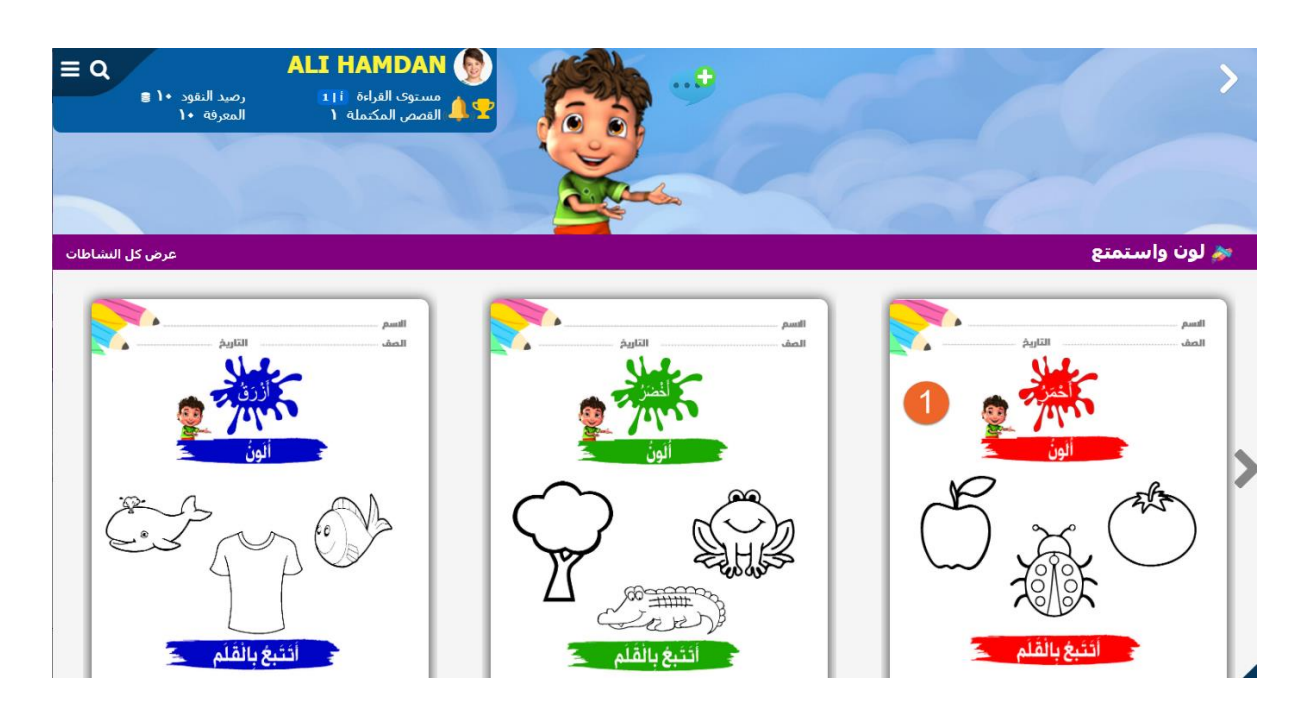

- .1 اختر النشاط املطلوب .
- .2 أختر االمر حفظ لحفظ امللف.
- .3 اعد فتح امللف ثم انقر زر طباعة.

إدارة الحساب :

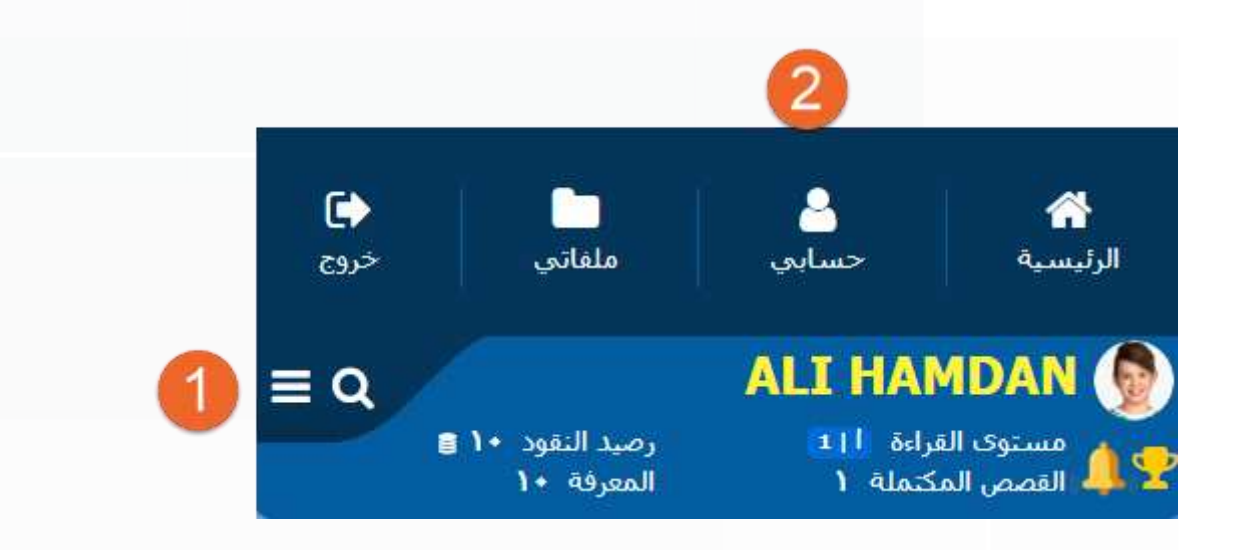

- 1. انقر زر الإعدادات .
- .2 اختر حسابي ،ستظهر لك النافذة التالية :

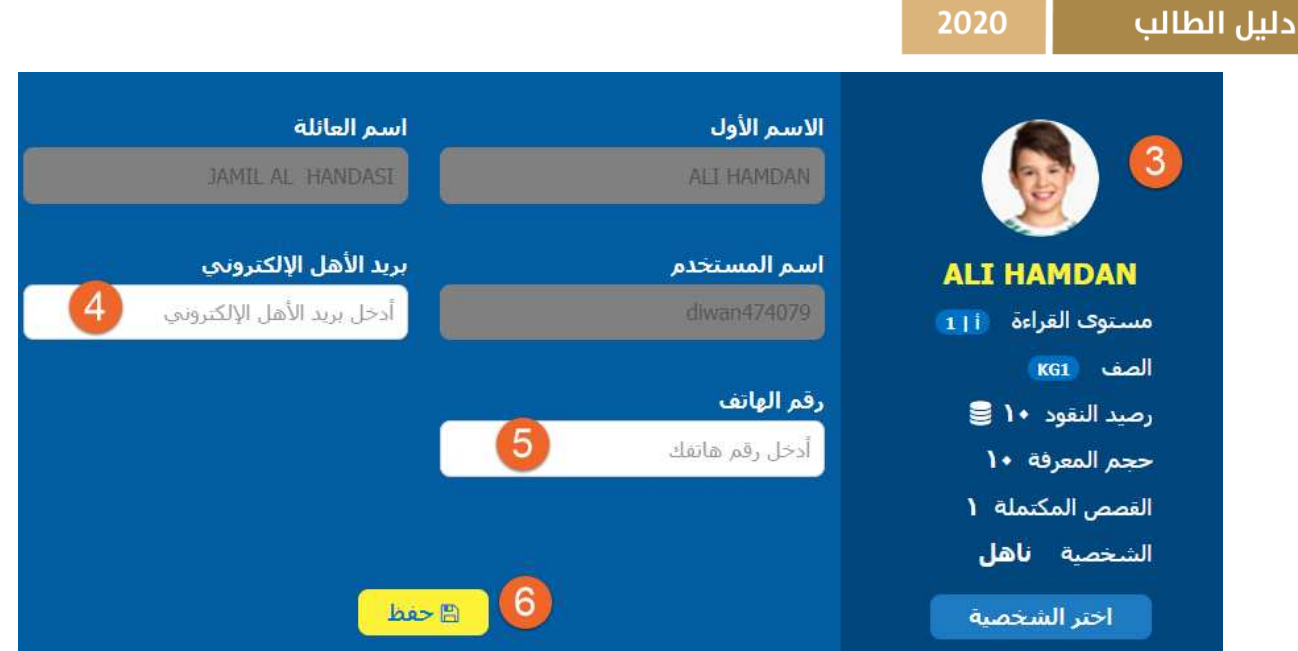

- .3 أنقر على الصورة لتغيرها .
- .4 أدخل البريد االلكتروني الخاص بوالدك أو والدتك.
	- .5 أدخل رقم هاتفك.
	- .6 أنقر حفظ لحفظ التغيرات.

**ملاحظة** : بعض هذه المعلومات لا يمكن تعديلها من قبلك مثل الاسم الأول، واسم العائلة ، واسم الم*س*تخدم ، والصف ، ومستوى القراءة .

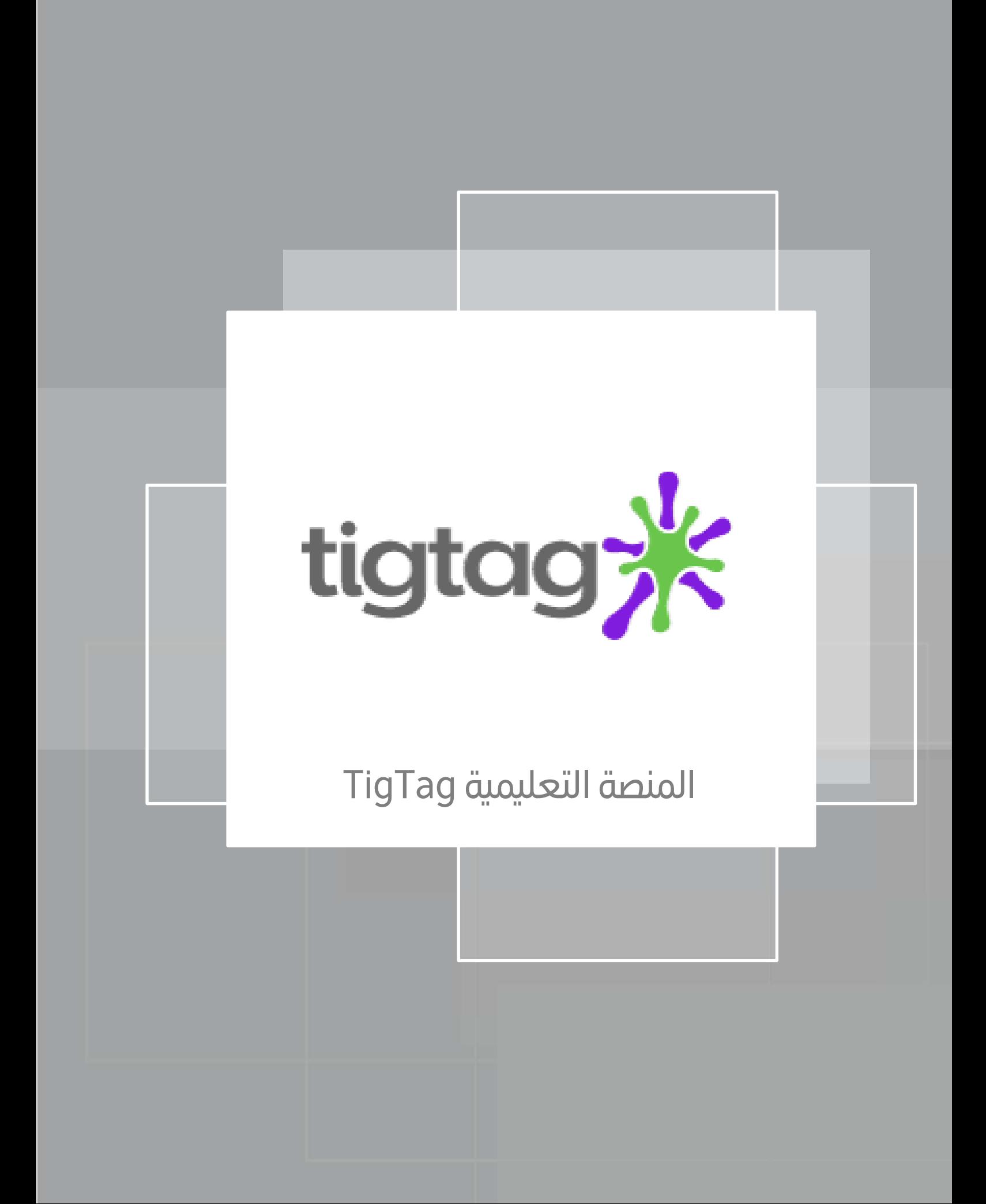

# <span id="page-20-0"></span>التعريف بمنصة Tigtag

<span id="page-20-1"></span>ما هي منصة Tigtag

Tigtag أ هو حد املصادر العلمية التعليمية ملادة العلوم إلثراء متطلبات املنهج الدراس ي وتوسيع مدارك الطلبة ، حيث تقدم Tigtag مجموعة من الأفلام التعليمية والخطط الدرسية والأنشطة والاختبارات وكل ما تحتاجه لتدريس العلوم. وقد تم تصميم Tigtag للطلبة الذين تتراوح أعمارهم بين 7 و11 عامًا. وتحقق هذه المنصة متطلبات المنهج، بينما يوسع مدارك الطلبة معارفهم ومهاراتهم العلمية إلى أبعد من ذلك. تقدم Tigtag التي تزخر بالأفلام وخطط الدروس والأنشطة والاختبارات، كل ما تحتاجه لتدريس العلوم في المراحل المتوسطة من العمر.

اللغة المستخدمة

• اللغة اإلنجليزية

<span id="page-21-0"></span>خطوات الدخول إلى منصة Tigtag

2020

1. تسجيل الدخول إلى بوابة التعلم الذكي https://lms.moe.gov.ae .2 اضغط على الئحة املنصات ) ( tigtag $\frac{1}{2}$ . اضغط (  $\frac{1}{2}$ 

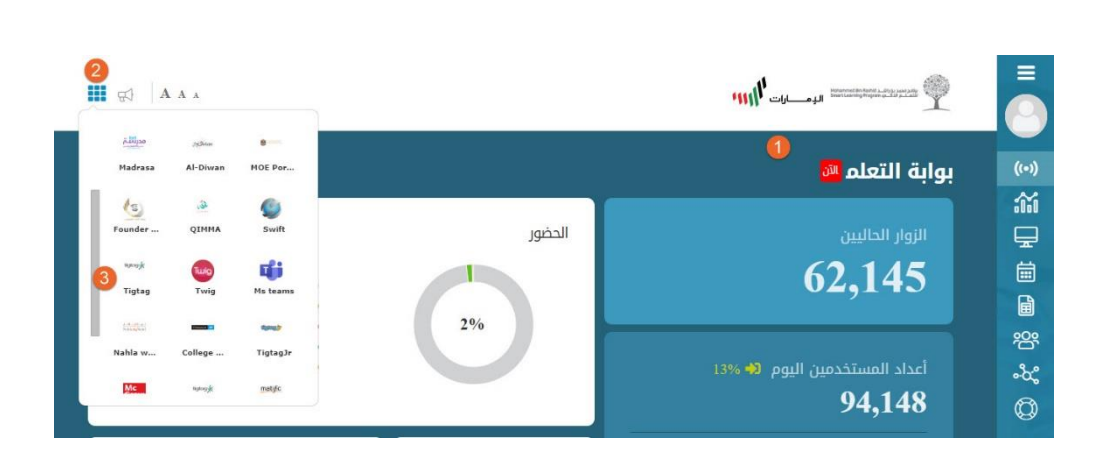

<span id="page-21-1"></span>الشاشة الرئيسةلمنصة Tigtag

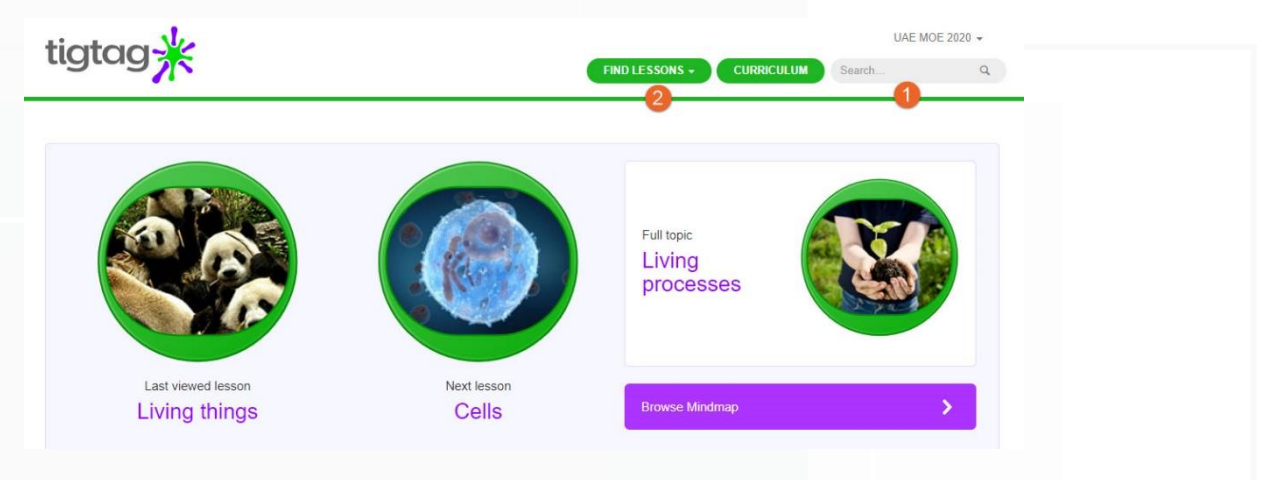

- .1 البحث Search
- .2 إيجاد الدروس LESSONS FIND

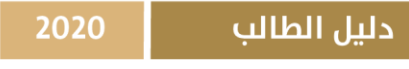

البحث Search

يمكن للمستخدم البحث عن أي موضوع ضمن هذه املنصة

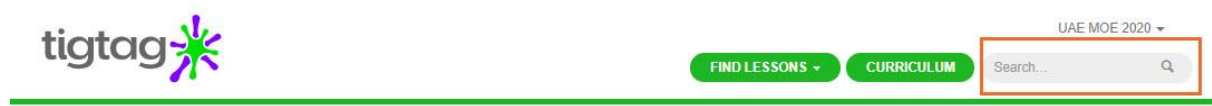

# إيجاد الدروس LESSONS FIND

تتم عملية إيجاد الدروس بطريقتين هما:

- A. الخرائط الذهنية MINDMAP
	- TOPICS املوضوعات .B

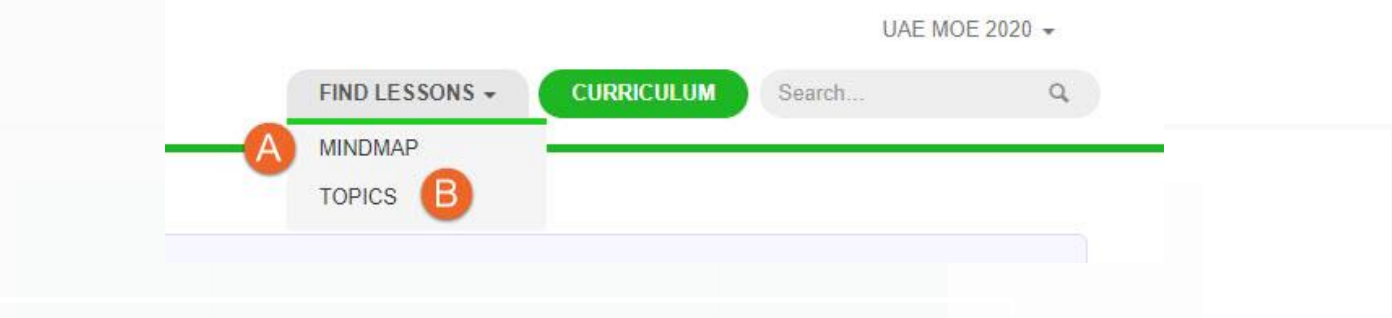

وسنتعرف أوال على طريقة الخرائط الذهنية MINDMAP:

## الخرائط الذهنية MINDMAP

1( اضغط إيجادالدروس Lessons Find ثم الخرائط الذهنية MINDMAP ، ستظهر لك الوحدات

الدراسية Modules ، اضغط على وحدة العمليات على املواد processes Material

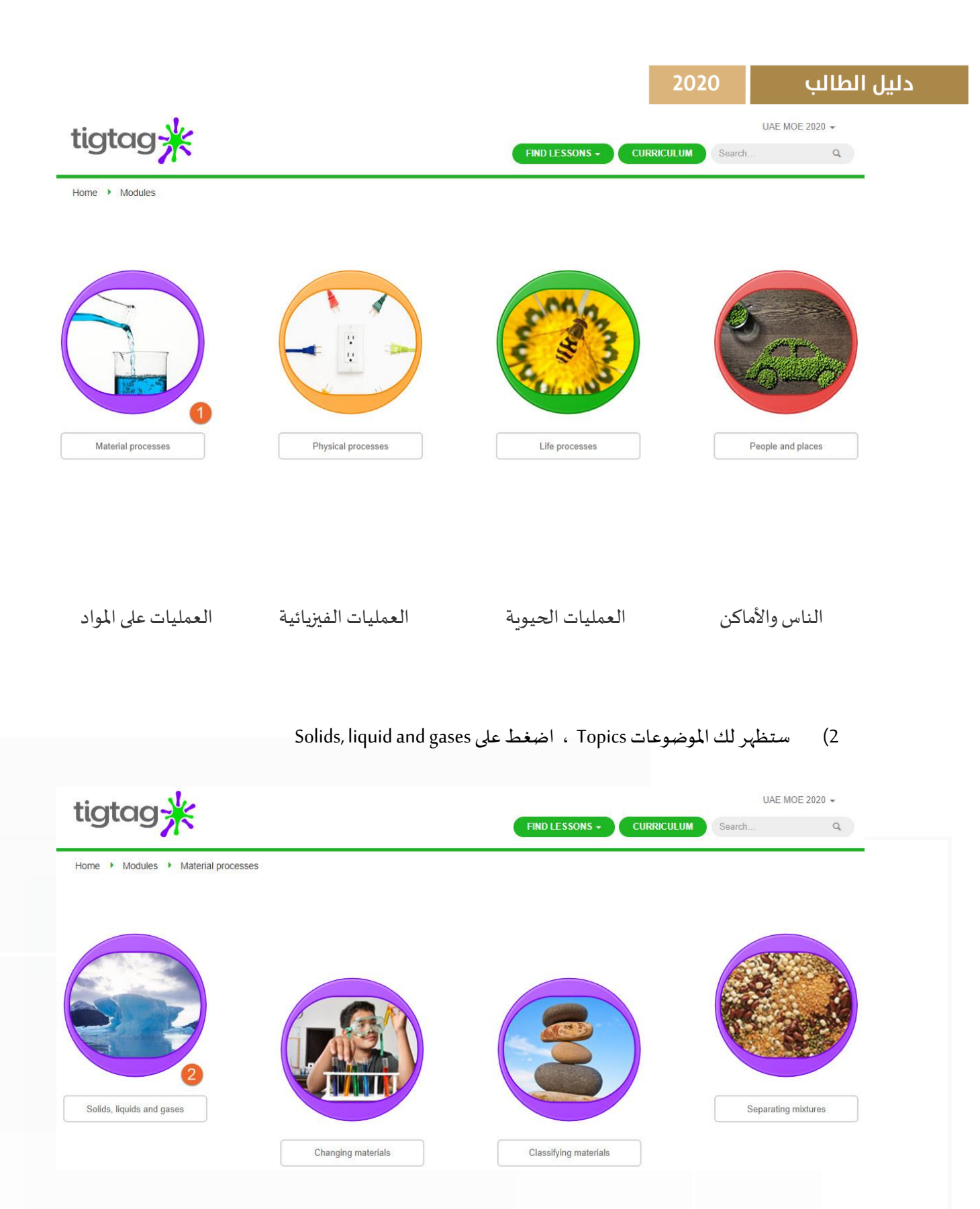

3( ستظهر لك الدروس Lessons، اختر درس السوائل Liquids

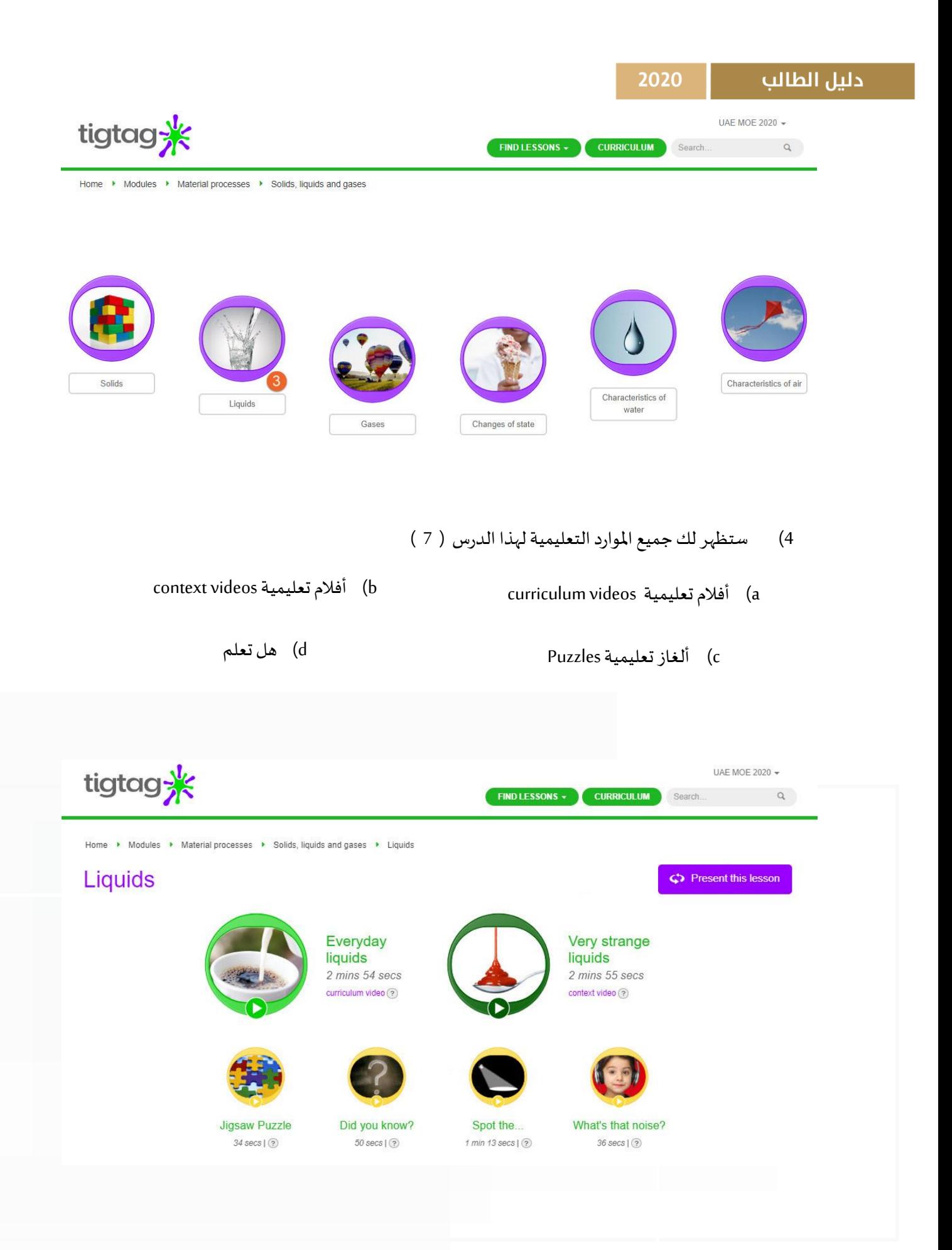

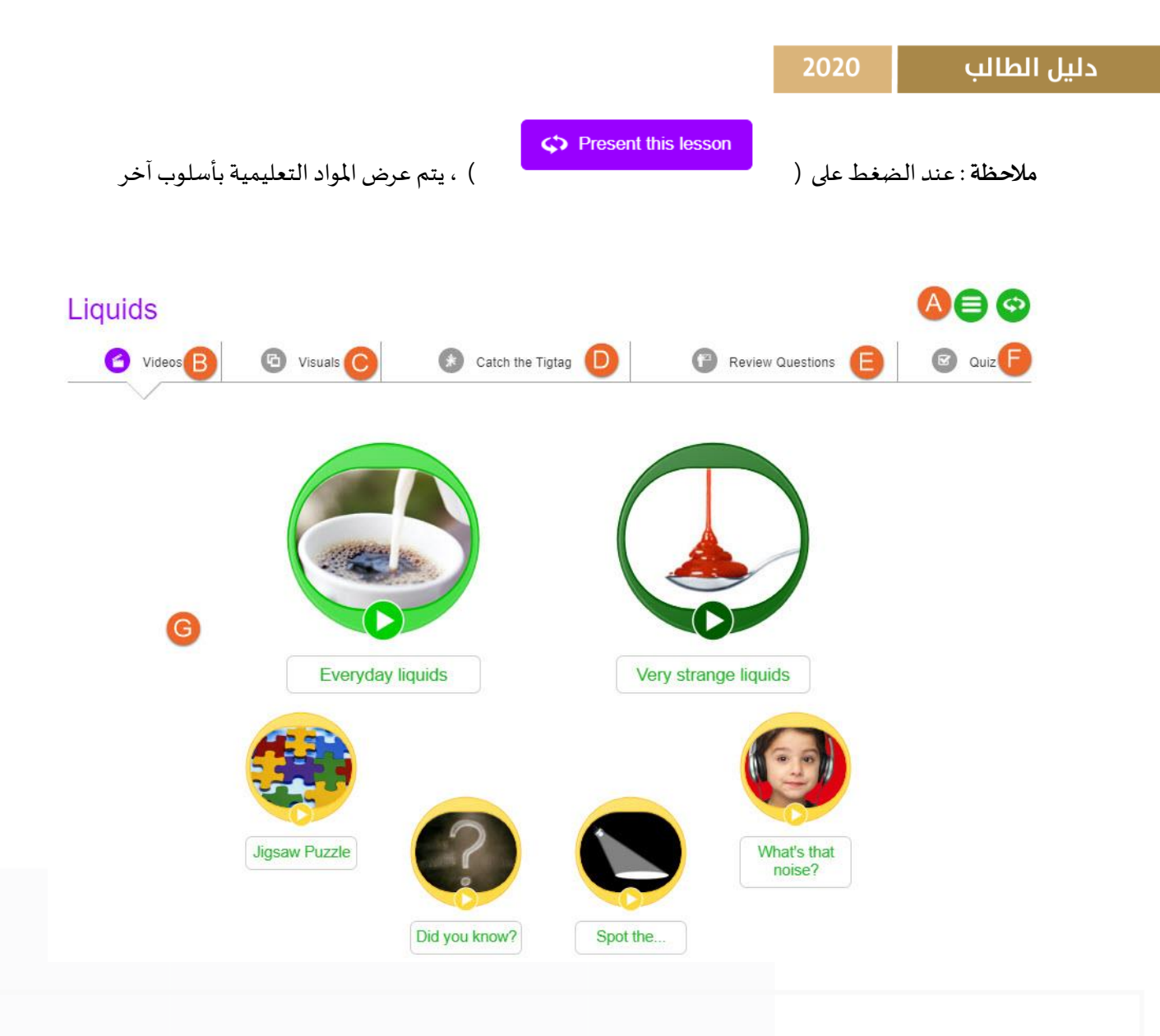

- A. إلظهار العناوين الفرعية للدرس
	- B. األفالم التعليمية
		- C. الصور
	- D. ألعاب و معلومات إضافية
		- E. أسئلة املراجعة
			- F. االختبارات
				- G. املحتوى

الموضوعات TOPICS

- .1 اضغط إيجاد الدروس LESSONS FIND
	- .2 ثم اضغط املوضوعات TOPICS

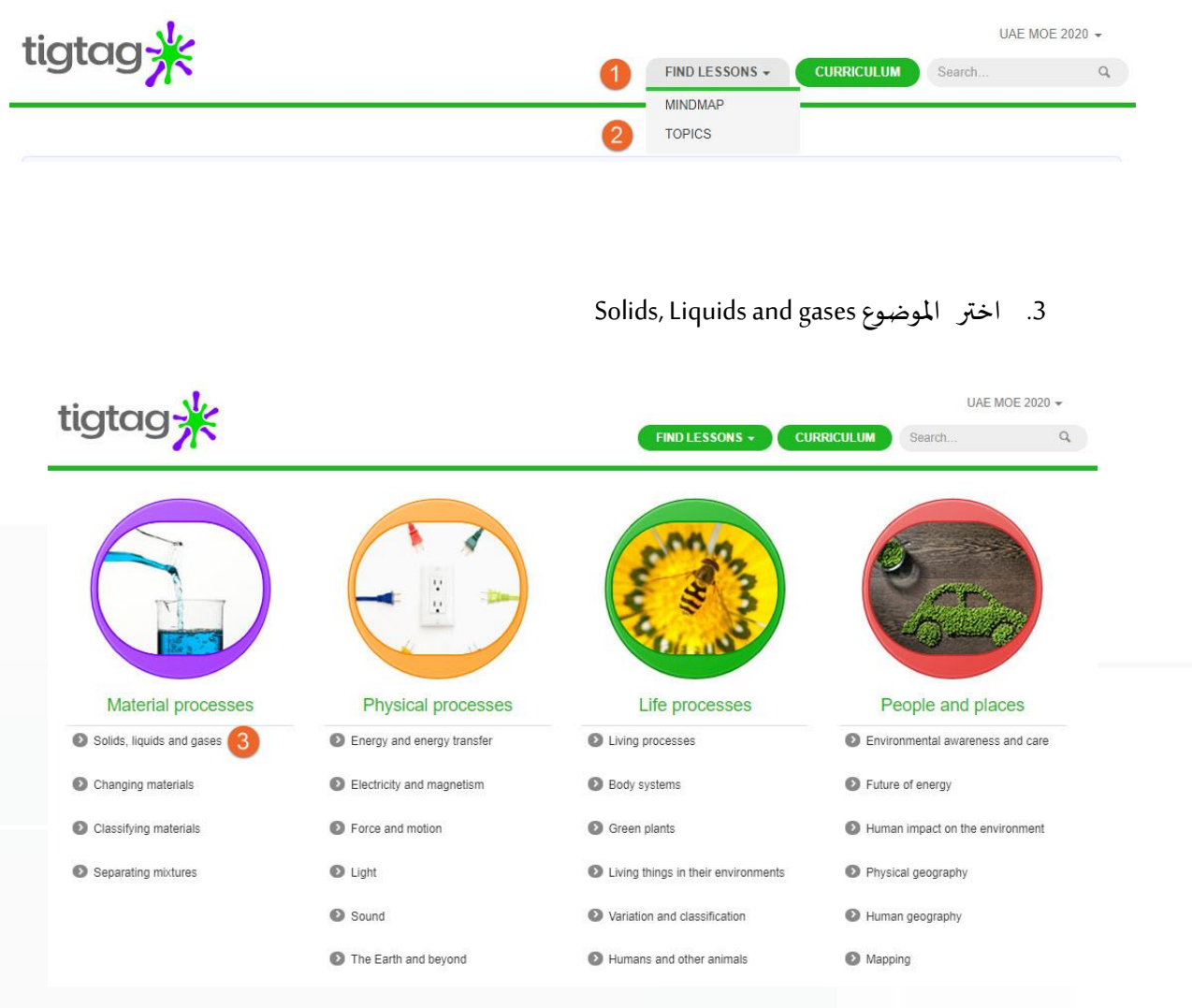

.4 اختر درس السؤائل Liquids

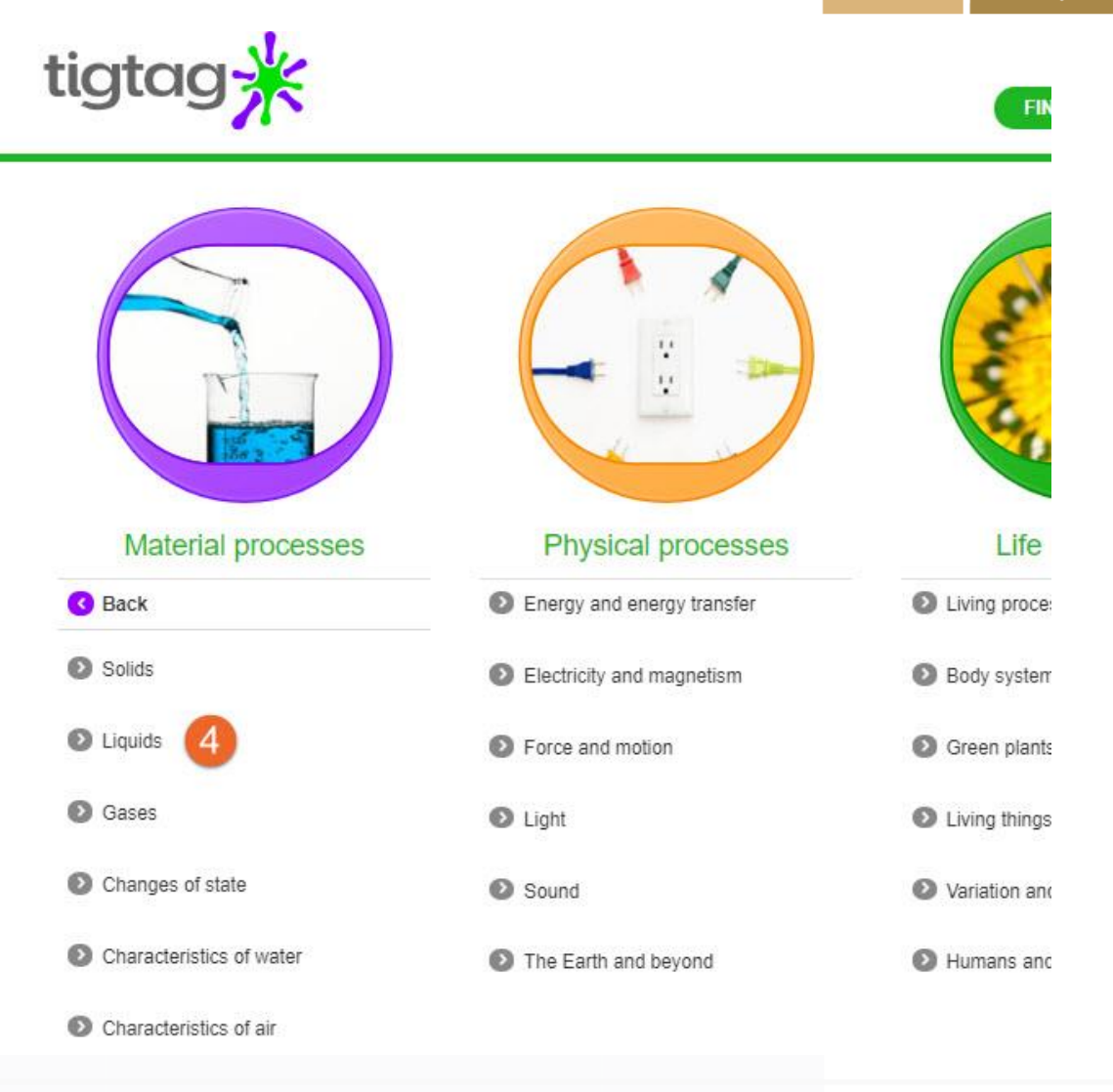

.5 ثم تظهر املواد التعليمية لهذا الدرس

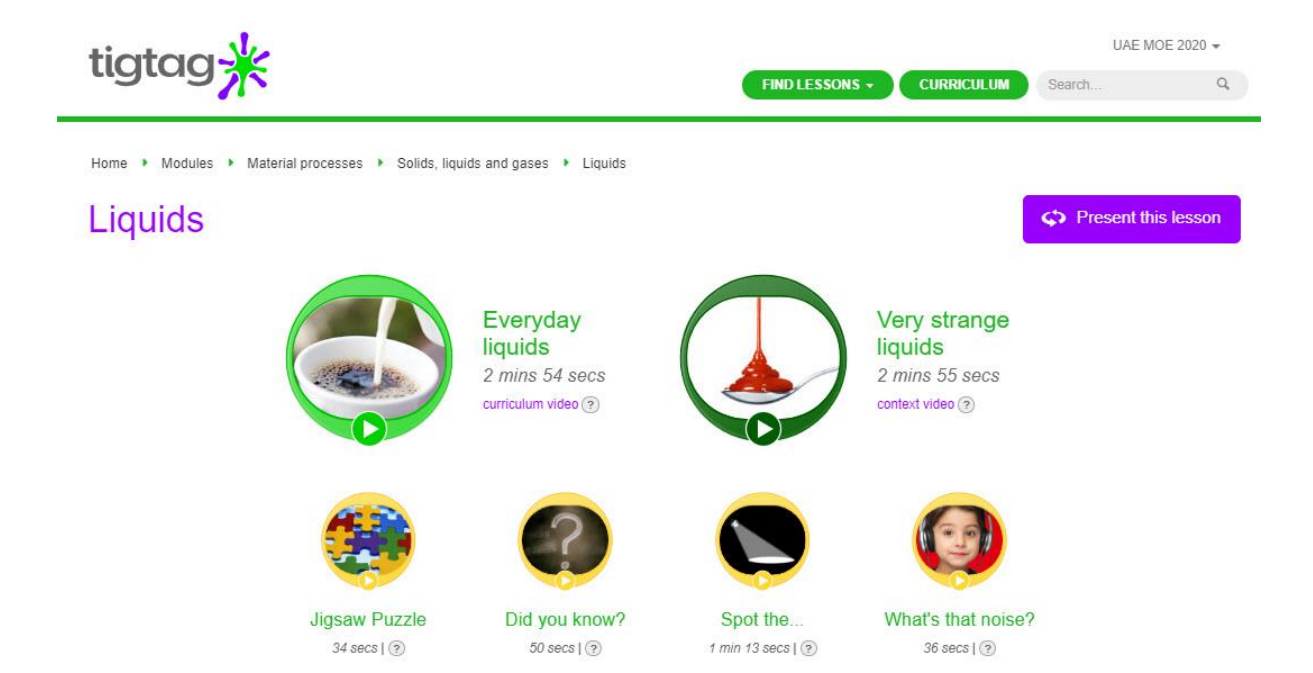

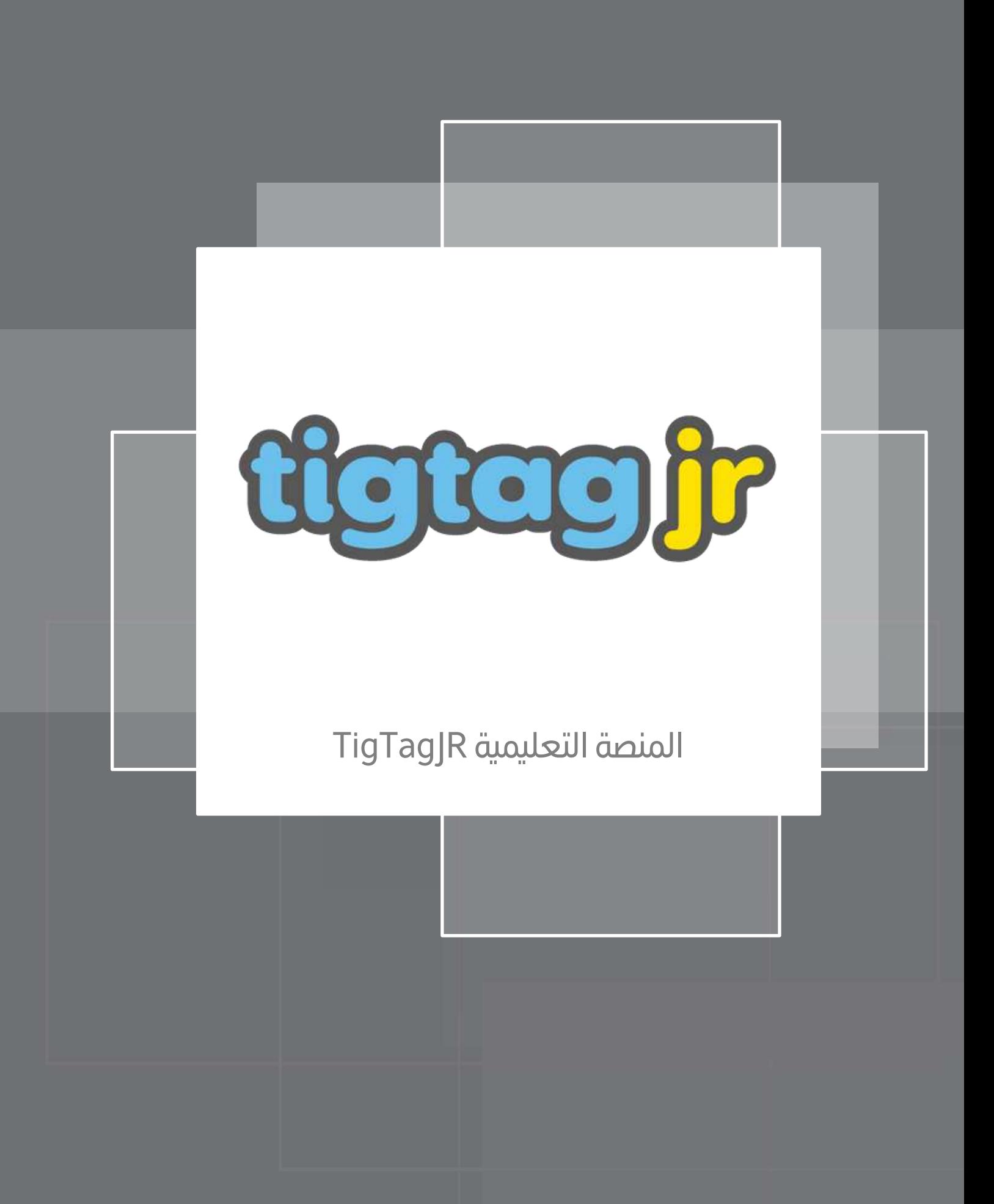

# <span id="page-30-0"></span>مقدمة

عزيزي الطالب ما هوJunior Tigtag ؟

إنه موقع مثير يوفر مجموعة متنوعة من الموارد التفاعلية التي تشمل الألعاب ومقاطع الفيديو والمرئيات والاختبارات.

يمكنك االستمتاع بمشاهدة مقاطع الفيديو وممارسة األلعاب واإلجابة على االختبارات بطريقة ممتعة .

في هذا الدليل ، سنوضح لك كيفية التعلم مع.Junior Tigtag

استمتع بهذا املوقع الرائع .

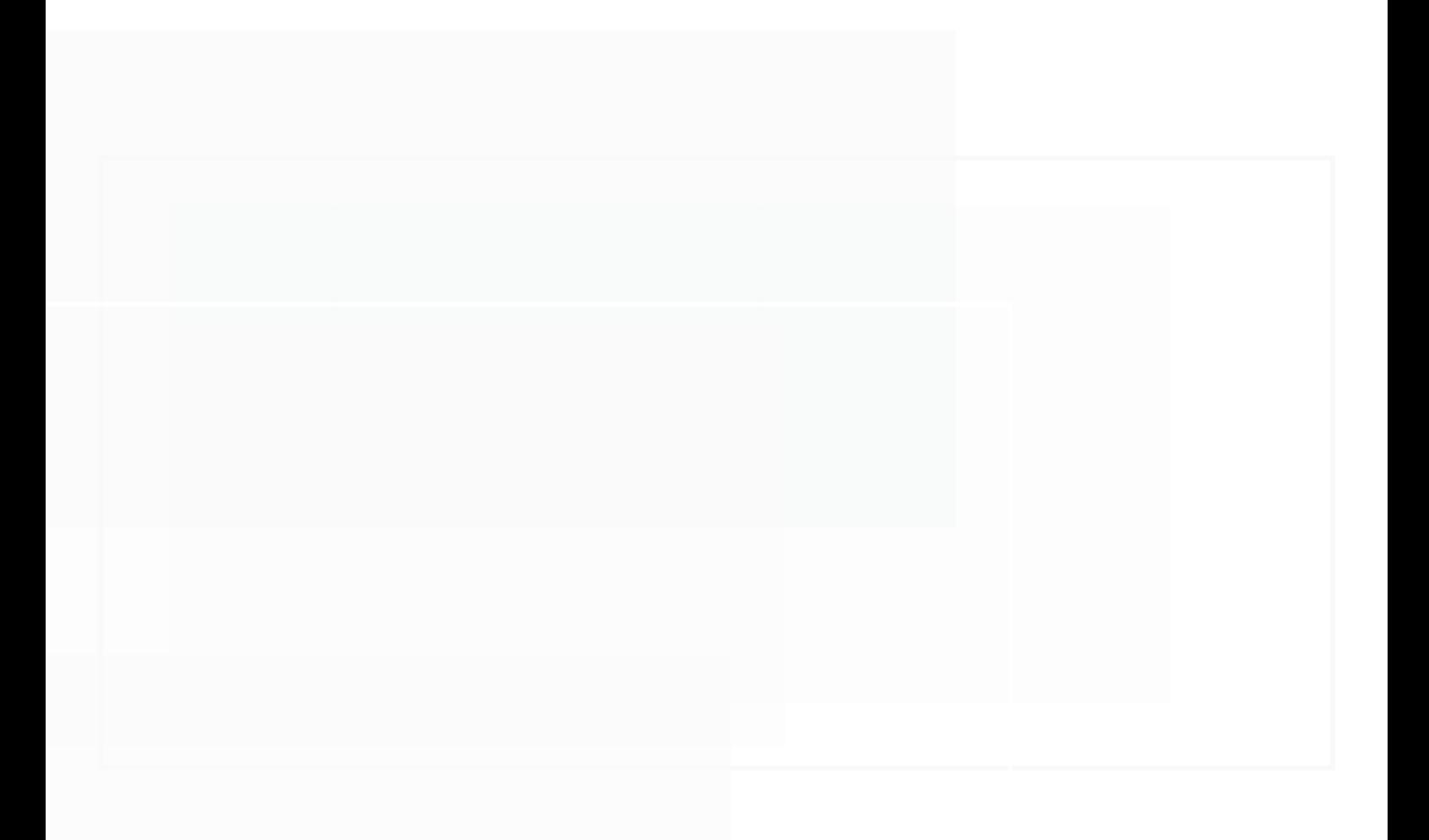

## ، سنوضح لك كيفية الوصول أوال إلى موقع الويب من**.**LMS Í

عزيزي الطالب، يرجى استخدام حساب LMS الخاص بك.

<span id="page-31-0"></span>كيفية الوصول إلى TigtagJr عرب نظام إدارة التعلم

https://lms.moe.gov.ae :وَ شريط العنوان ، اكتب  $\boxed{\mathbb{1}}$ 

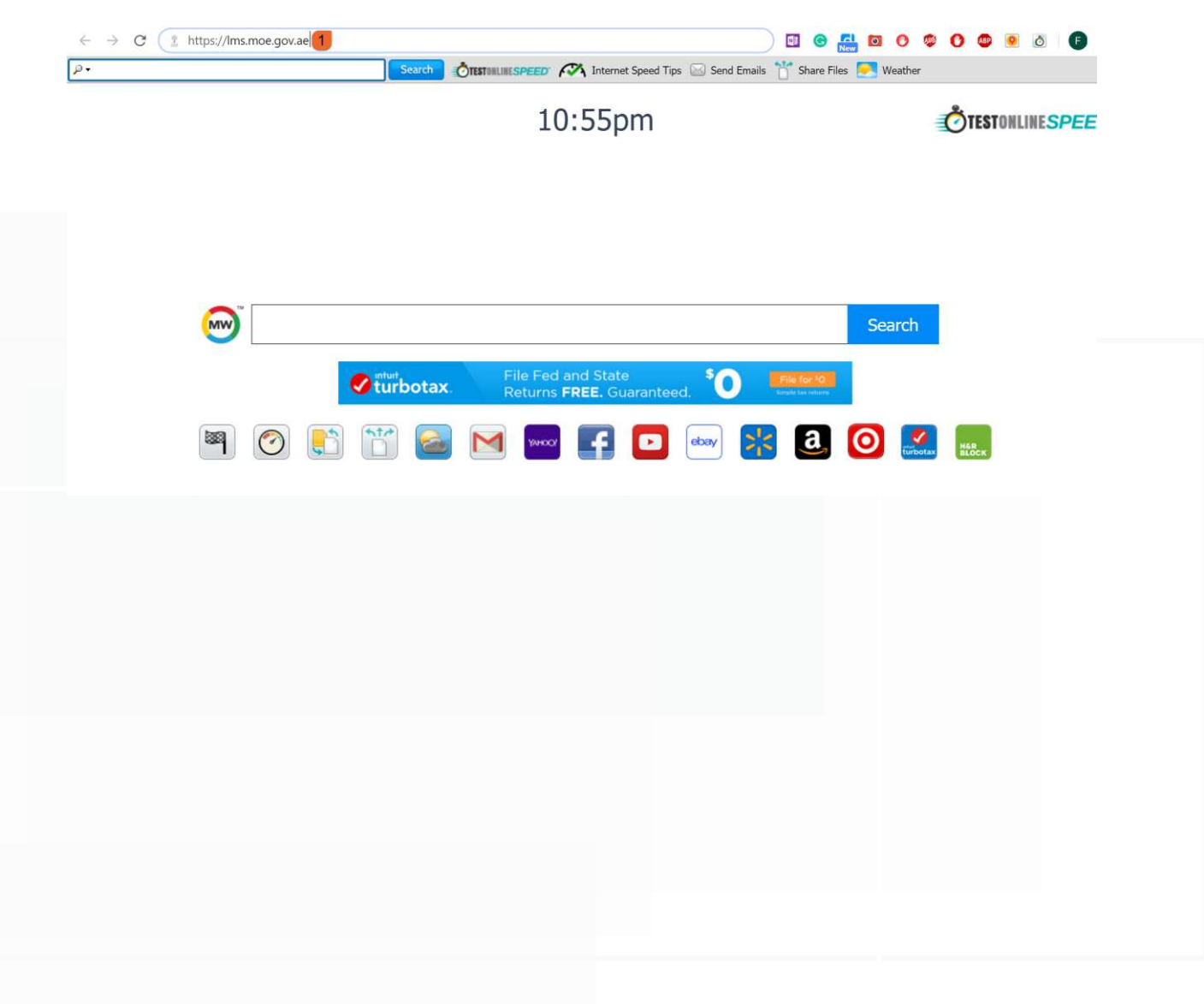

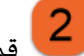

هي التسجيل الدخول باستخدام حساب وزارة التربية والتعليم. اكتب عنوان بريدك الإلكتروني وكلمة المرور <u>ا</u>

الخاصة بك .

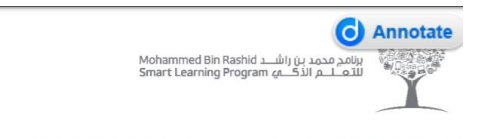

# 2 https://lms.moe.gov.ae

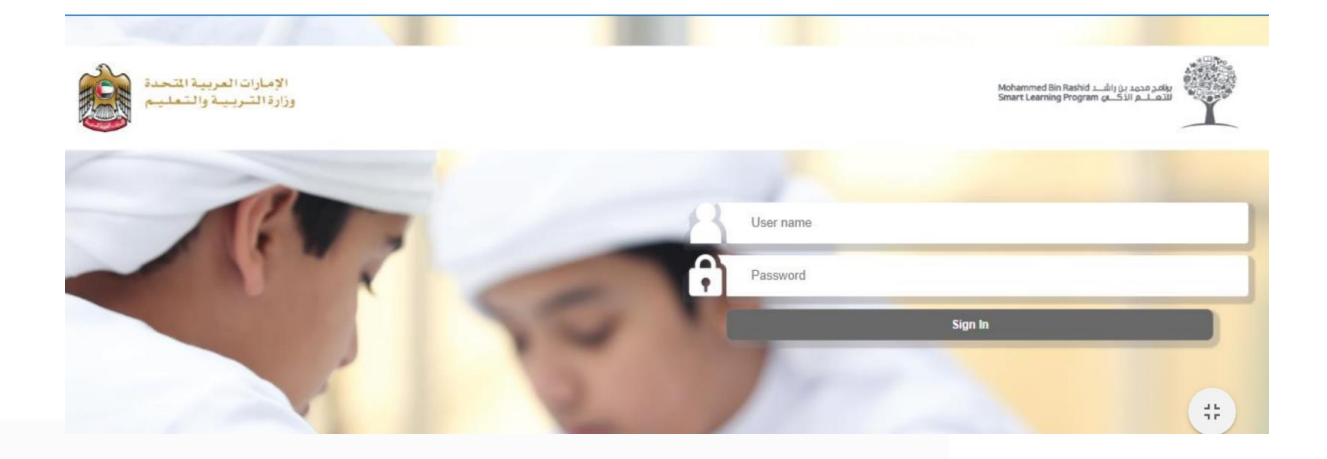

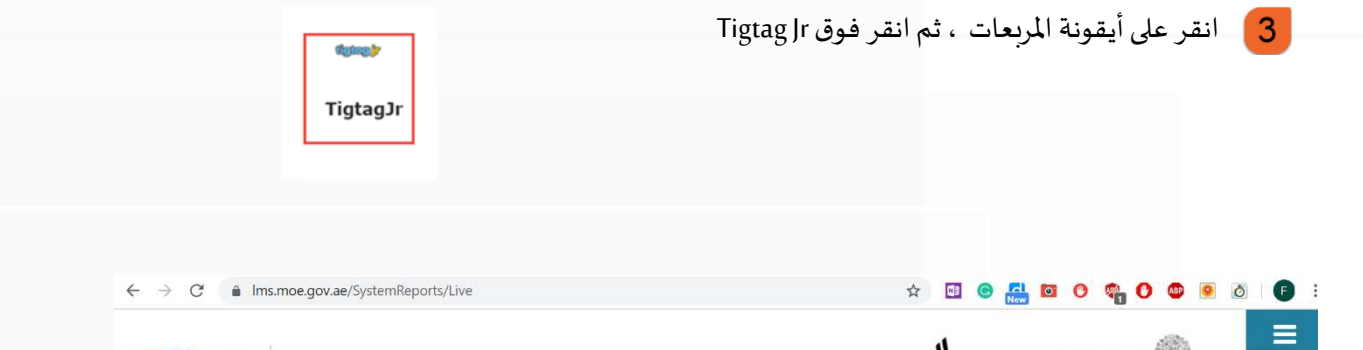

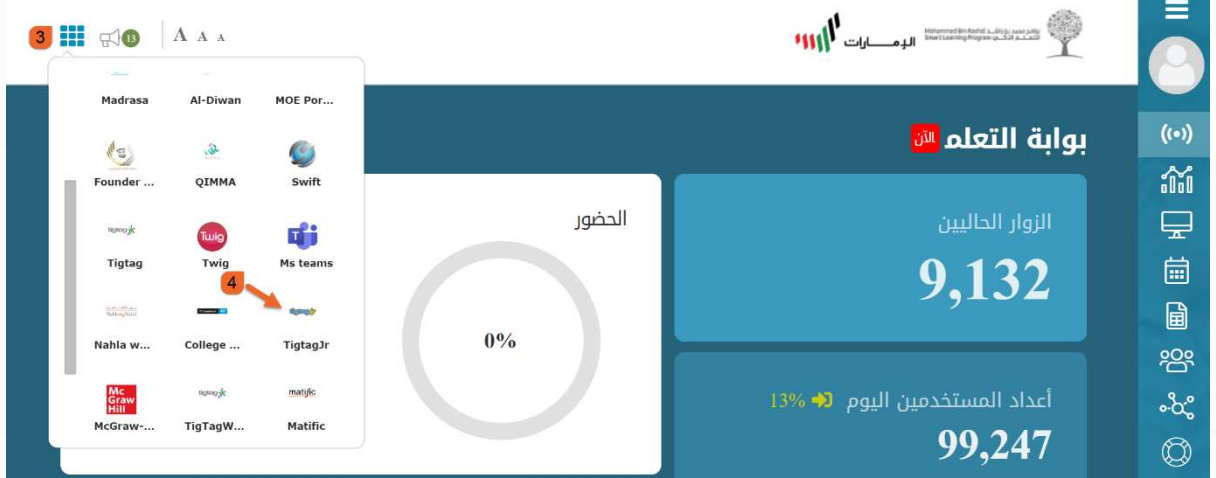

#### أنت هنا! في الصفحة الرئيسة **page main Junior Tigtag**

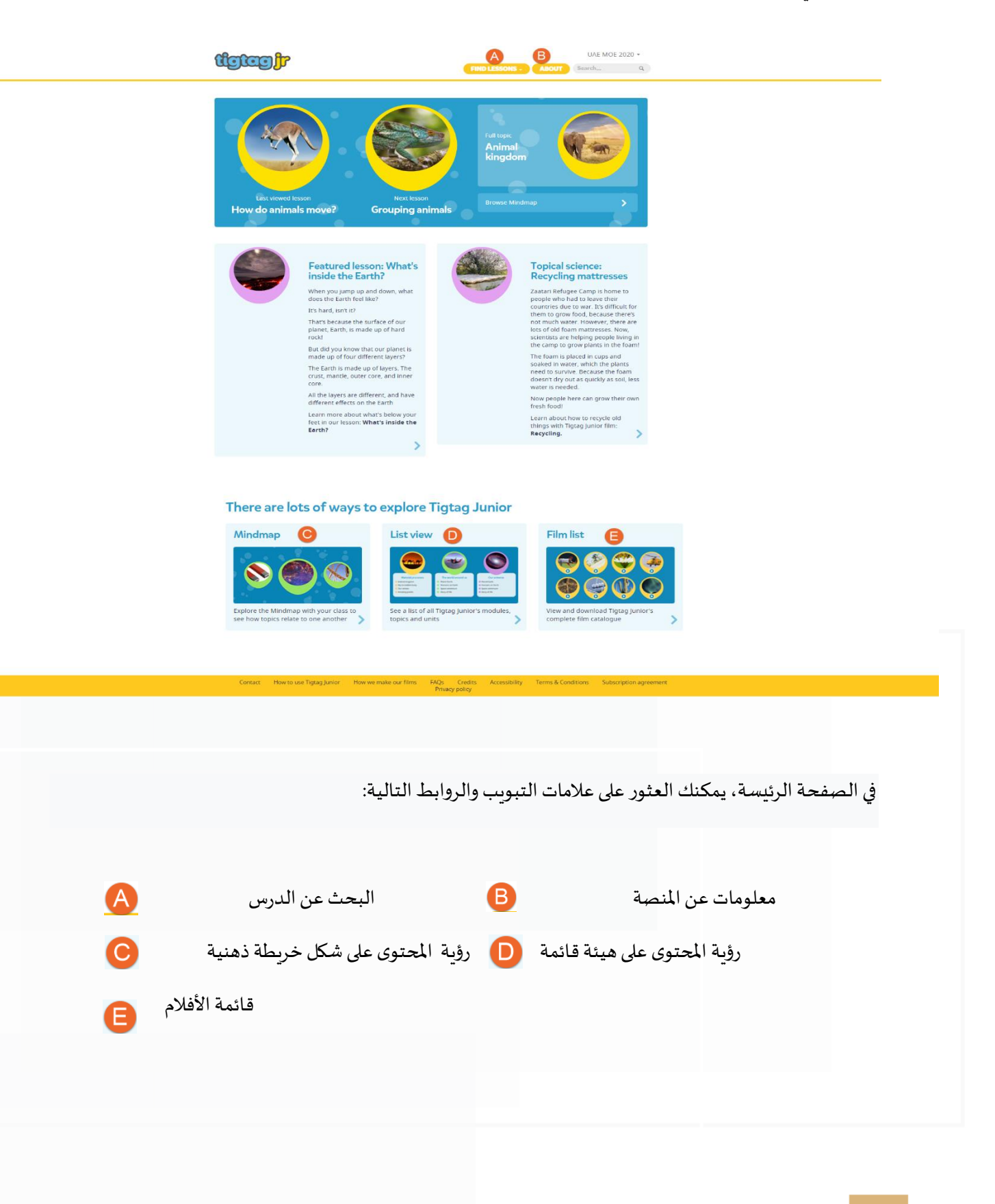

<span id="page-34-0"></span>كيفية الوصول إلىالموارد

### •يمكنك الوصول إلى املوارد من الصنبور.LESSONS FIND

### •عند النقر فوق النقر على الدرس ، تفتح قائمة منسدلة قصيرة :

- MINDMAP .1
	- TOPICS .2

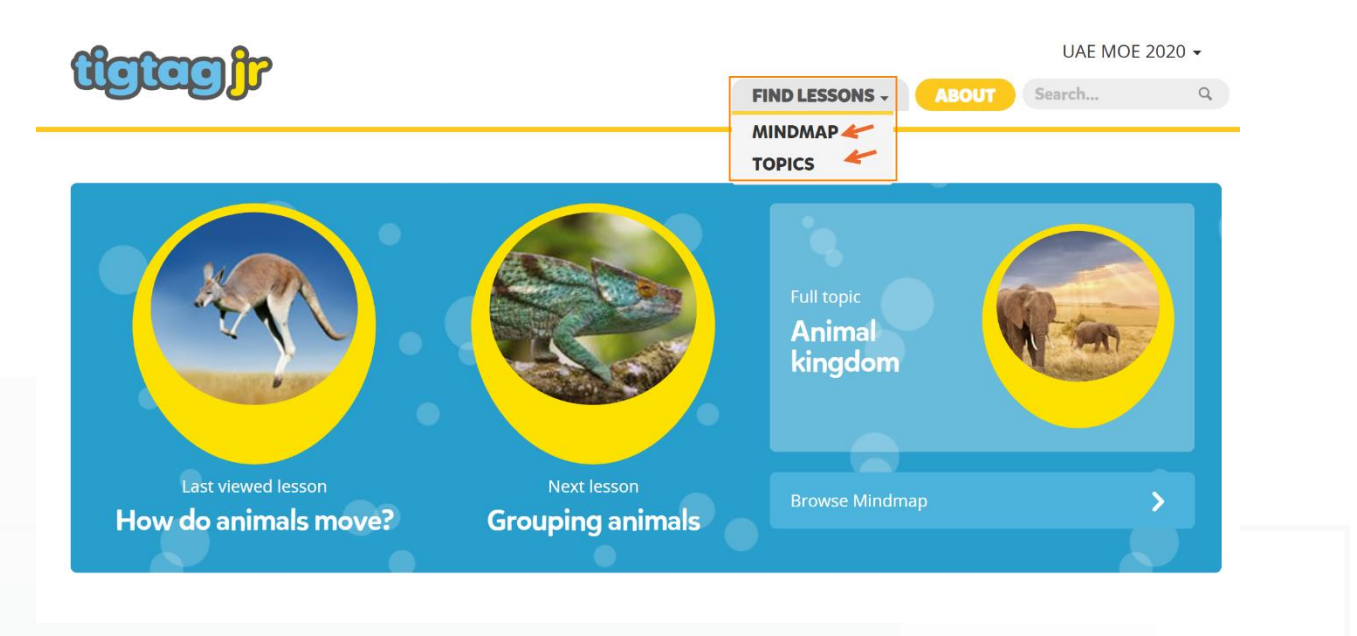

ٍ<br>إ يمكنك أيضًا الوصول إلى الدرس من "Mindmap" أو "عرض القائمة". كلتا الطريقتين تؤدي إلى نفس النتائج"

# There are lots of ways to explore Tigtag Junior

# Mindmap

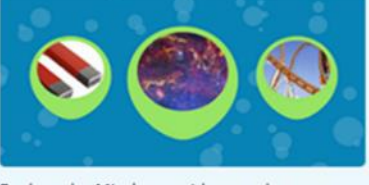

Explore the Mindmap with your class to see how topics relate to one another

# **List view**

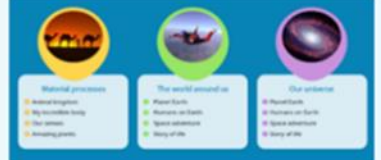

See a list of all Tigtag Junior's modules, topics and units

#### **Film list**

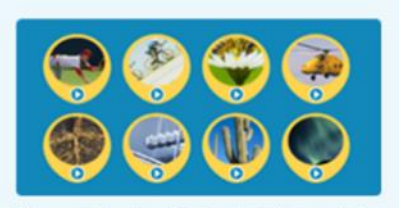

View and download Tigtag Junior's complete film catalogue

<span id="page-35-0"></span>Mindmap

تسهل Mindmap عليك العثور على موارد للدرس التالي.

تم تنظيم املحتوى في ثالث وحدات .

تحتوي كل وحدة على أربعة مواضيع .

يحتوي كل موضوع على أربعة دروس .

انقر فوق الوحدة الدراسية واملوضوع والدرس املطلوب.

# There are lots of ways to explore Tigtag Junior

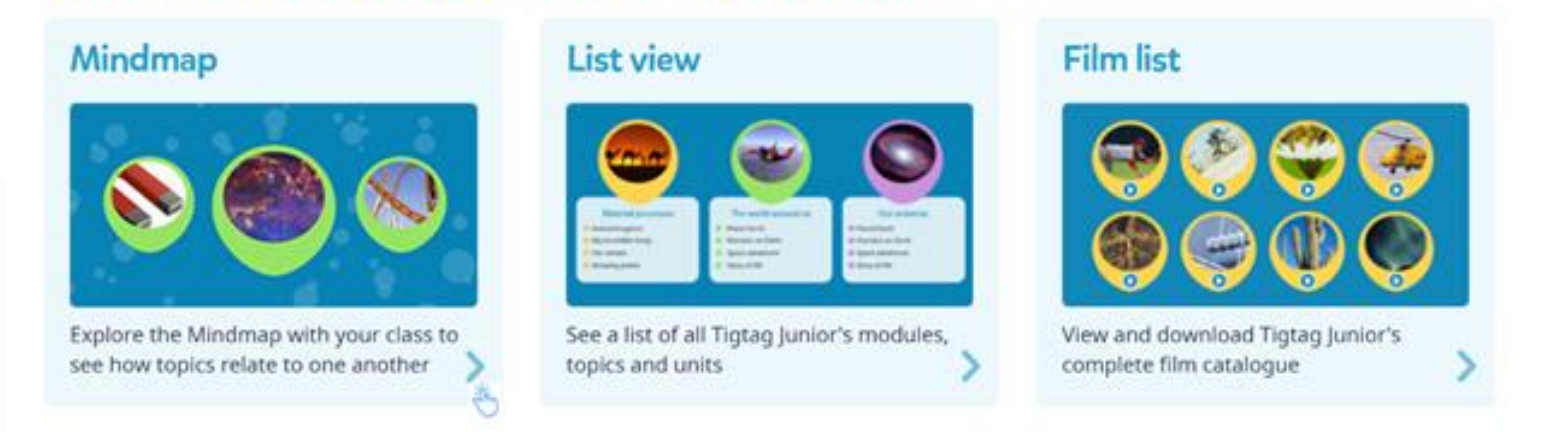

• هناك ثالث وحدات. انقر على أي منها لعرض املواضيع.
#### دليل الطالب 2020

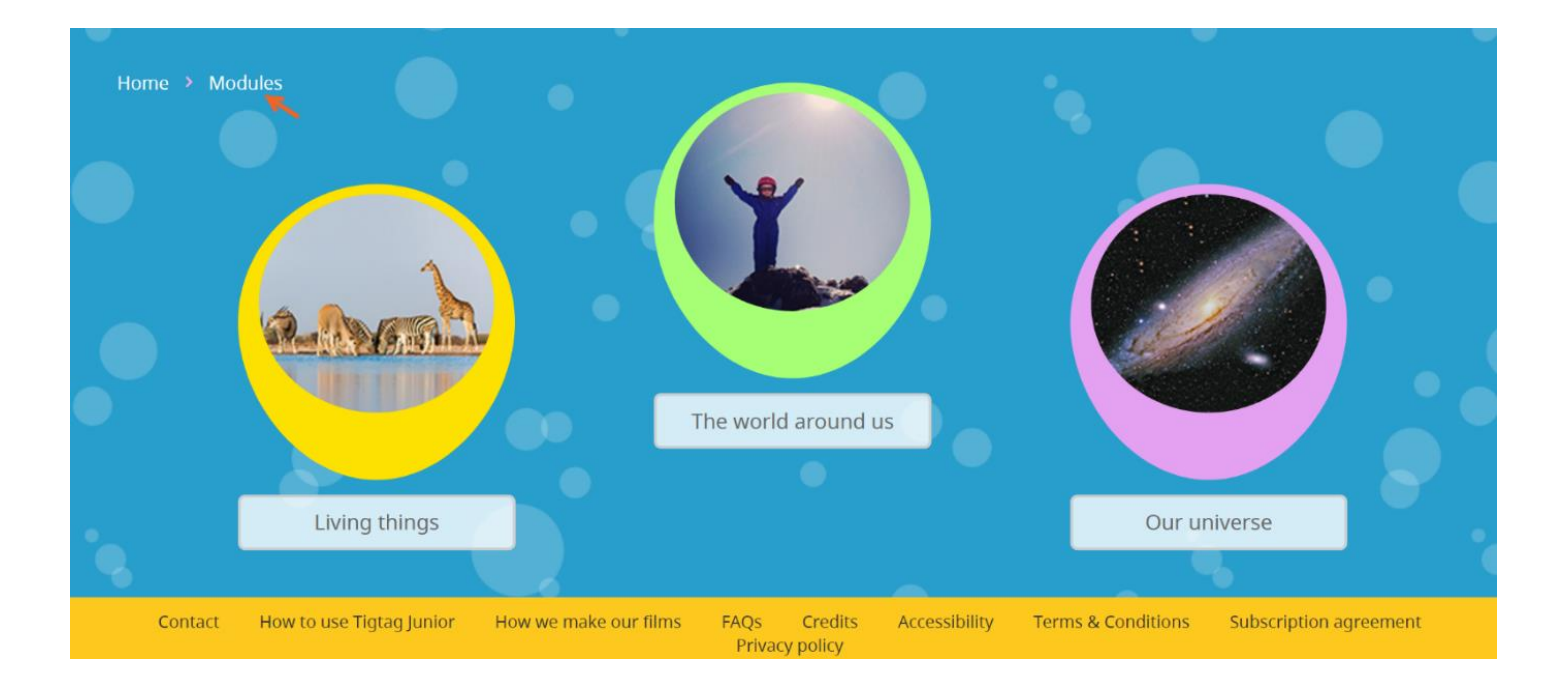

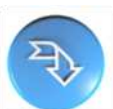

• يوجد أربع موضوعات في كل وحدة. انقر فوق موضوع لعرض الدروس

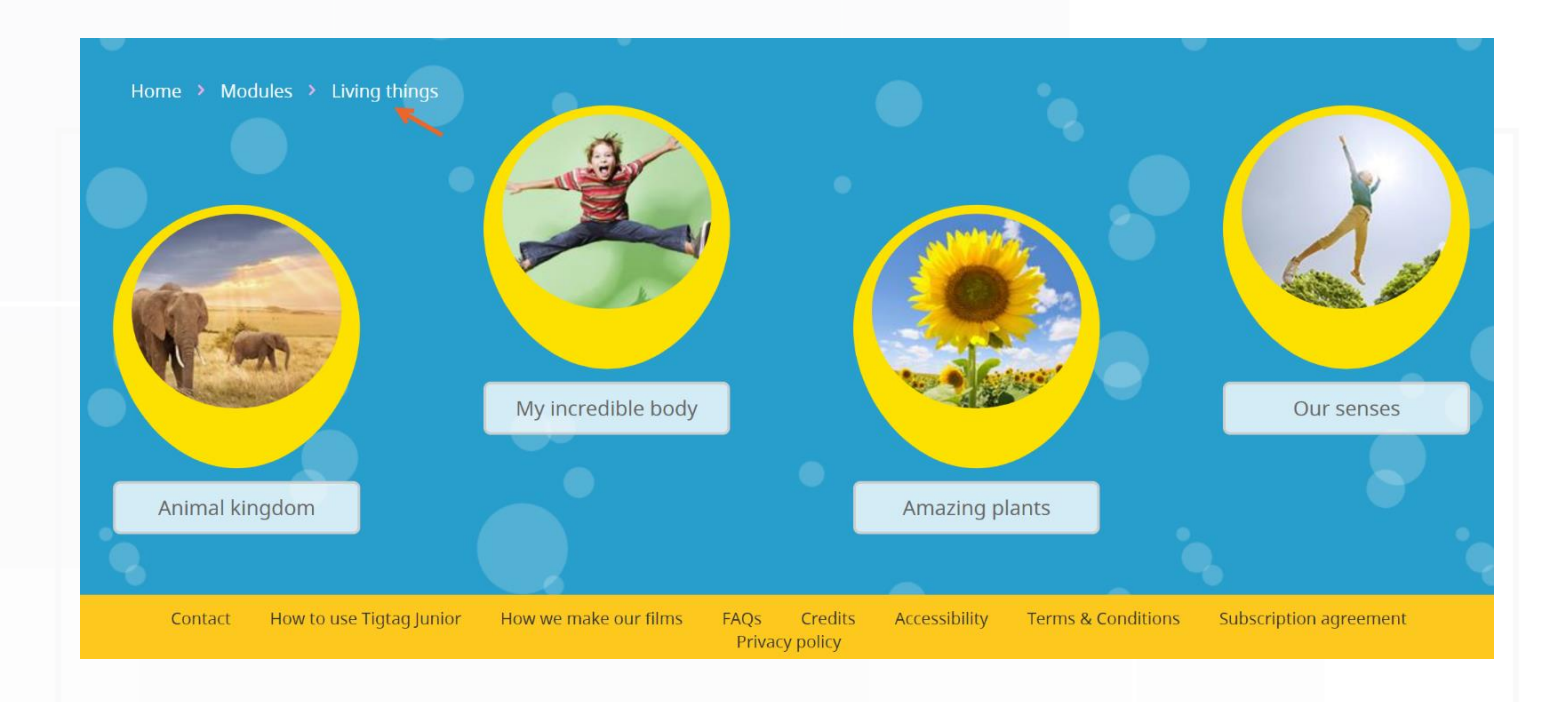

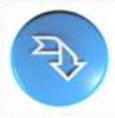

دليل الطالب

2020

• يوجد أربعة دروس في كل موضوع . انقر على الدرس املطلوب

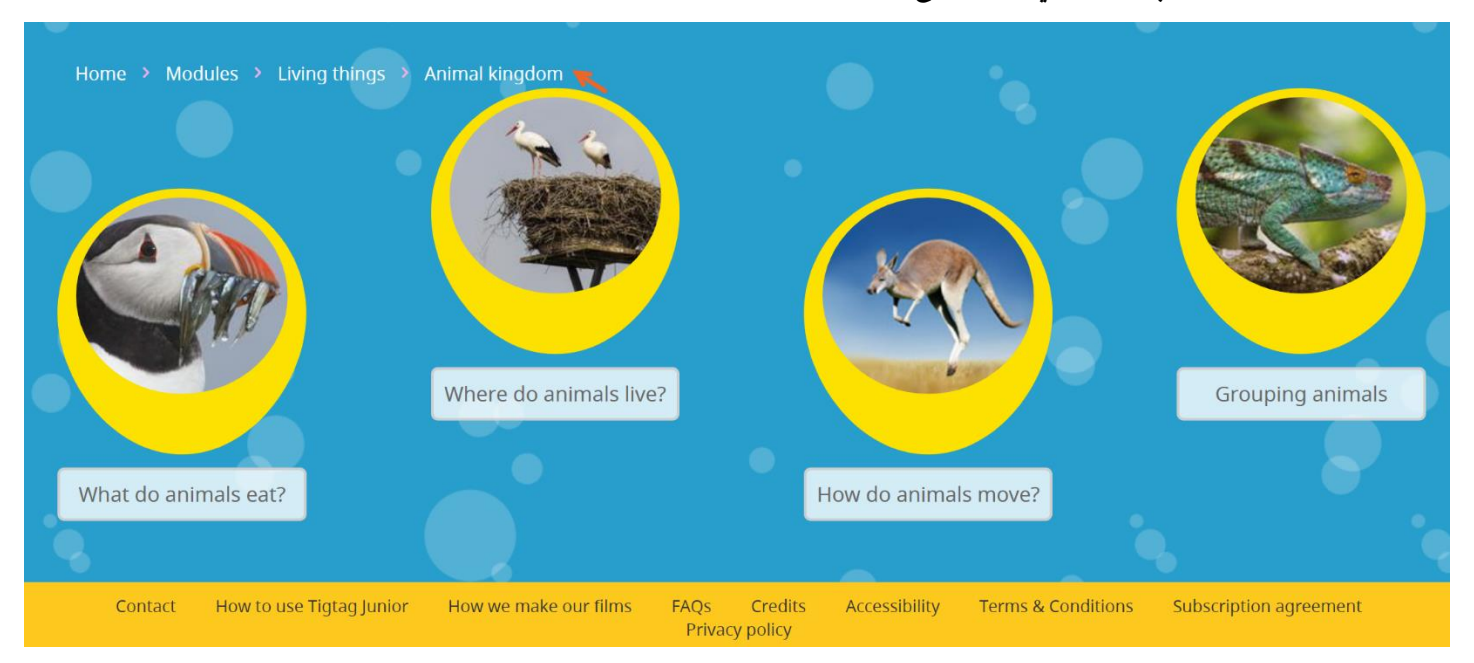

هذه محتويات الدرس

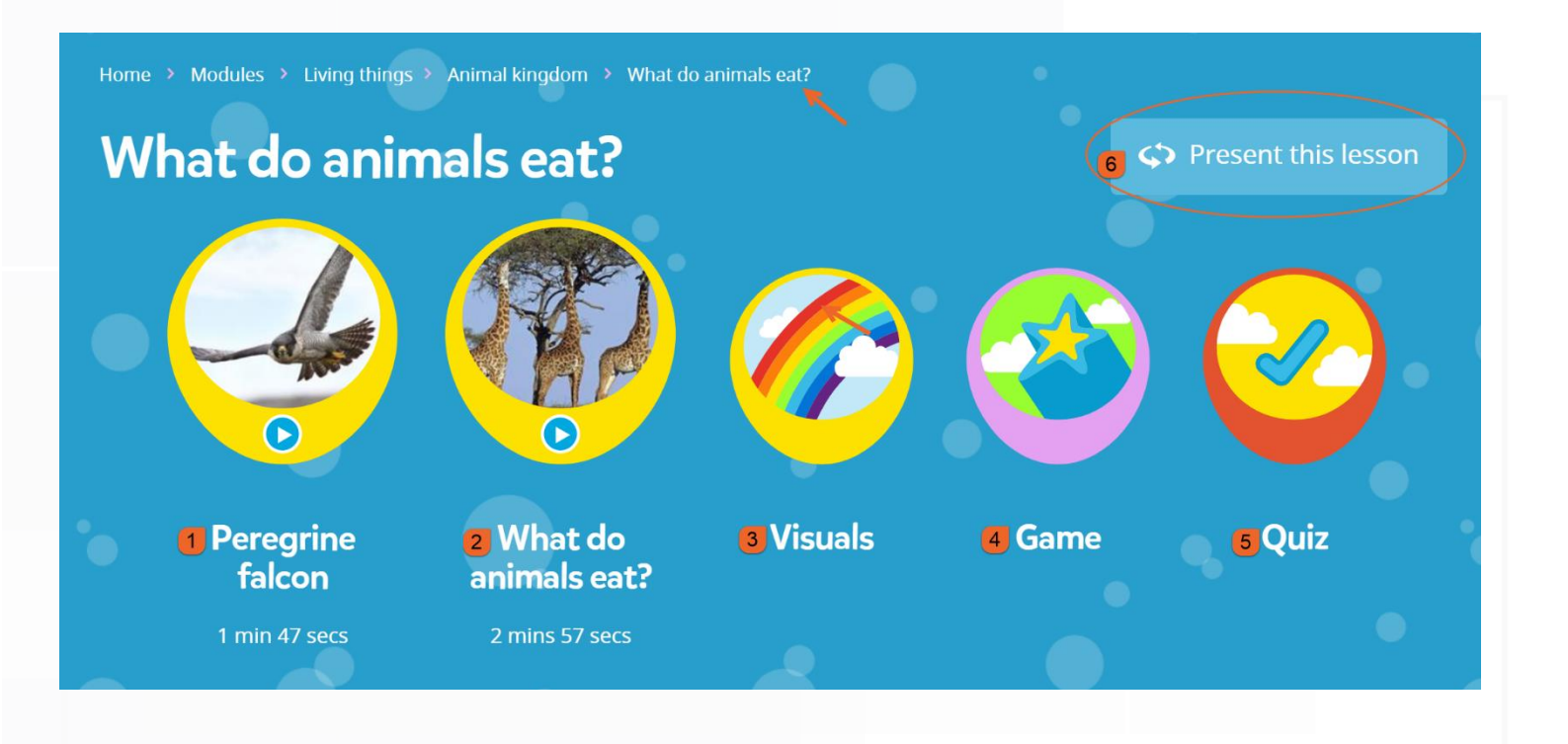

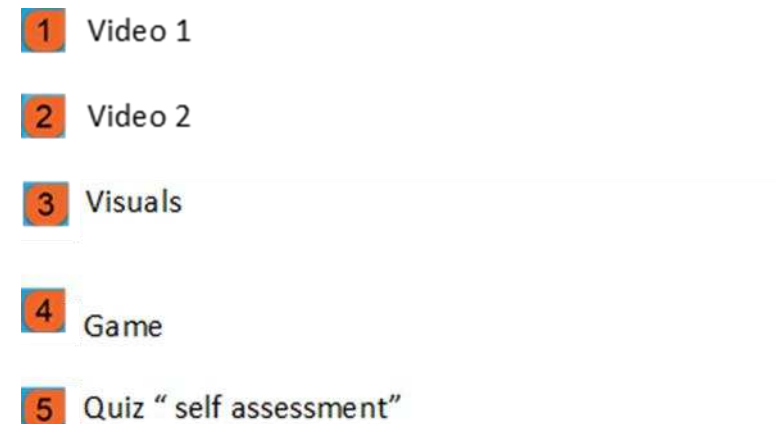

6 You must click here see more information about the vides, play the game and do the quiz.

• انقر على " "lesson this Present "وانقر على الفيديو ملشاهدته. هناك املزيد من املعلومات حول الفيديو

بالأسفل

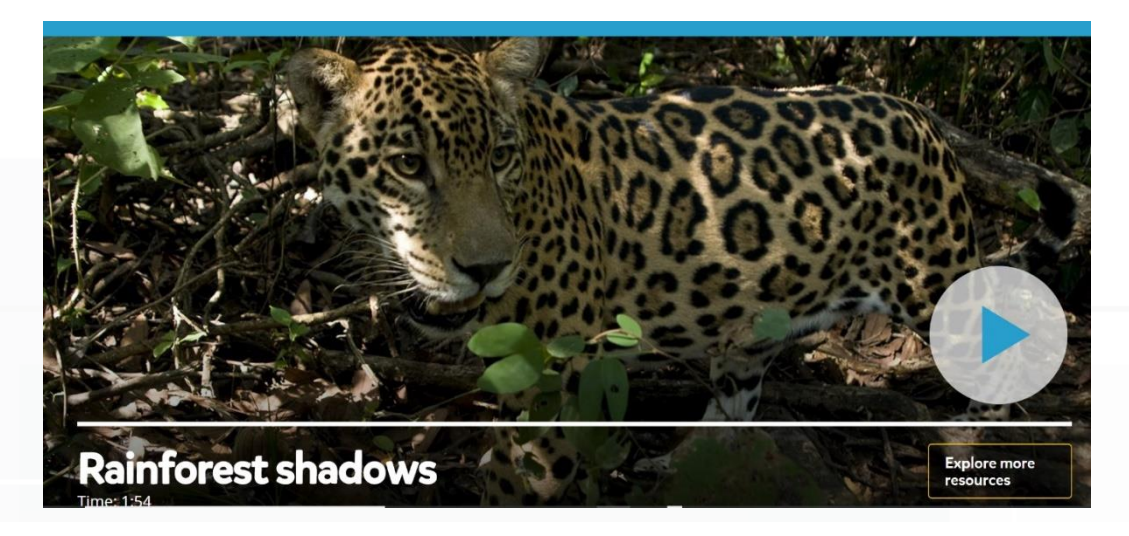

## **Transcript**

#### Argentina

In this rainforest in Argentina, a hunter is on the prowl!

This is a jaguar - and it hunts other animals by sneaking up on them.

#### jaguar

But how does it get close enough without being seen?

It uses shadows.

All year long the rainforest gets lots and lots of bright sunlight.

But down on the ground

it is dark.

This is because only a very small amount of sunlight actually reaches the ground.

Most of the sunlight is blocked by leaves and branches.

This creates lots of shadows on the forest floor

the perfect hiding place for a jaguar!

The jaguar's coat is covered in light and dark patches.

They look a bit like shadows!

Thanks to his shadowy coat, the jaquar can be hard to see in the rainforest.

# **Video info**

Trees in the rainforest create shadows and animals use the shadows to hide!

#### **Learning points**

- . A shadow is an area where light cannot reach.
- . This means that shadows form wherever light is blocked.

### **Related videos**

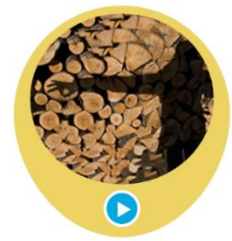

• انقر فوق " Game "واتبع التعليمات للعب. سوف يقوم معلمك بمساعدتك.

# **Game**

#### « All lesson materials

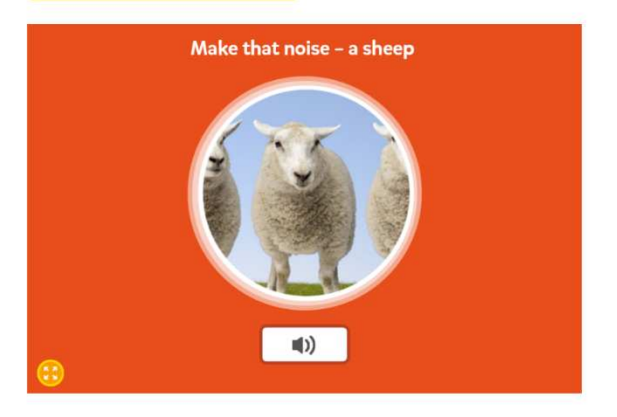

- Ask your class to make a noise that matches the picture.
- . Play the audio to see if they're correct.

• انقر على " Quiz "إلجراء االختبار. تأكد من النقر فوق "lesson this Present "كي تتمكن من البدء باللعب

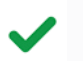

#### إذا أجبت إجابة صحيحة تظهر لك عالمة صح خضراء

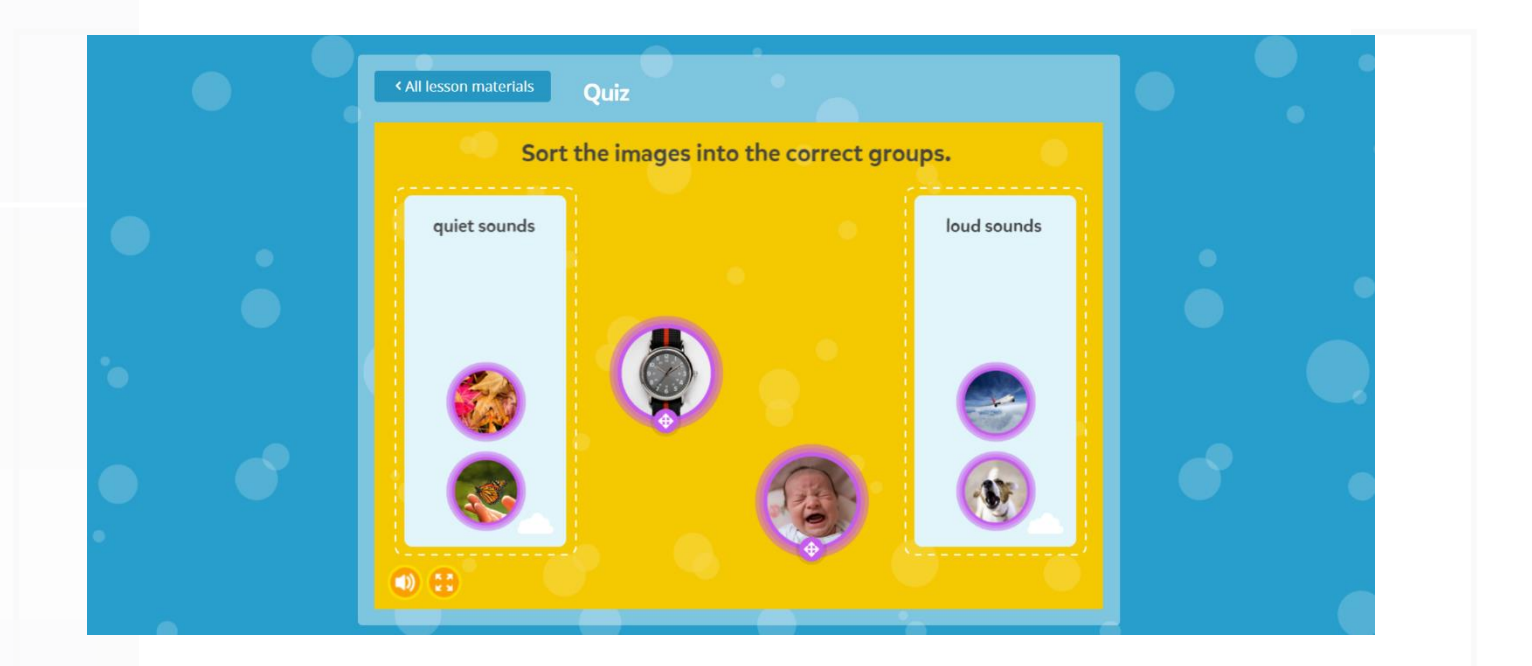

يعطيك معلمك أحيانًا أوراق عمل لتقوم بحلها.

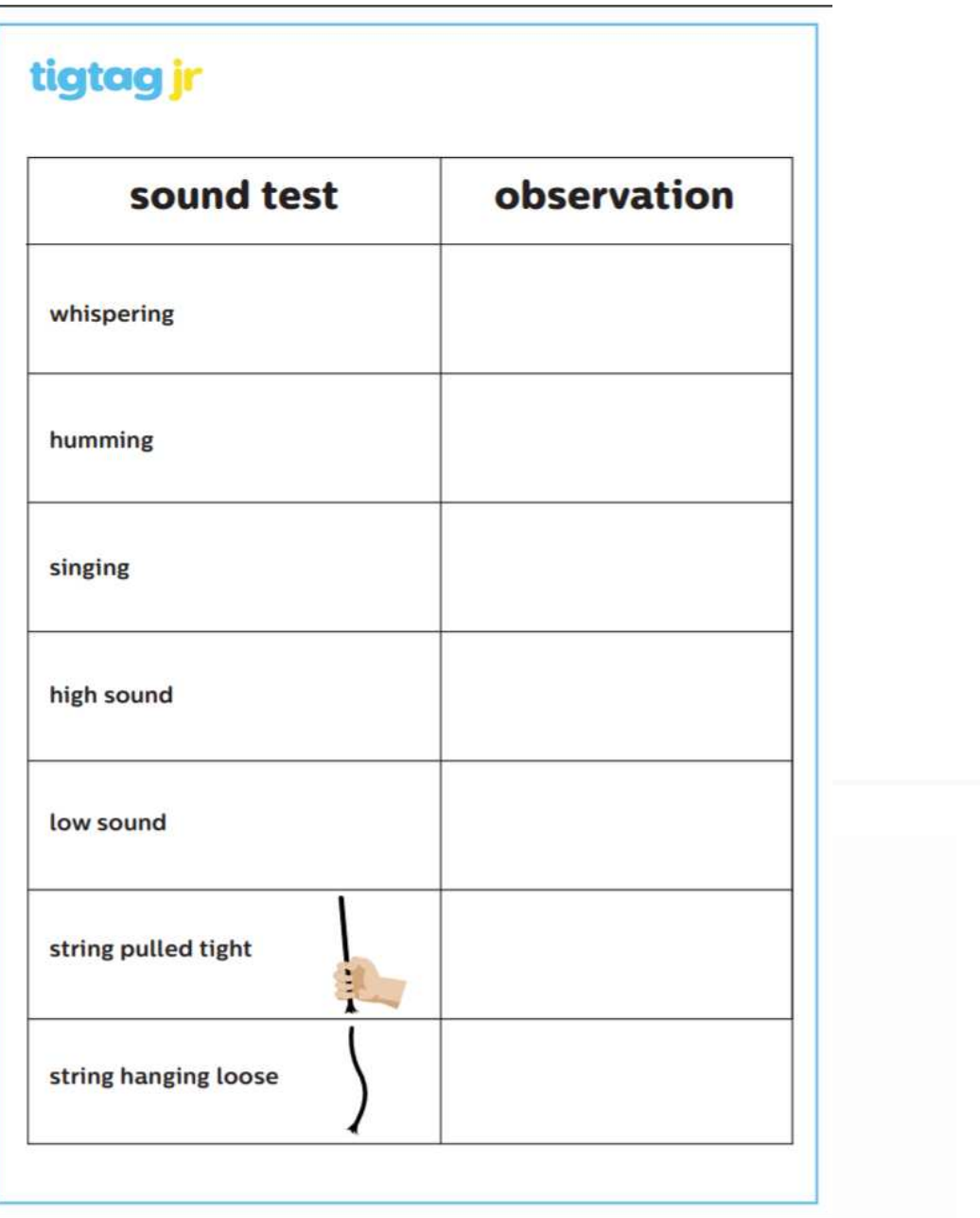

#### قائمة الأفلام

تعرض قائمة الأفلام كل المحتوى المتاح .

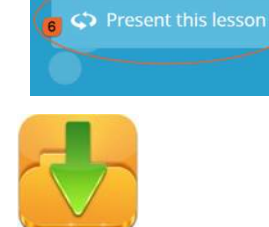

يمكنك تنزيل كتالوج الفيلم الكامل من الصفحة الرئيسة

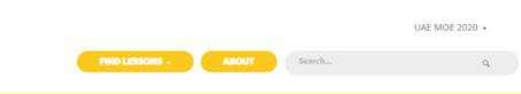

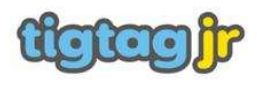

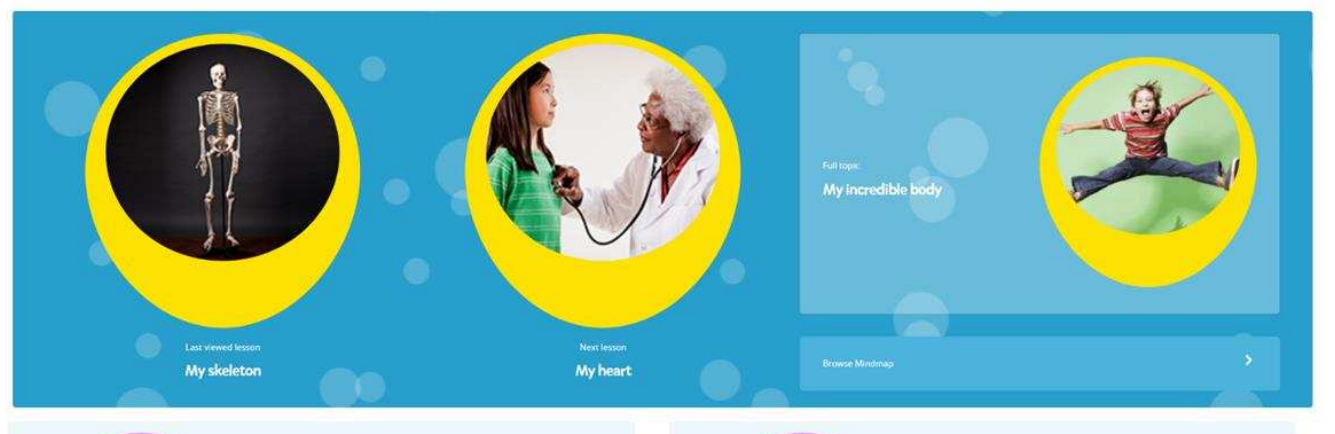

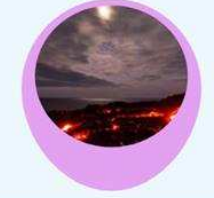

#### Featured lesson: What's inside the Earth? When you jump up and down, what does the Earth feel like? It's hard, sint it?<br>That's because the surface of our planet, Earth, is made up of hard rock

The Earth is known that our planet is made up of four different layers?<br>The Earth is made up of layers. The crust, mantle, suiter core, and inner core.<br>All the layers are different, and have different effects on the Earth

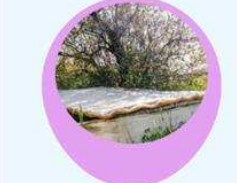

#### **Topical science: Recycling mattresses**

Zaatari Refugee Camp is nome to people who had to leave their countries due to the Countries of the Camp of God, because their reconditional that the discussion of the Monday of Monday is the main to grave in the people in The fourn is placed in caps and sealed in water, which the plants need to<br>Because the fourn doesn't dry out as quickly as soil, less water is needed.<br>Now people here can grow their own fresh food!<br>Learn about how to recycl

#### There are lots of ways to explore Tigtag Junior

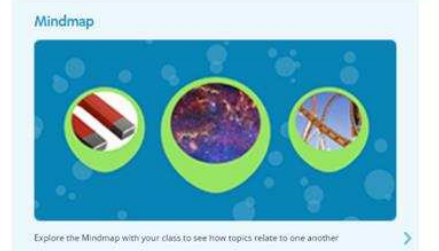

**List view** 

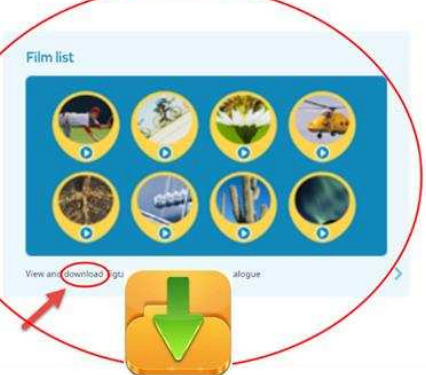

tigtag jr

# **Film List**

# tigtagjunior.com

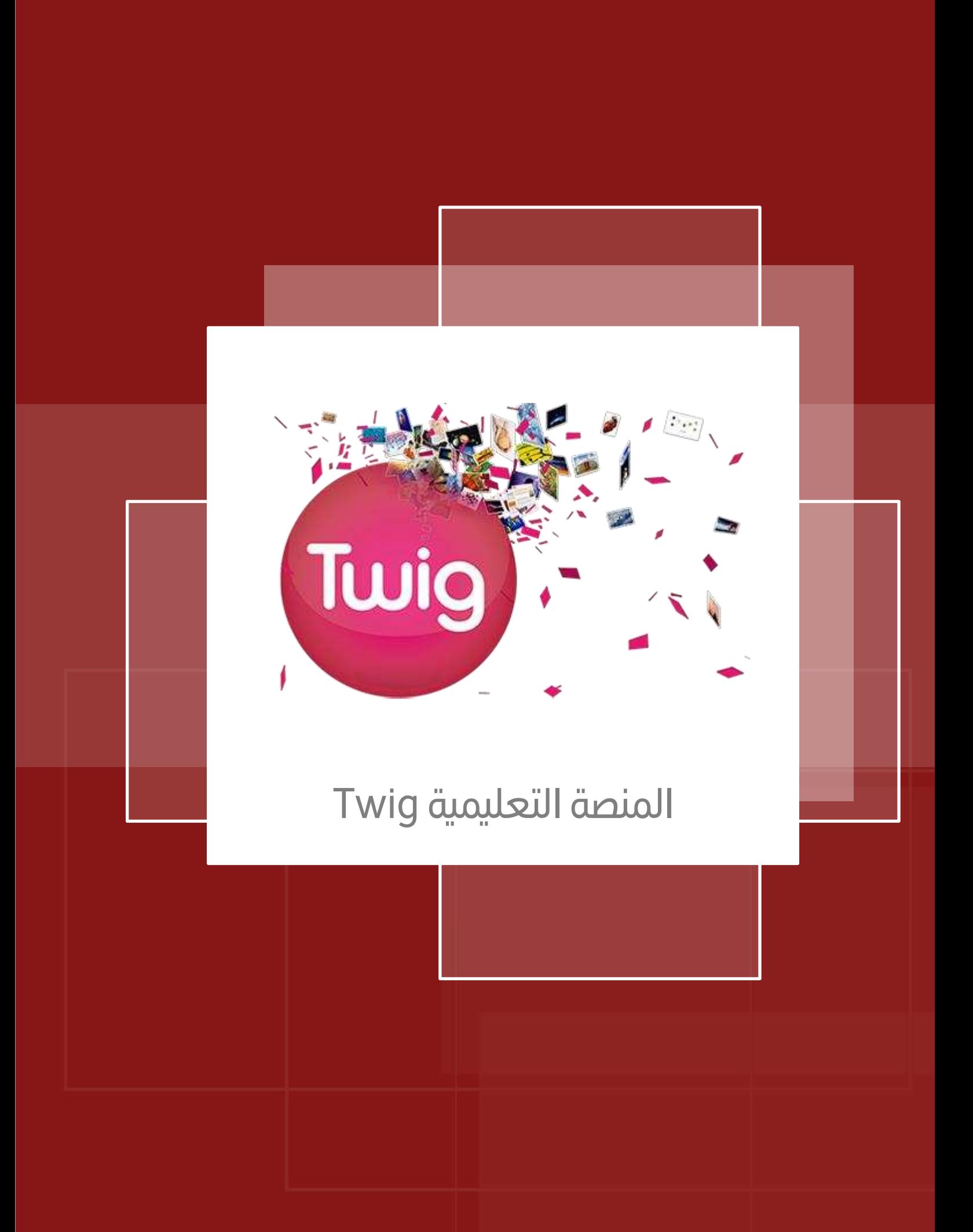

### التعريف بمنصة Twig

لمحة عامة عن محتويات المنصة

توفر منصة Twig أكثر من 1700 فيلما تعليمي تغطي موضوعات مواد العلوم ( الكيمياء والفيزياء والأحياء وعلوم

الأرض ) ومادة الجغرافيا ومادة الرباضيات، بينهم 300 مقطع باللغة الإنجليزية و750 باللغة العربية ، كما توفر أكثر من

150 من الحزم للموارد التعليمية وأكثر من 130خطة لدروس الرياضيات.

كما تقدم المنصة محتوى تعليميًا قائمًا على التعليم التفاعلي و مرتبط بالعالم الحقيقي، كما يساهم في تطوير مهارات التفكير الناقد .

ما هي منصة Twig؟

Twigهو مورد التدريس عبر الإنترنت والذي يحوي آلاف الأفلام التعليمية القصيرة المصممة خصيصًا لمساعدة المعلم واملتعلم .

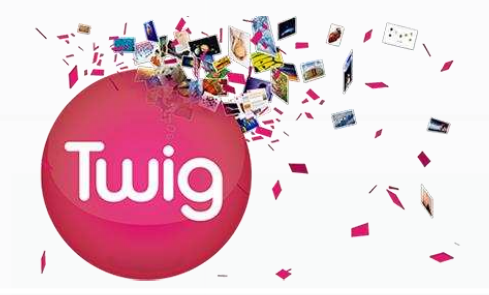

المميزات :

- تقدم Twigأكثر من 1700 فيلم قصير ، تم إنشاؤها خصيصًا للفصول الدراسية.
- تم إنشاء محتوى Twigمن قبل المعلمين والأكاديميين المختصين في مجال التربية والتعليم .
	- تغطي أفالم Twigاملواد العلمية والرياضيات والجغرافيا .
	- تقدم Experiments Twigأكثر من 300 فيلم قصير تغطي 81 تجربة رئيسة.

أنواع األفالم بمنصة Twig

- أفلام المناهج Curriculum Films : تقديم نقاط التعلم الرئيسة.
- أفلام السياق Context Films : عرض الأمثلة في العالم الحقيقي.
- أفالم لعرض حقائق Films Factpack: ملفات رسومات ، مليئة بالحقائق املذهلة.
	- أفالم املصطلحات Films Glossary : قاموس بصري للكلمات العلمية.
		- أفالم التجارب Films Experiment : تجارب حقيقية في املختبر

#### Earth<br>Science .<br>Human<br>Geographi ,<br>Geographi Chemistry Experiments **Maths** Physics التجارب علوم األرض الكيمياء األحياء الفيزياء الرياضيات الجغرافيا العلمية

# المواد الدراسية المعنية

#### اللغة المستخدمة

- اللغة اإلنجليزية
- توفر املنصة العديد من الفيديوهات التعليمية باللغة العربية

# خطوات الدخول إلى منصة Twig:

- 4. الدخول إلى بوابة التعلم الذكي https://lms.moe.gov.ae
	- .5 اضغط على الئحة املنصات ) (
		- .6 اختر األمر Twig

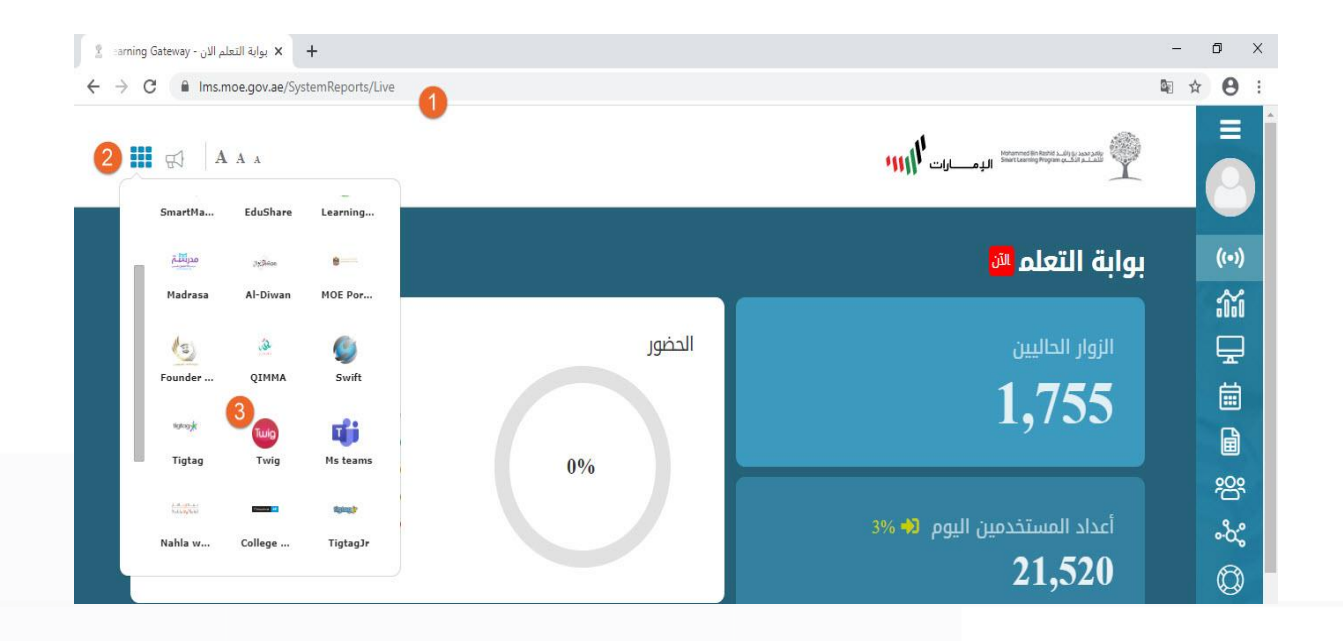

# الشاشة الرئيسة لمنصة Twig

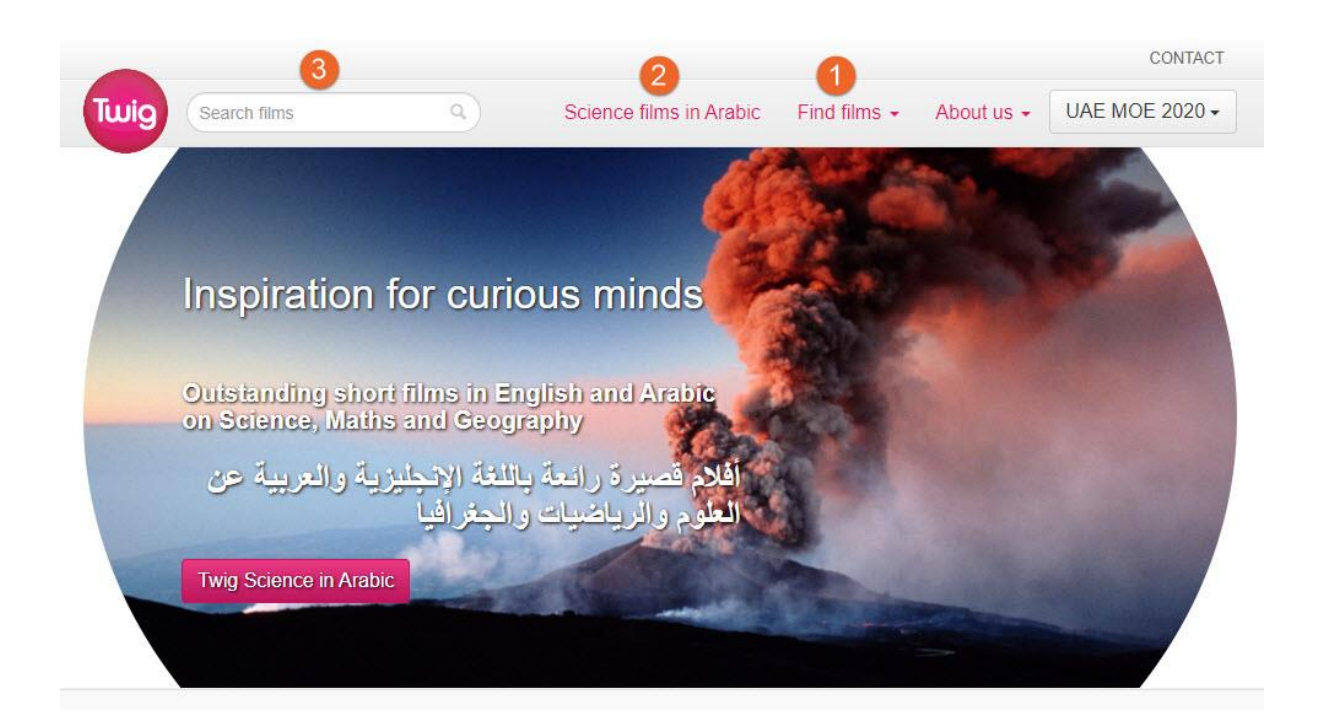

- 1. إيجاد الأفلام Finds films
- Science films in Arabic للعلوم عربية أفالم .2
	- .3 البحث Search

# إيجاد األفالم films Find

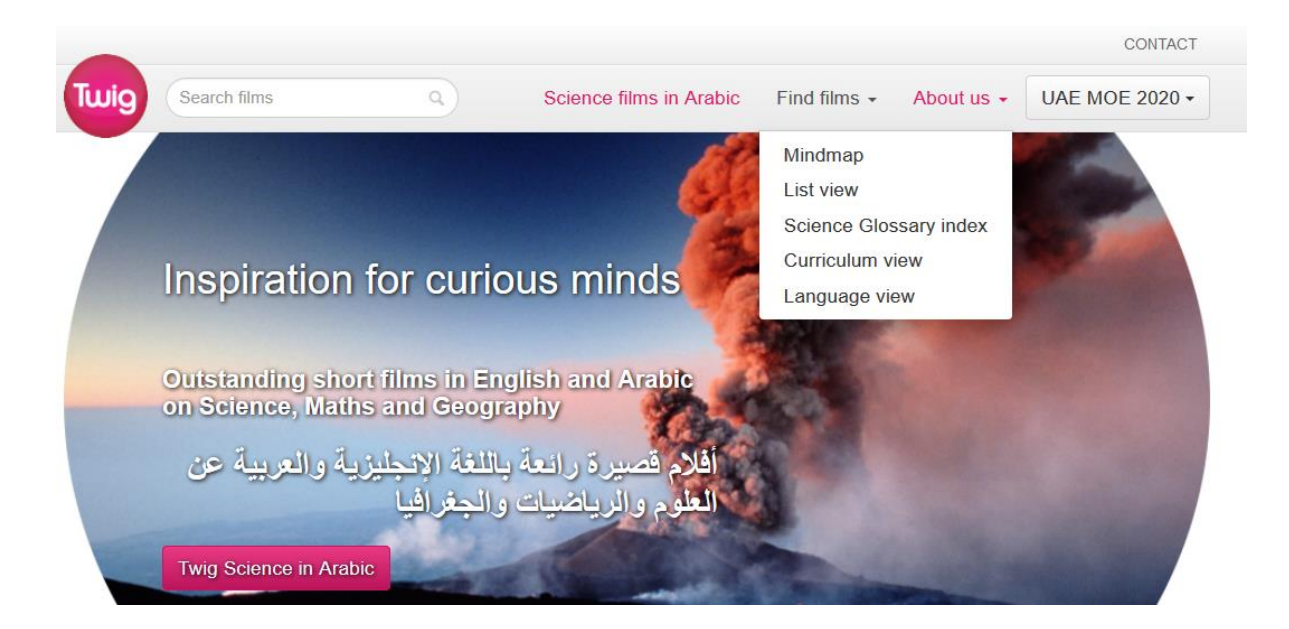

لإيجاد الأفلام توجد عدة أساليب أهمها :

- a. الخرائط الذهنية Mindmap
	- List view القائمة عرض .b
- Science Glossary index العلوم مصطلحات مؤشر .c

الخرائط الذهنية (Mindmap ):

يساعد أسلوب الخرائط الذهنية على التنقل عبر املحتوى للعثور على األفالم املتعلقة بموضوع معين.

• **كيفية استخدام عرض Mindmap**

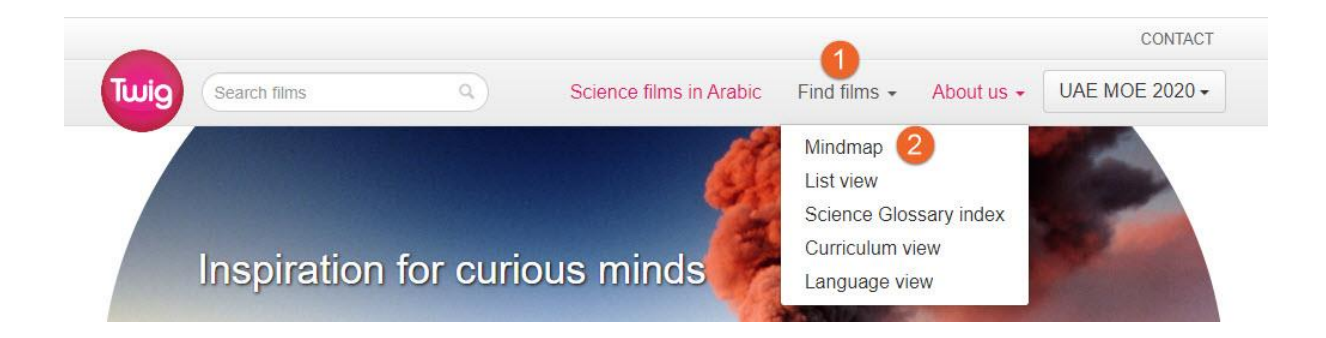

- 1) اضغط على إيجاد الأفلام Finds films .
- 2) اختر الخريطة الذهنية Mindmap من القائمة المنسدلة.

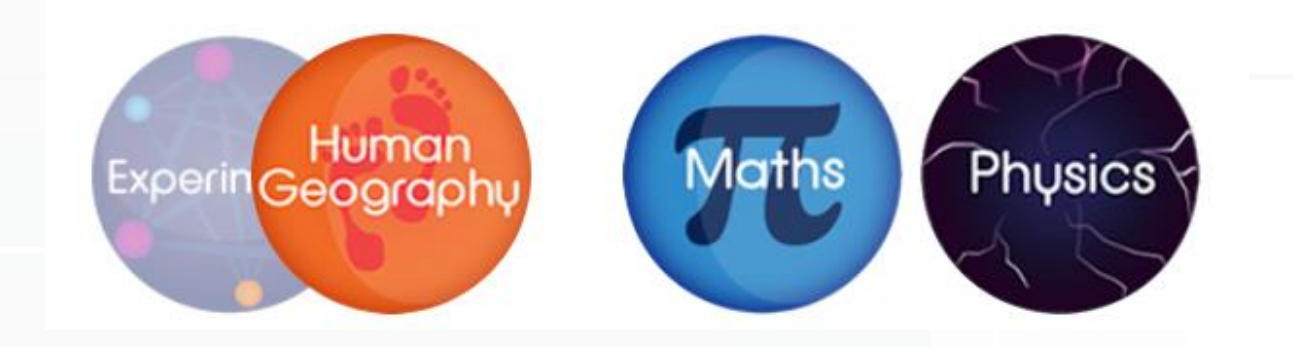

اختر إحدى املوادالدراسية ولتكن الرياضيات ) Math )

3( ستظهر لك املوضوعات الرئيسة، اختر أحدها وليكن ) Number)

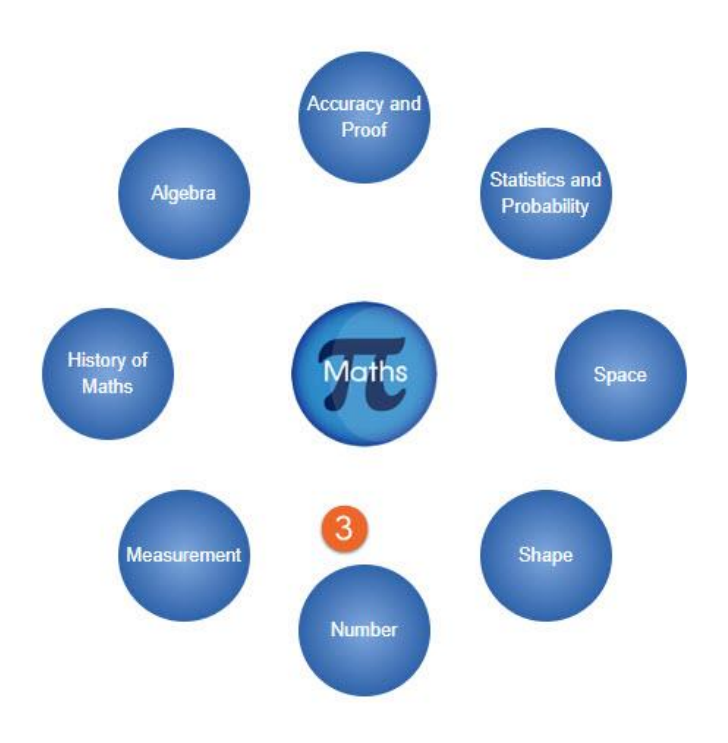

4) ستظهر لك الموضوعات الفرعية اختر أحد الخيارات وليكن ( Powers )

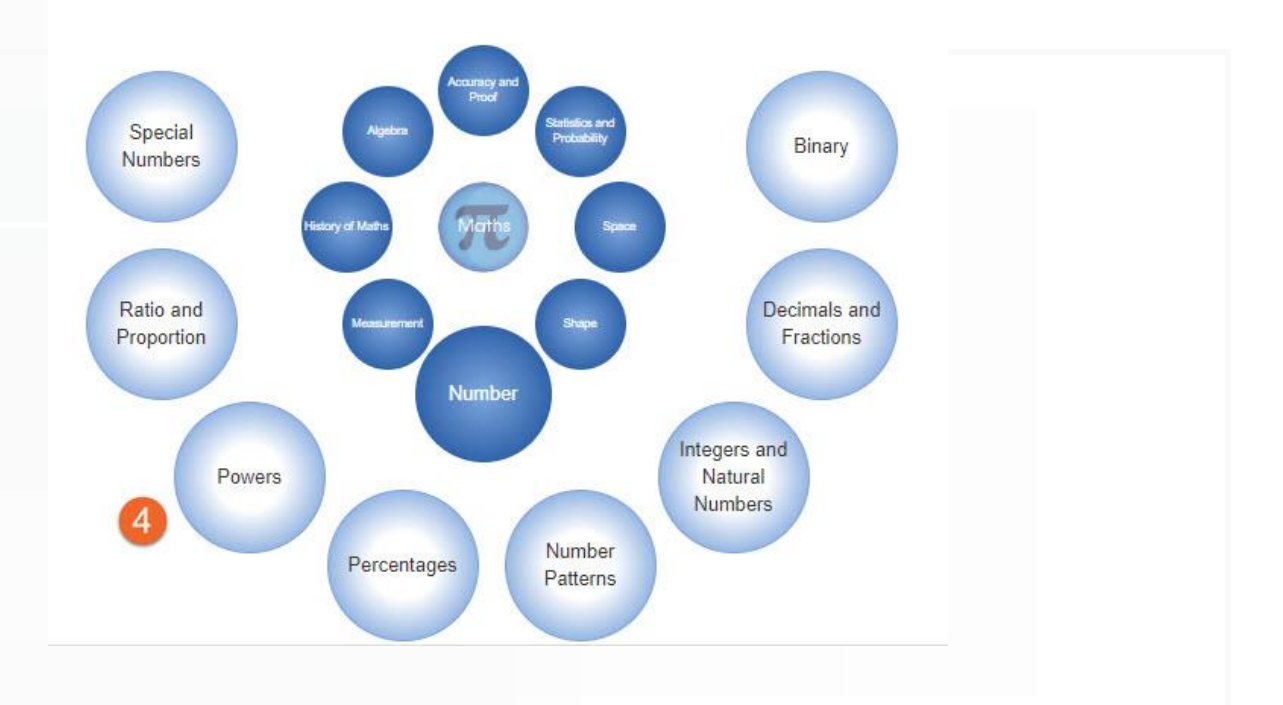

دليل الطالب

5) ستظهر لك الدروس التعليمية اختر (The Biggest Number Ever)

2020

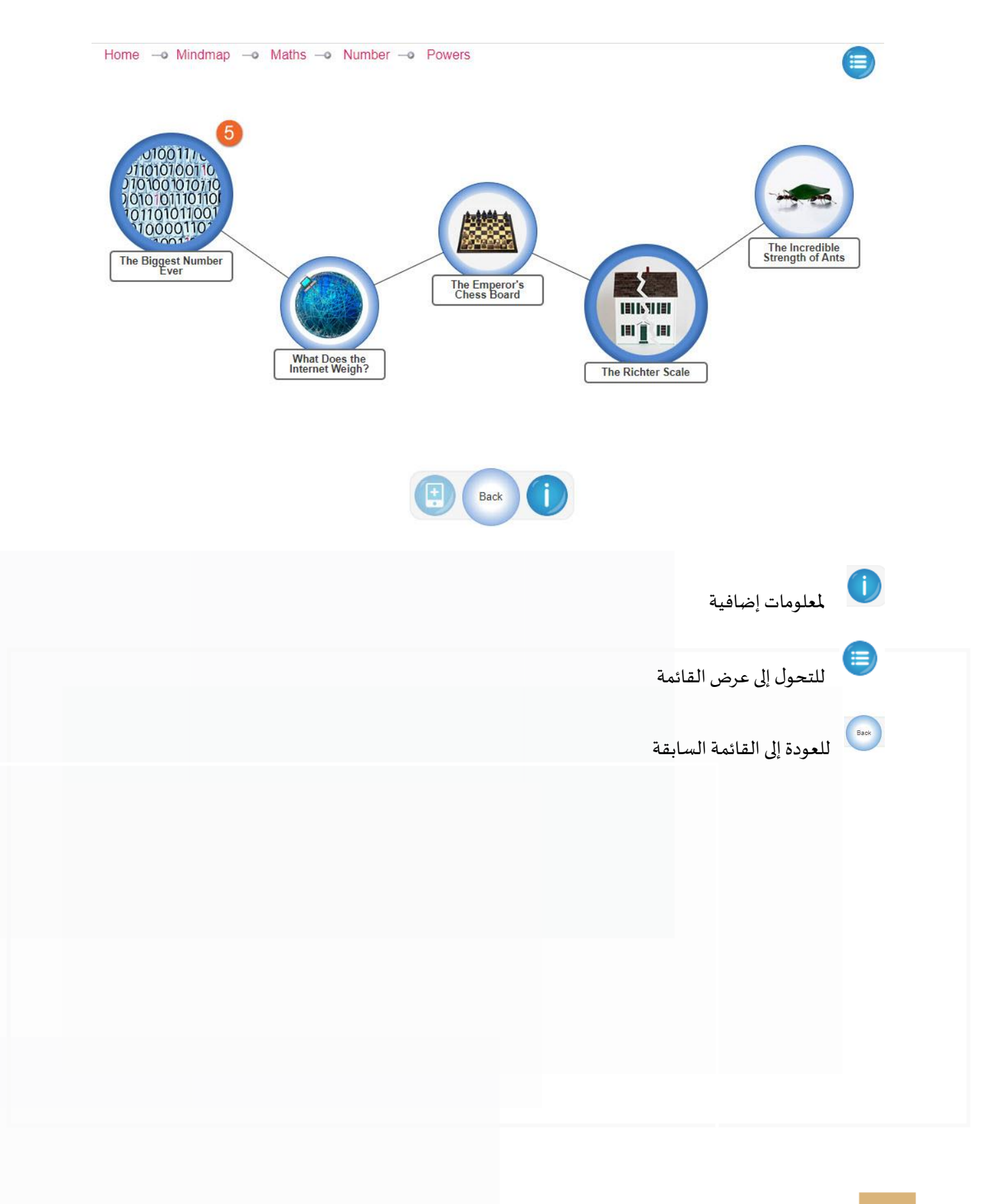

6) ستظهر لك الموارد التعليمية لهذا الدرس مثل:

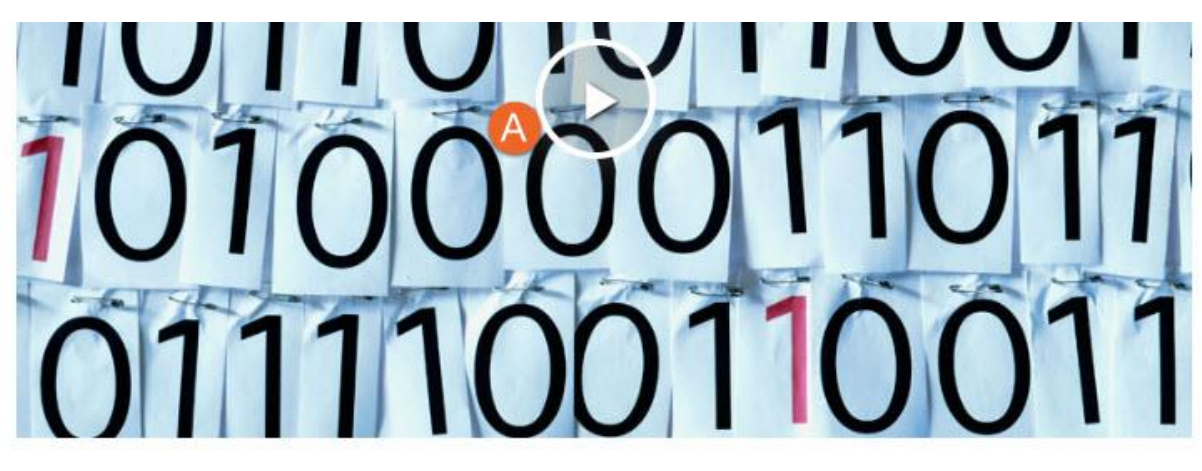

# **The Biggest Number Ever**

Mindmap -o Maths -o Number -o Powers

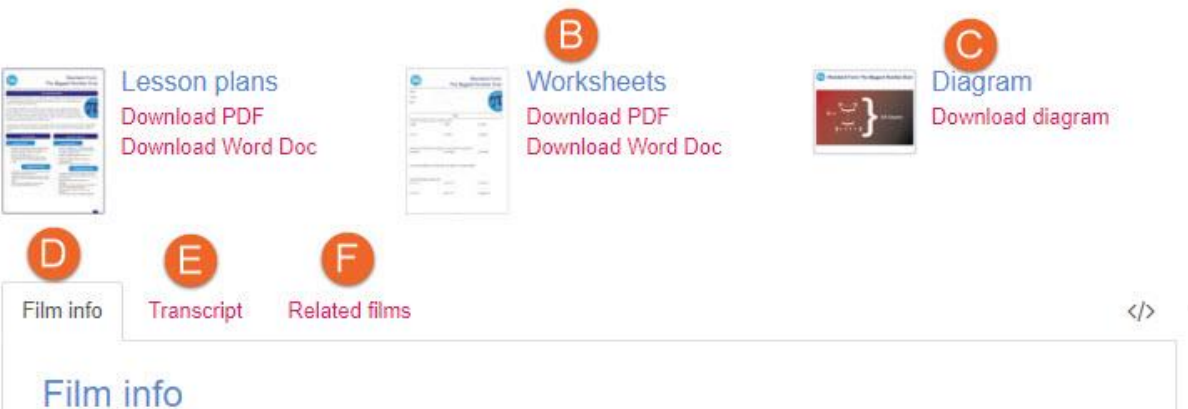

- A. تشغيل الفيلم التعليمي
- B. أوراق عمل Worksheets
- C. مخططات بيانية Diagram
- D. معلومات عن الفيلم Info Film
	- E. نص الفيلم Transcript
- F. األفالم املرتبطة بهذا الفيلم Films Related

#### **كما أن بعض الدروس تحتوي على مواردتعليمية إضافية مثل:**

- G. أفالم باللغة العربية
- H. صور توضيحية Visuals
- Related glossary films مرتبطة علمية مصطلحات .I
	- Quiz اختبارات .J
	- Advanced quiz متقدمة اختبارات .K
	- Learning Materials PDF تعليمية مادة .L

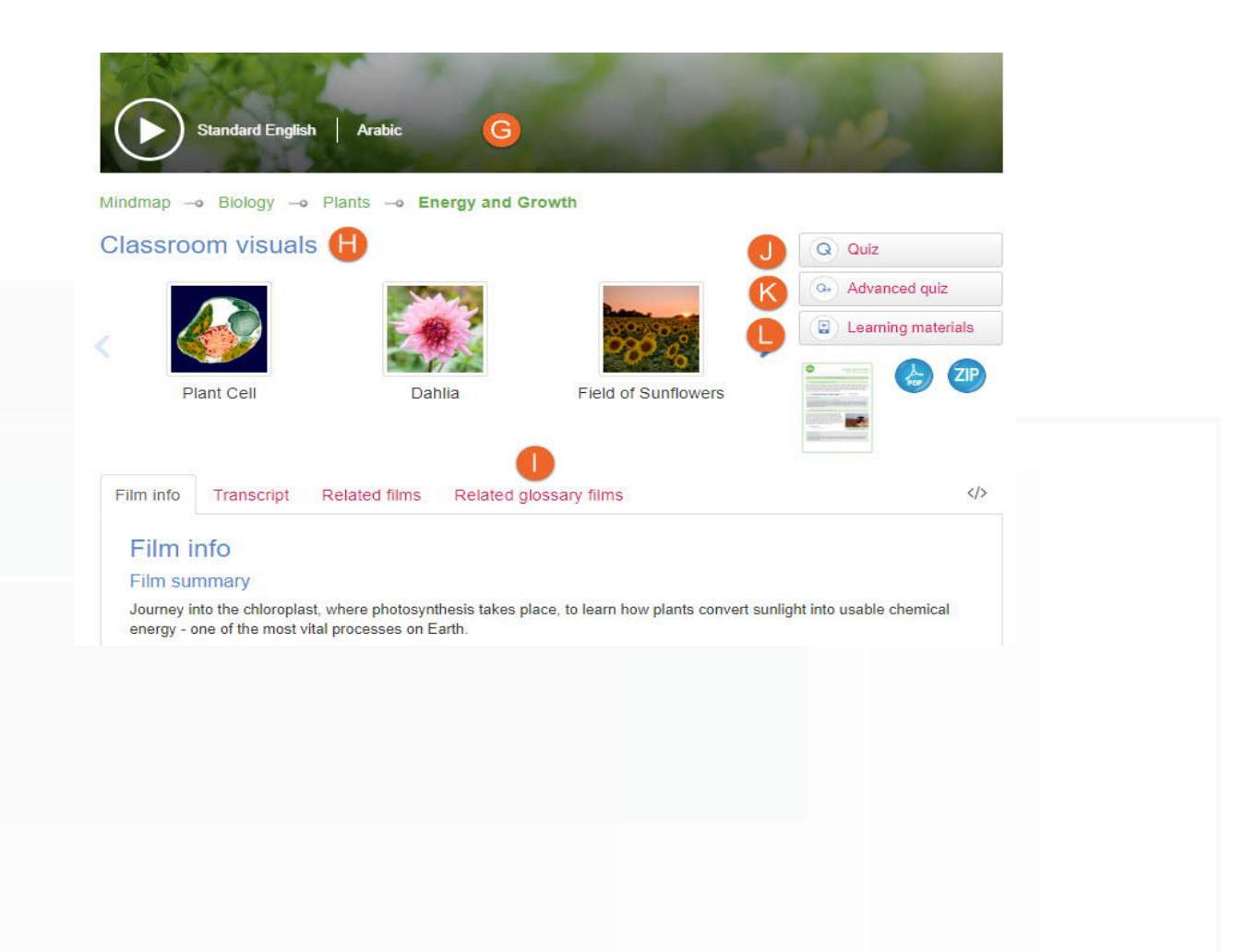

عرض القائمة View List

2020

كما يمكن استخدام عرض القائمة إليجاد األفالم التعليمية، حيث يعرض هذا األسلوب جميع املواد على Twig،مع

إدراج الوحدات ذات الصلة. عند تحديد موضوع - ستظهر األفالم واملواد التعليمية والتجارب ذات الصلة.

- كيفية استخدام عرض القائمة
- 1. اضغط على إيجاد الأفلام Finds films.
- 2. حدد عرض القائمة List view من القائمة المنسدلة.

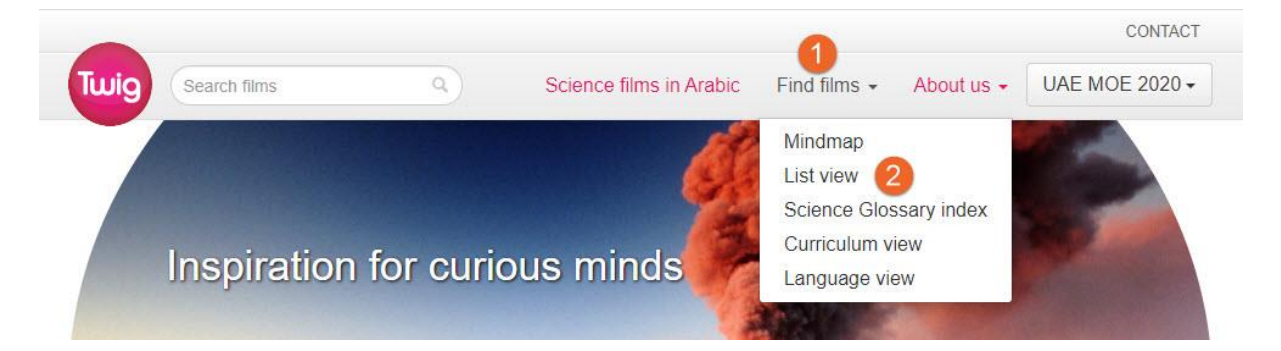

من إحدى املواد الدراسية ولتكن أحياء ) Biology )

- 3. اختر الموضوع الأساسي (Plants)
- )Energy and Growth( املوضوع اختر .<sup>4</sup>
	- .<sup>5</sup> اختر األفالم Films

#### **Films and learning materials**

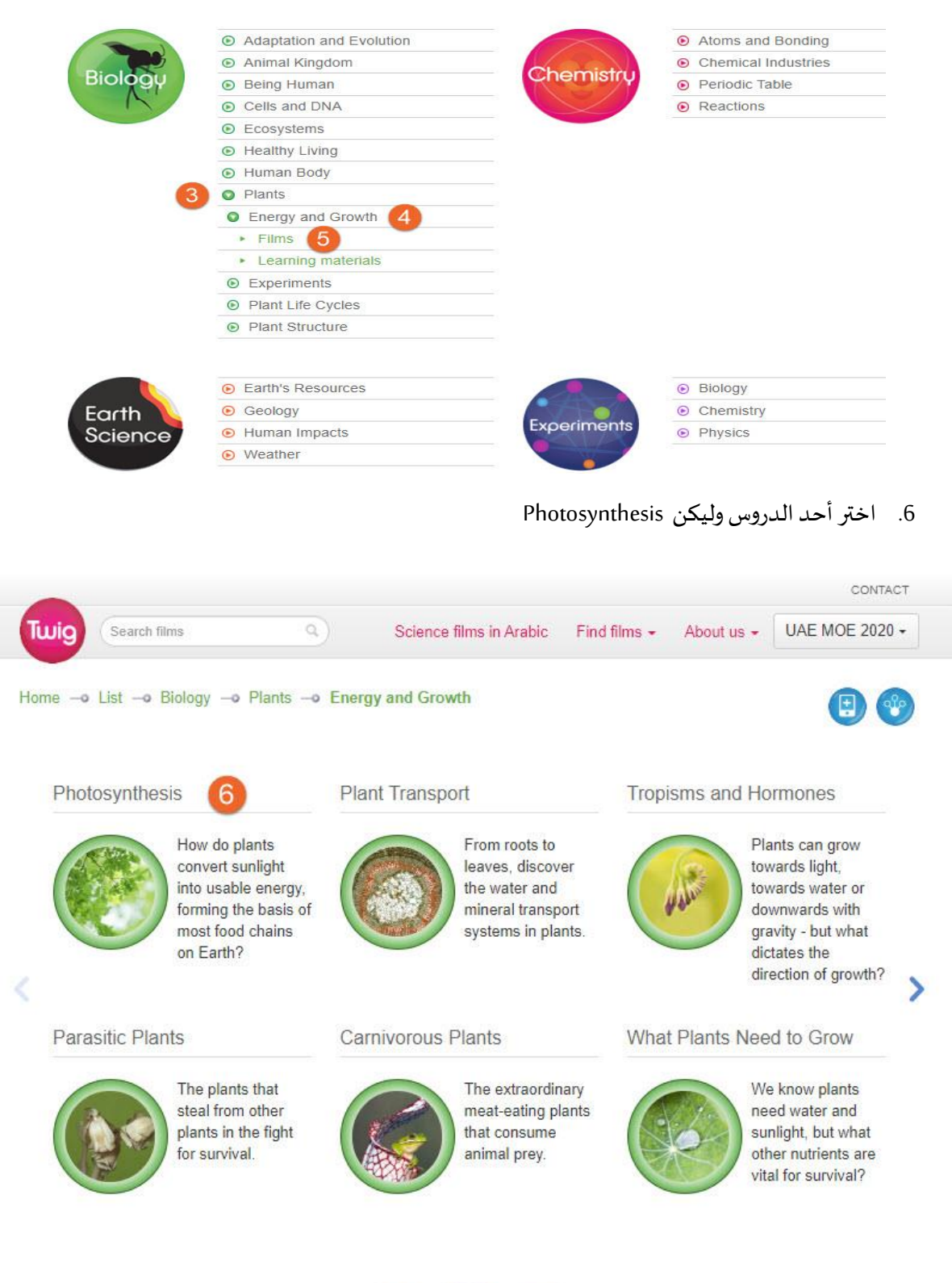

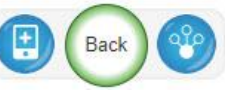

7. ستظهر لك الموارد التعليمية لهذا الدرس ( فيديو – صور – ملفات ... إلخ )

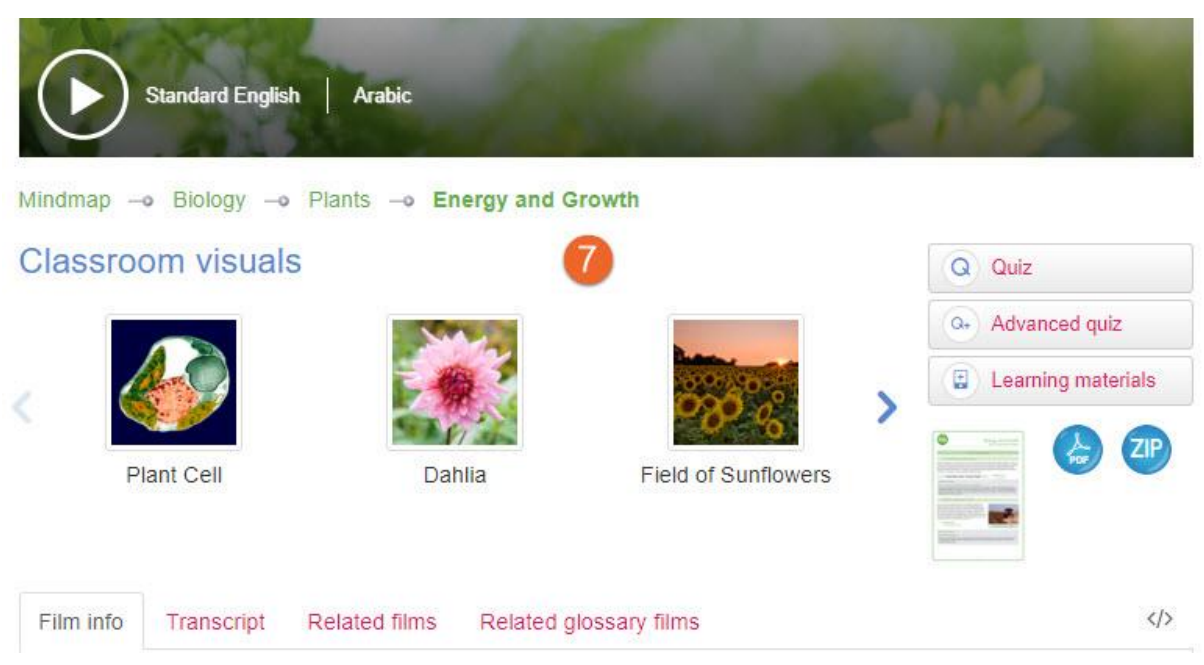

الحظ أن هذا الفيديو متوفر باللغة العربية.

2020

التجارب Experiments

تتوفر العديد من التجارب العلمية للمواد الدراسية (أحياء – كيمياء – فيزياء ) في منصة Twig ، لتنمية وتطوير مجموعة من املهارات والتقنيات املختبرية ، مع توضيح نقاط التعلم العلمية الخاصة باملنهج العملي. و يتم تقديم كل تجربة بطريقة واضحة وموجزة، وتحتوي كل حزمة تجارب على أربعة أفلام يبلغ إجمالي مدتها من 5 إلى 10 دقائق تتضمن اإلعداد والطريقة والتحليل والتطبيق –

- 1. اضغط إيجاد الأفلام Find Films
- .2 اضغط الخرائط الذهنية Mindmap

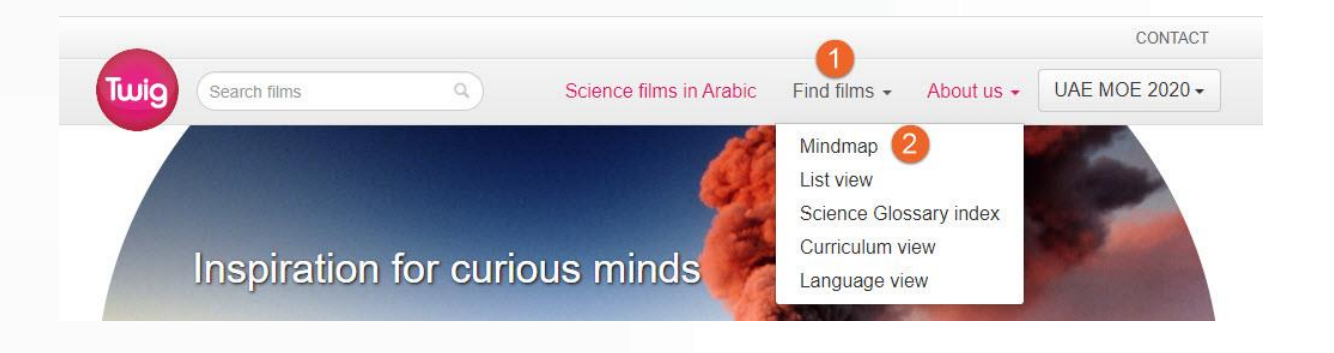

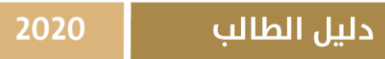

#### قم باختبار التجارب Experiments

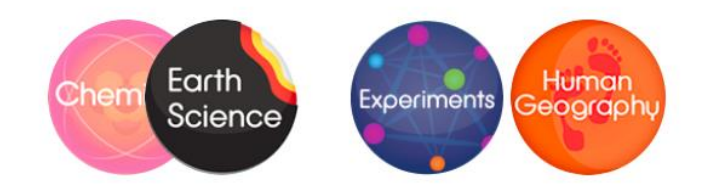

.3 اختر املادة الدراسية Biology

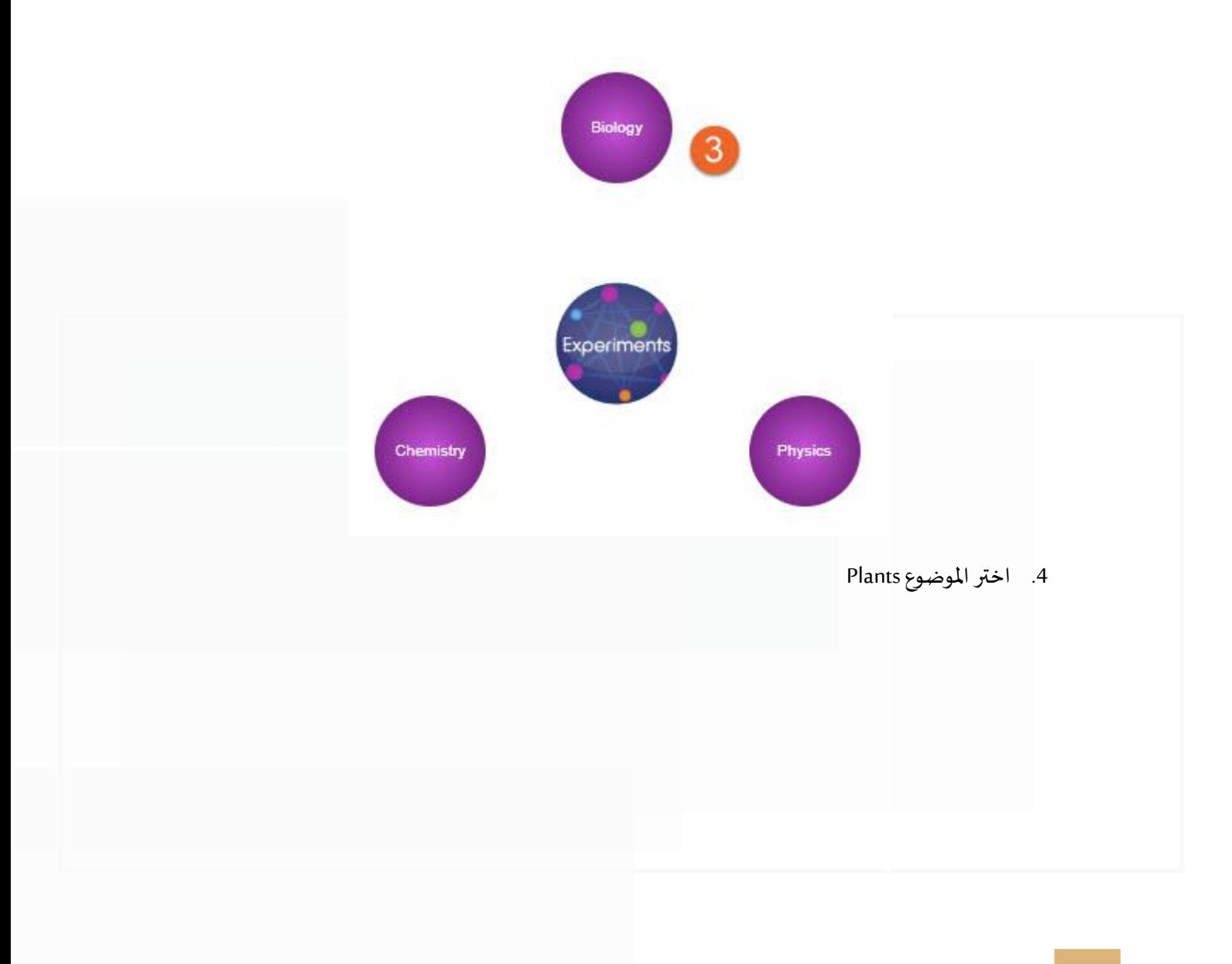

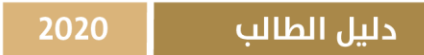

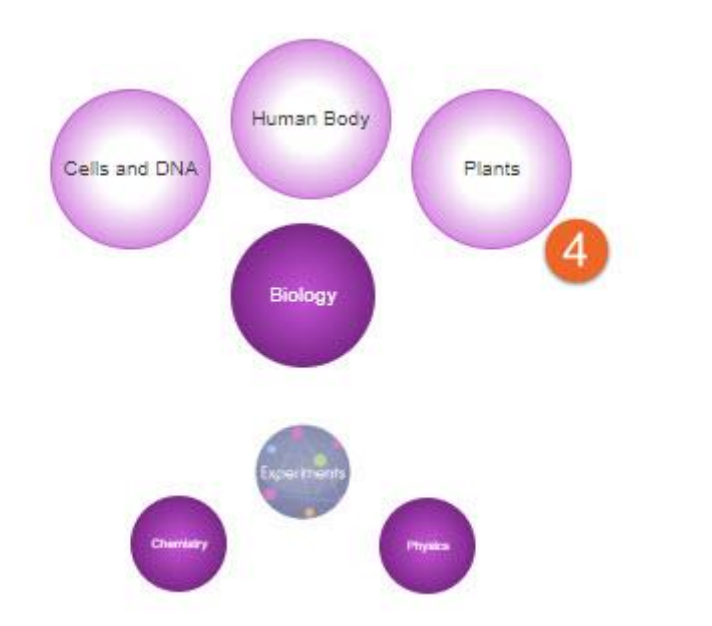

ستظهر لك الدروس التي تحتوي على تجارب علمية

Water Uptake in Plants اختر .5

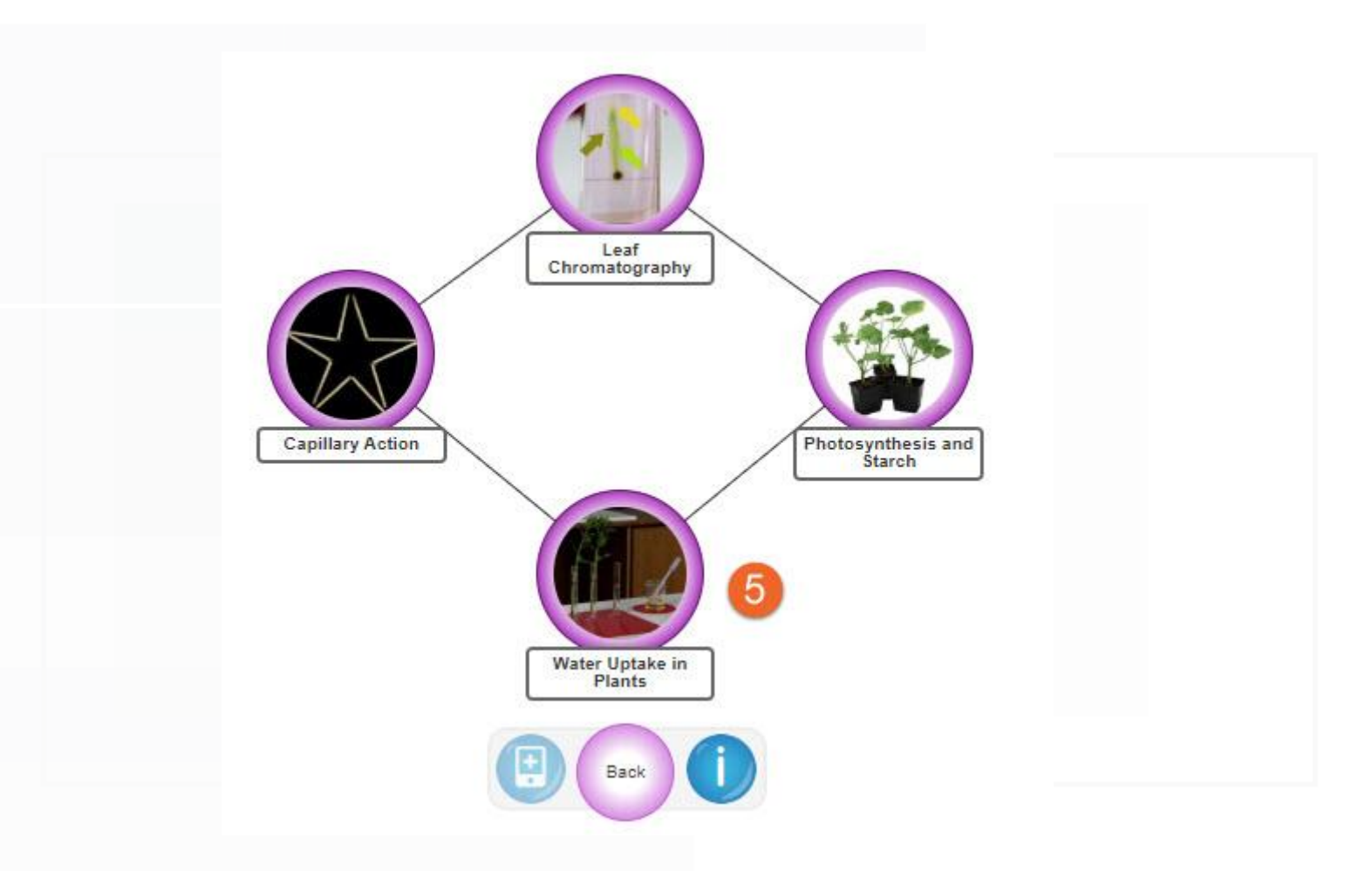

# **Water Uptake in Plants**

Mindmap -o Biology -o Plants -o Experiments

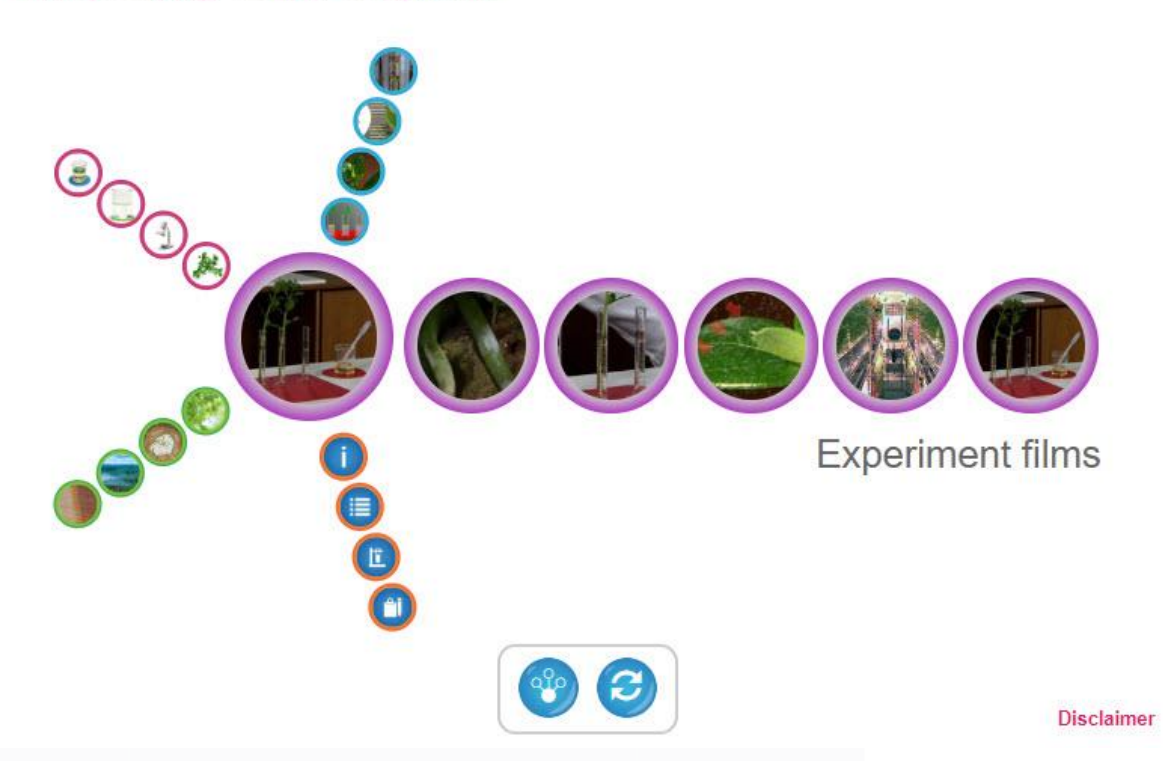

لالنتقال بين أقسام التجربة للعودة للخريطة الذهنية السابقة

- .1 تتضمن كل تجربة األقسام التالية :
- Experiment films التجربة أفالم .A
	- Setup اإلعداد .a
	- Method الطريقة .b
	- Analyse التحليل .c
	- Applicationالتطبيق .d
- Support material املساندة املواد .B
- information معلومات .a
- b. نظرة عامة على التجربة overview Experiments
	- c. مخططات بيانية Diagrams

#### 2020

- دليل الطالب
- d. أوراق عمل Worksheets
- C. الأفلام المرتبطة بهذه التجربة Related films
	- Materials املواد .D
	- E. لقطات توضيحية Snapshots

**مالحظة**: يمكن الوصول للتجارب باختيار املادة الدراسية من أسلوب الخرائط الذهنية Mindmapثم املوضوع

ويالحظ أنها تظهر بلون مختلف ) بنفسجي (

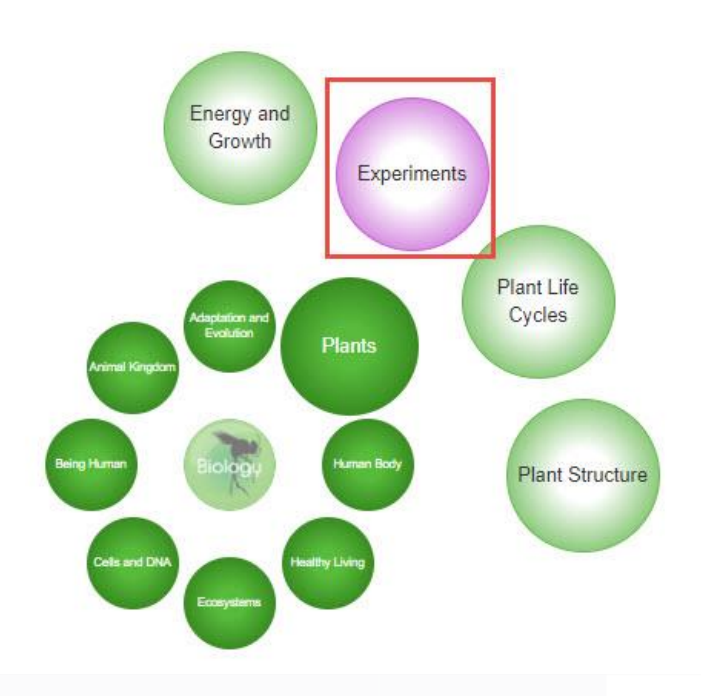

أما في أسلوب عرض القائمة List View فتظهر التجارب Experiments ضمن القائمة

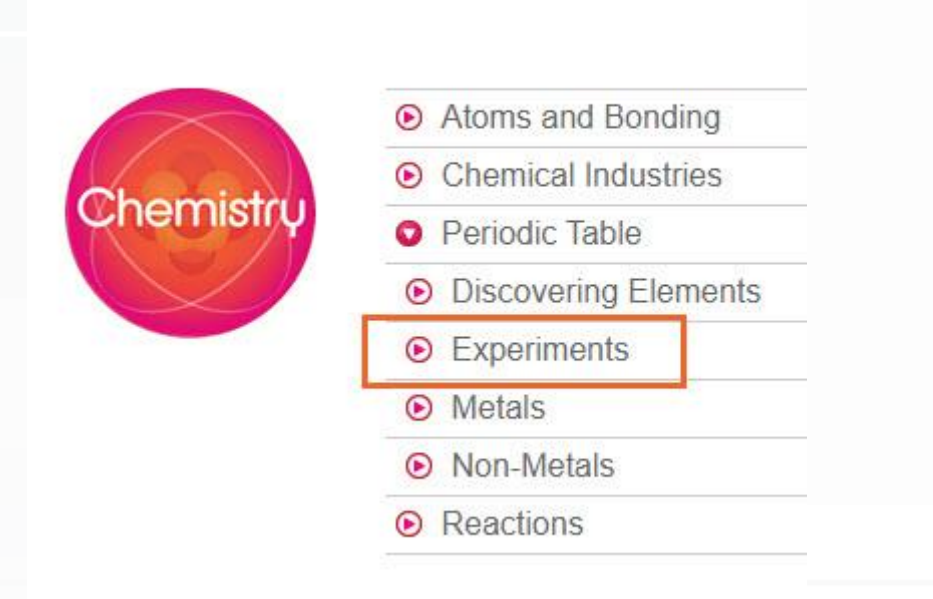

#### مؤشر مصطلحات العلوم index Glossary Science

- 1- اضغط على إيجاد الأفلام Finds films .
	- .Science Glossary index اختر -2

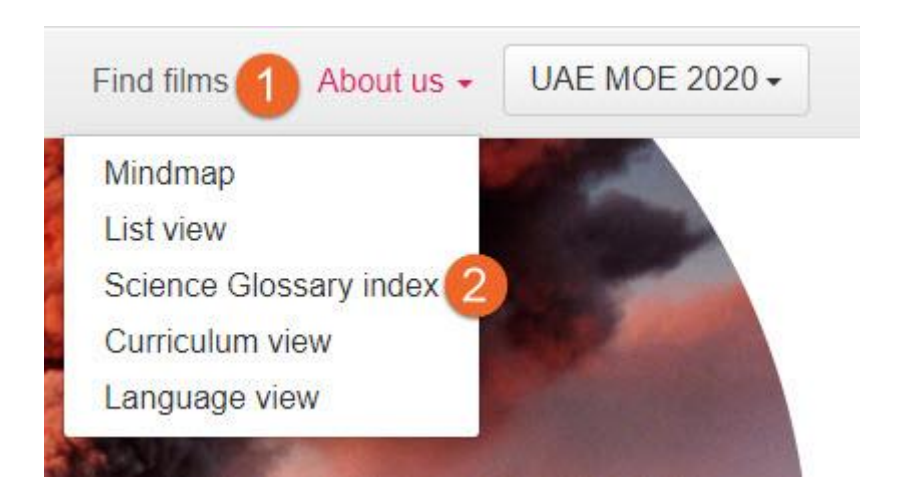

- 3- على اليمين ستجد مجموعة مختارة من المصطلحات المميزة لاستكشافها.
- 4- للوصول إلى مصطلح معين ، حدد الحرف الأول من الكلمة وانتقل للأسفل للعثور على الفيلم ذي الصلة.
	- -5 حدد اسم املصطلح من قائمة األحرف

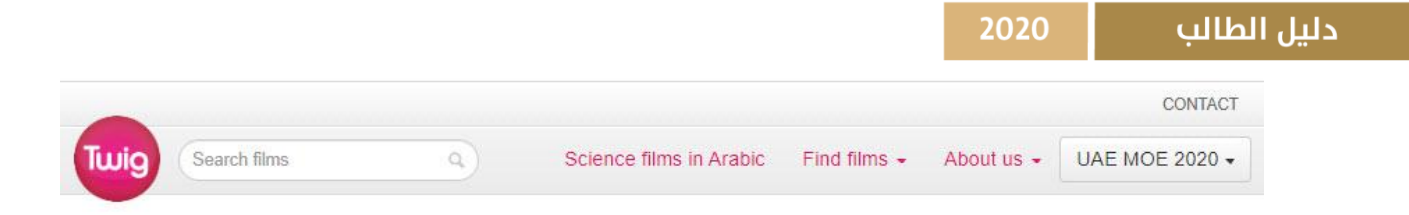

# Science glossary films index

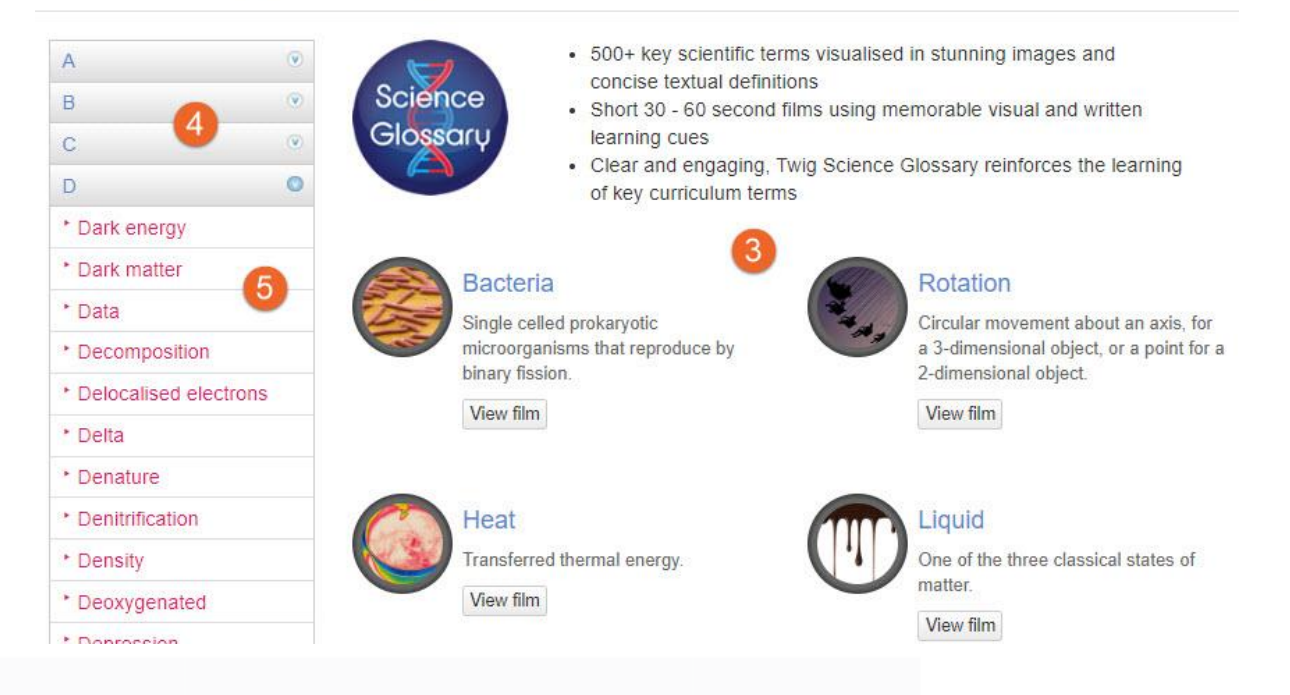

### Science films in Arabic للعلوم عربية أفالم

#### توفر منصة Twig قائمة شاملة بأفالم وأنشطة Twigباللغة العربية. نغطي املوضوعات التالية:

- الفيزياء
- كيمياء
- مادة الاحياء
- علوم األرض

Science films in Arabic اضغط

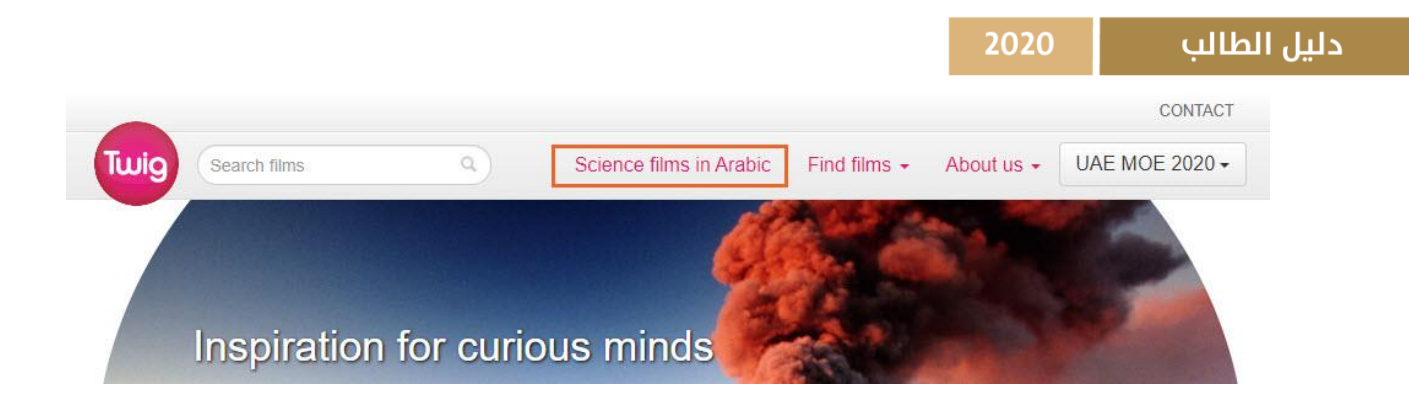

-1 اختر املادة الدراسية ولتكن فيزياء )Physics )

- Physics
- Chemistry
- Biology
- Earth Science

-2 ستظهر لك مجموعة من األفالم التعليمية ملادة الفيزياء، اختر فيلم املريخ : البحث عن املاء

## Curriculum Films with Arabic Voice

اللبل والنهار المريخ: الكوكب الميت<br>2- المريخ: البحث عن الماء صائدو الكواكب حجم الكون نظرية الانفجار العظيم

Day and Night Mars: Dead Planet Mars: Search for Water **Planet Hunters** Scale of the Universe **Big Bang Theory** 

# Mars: The Search for Water

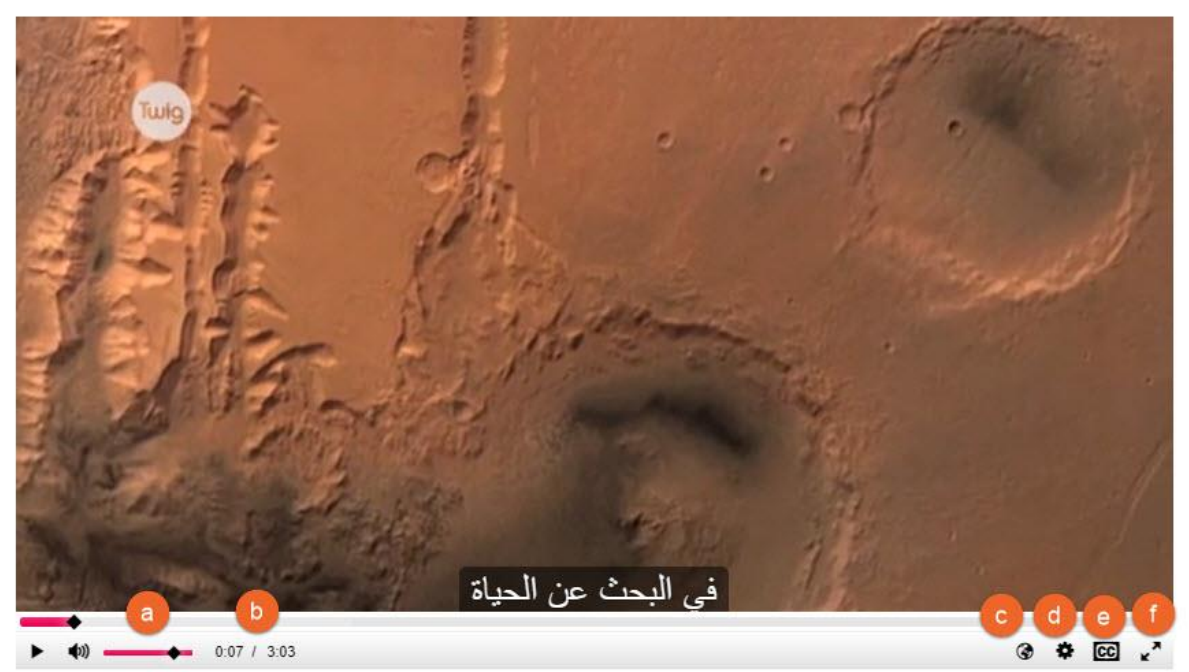

- a. درجةالصوت
- b. وقت الفيلم
- c. لغة الصوت (إنجليزي / عربي )
	- d. جودة الفيديو
- e. لغة النص املكتوب على الفيديو
- f. عرض الفيديو بكامل الشاشة

#### البحث Search

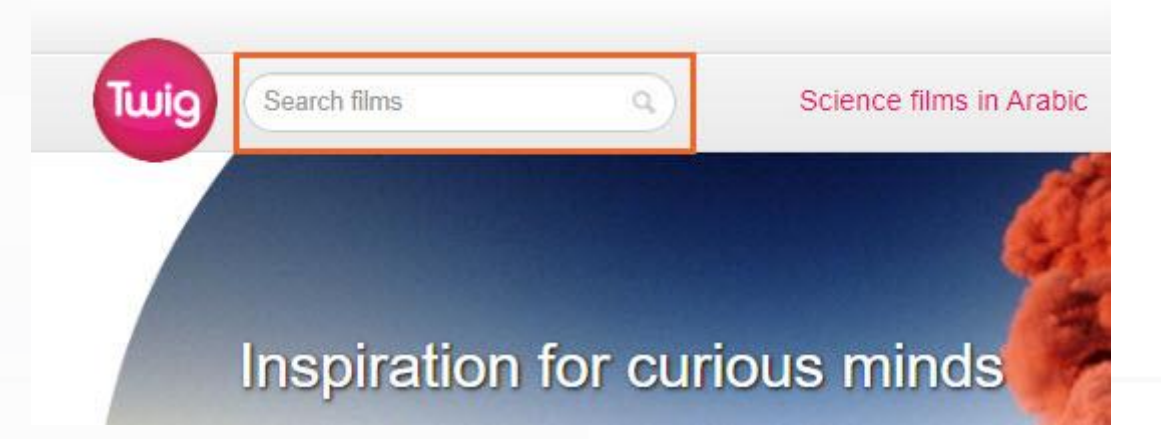

**يتم البحث باللغة اإلنجليزية داخل منصة Twig فقط** 

- a )اكتب كلمة " cell "ثم اضغط عالمة البحث
	- b )ستظهر لك نتائج البحث
- c )التحول من عرض الخريطة الذهنية إلى عرض القائمة والعكس

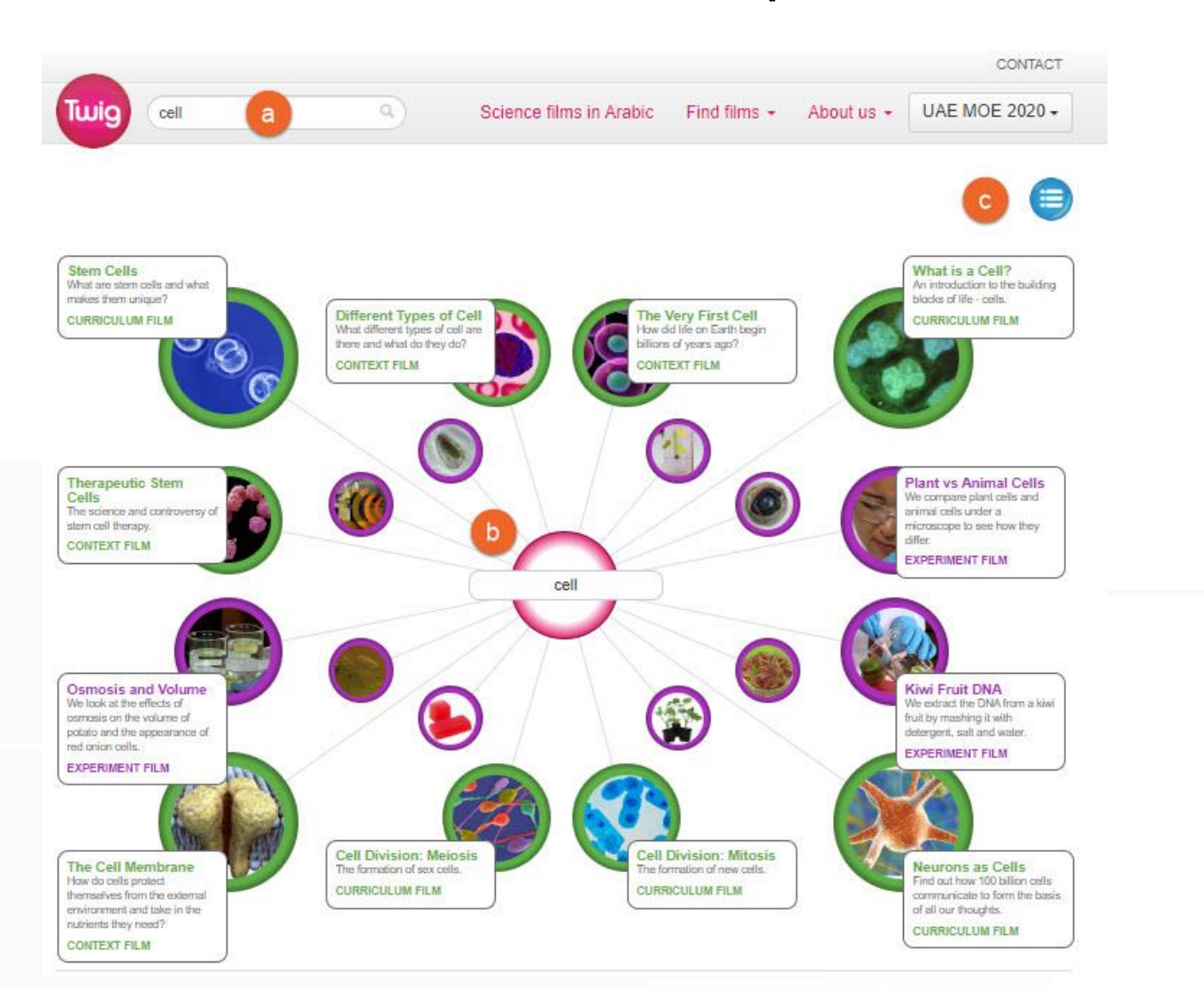

**مالحظة**: كل مادة دراسية لها لون خاص بها ويسمى مفتاح املادة ) Key Subject ) ويكون بشكل دائري

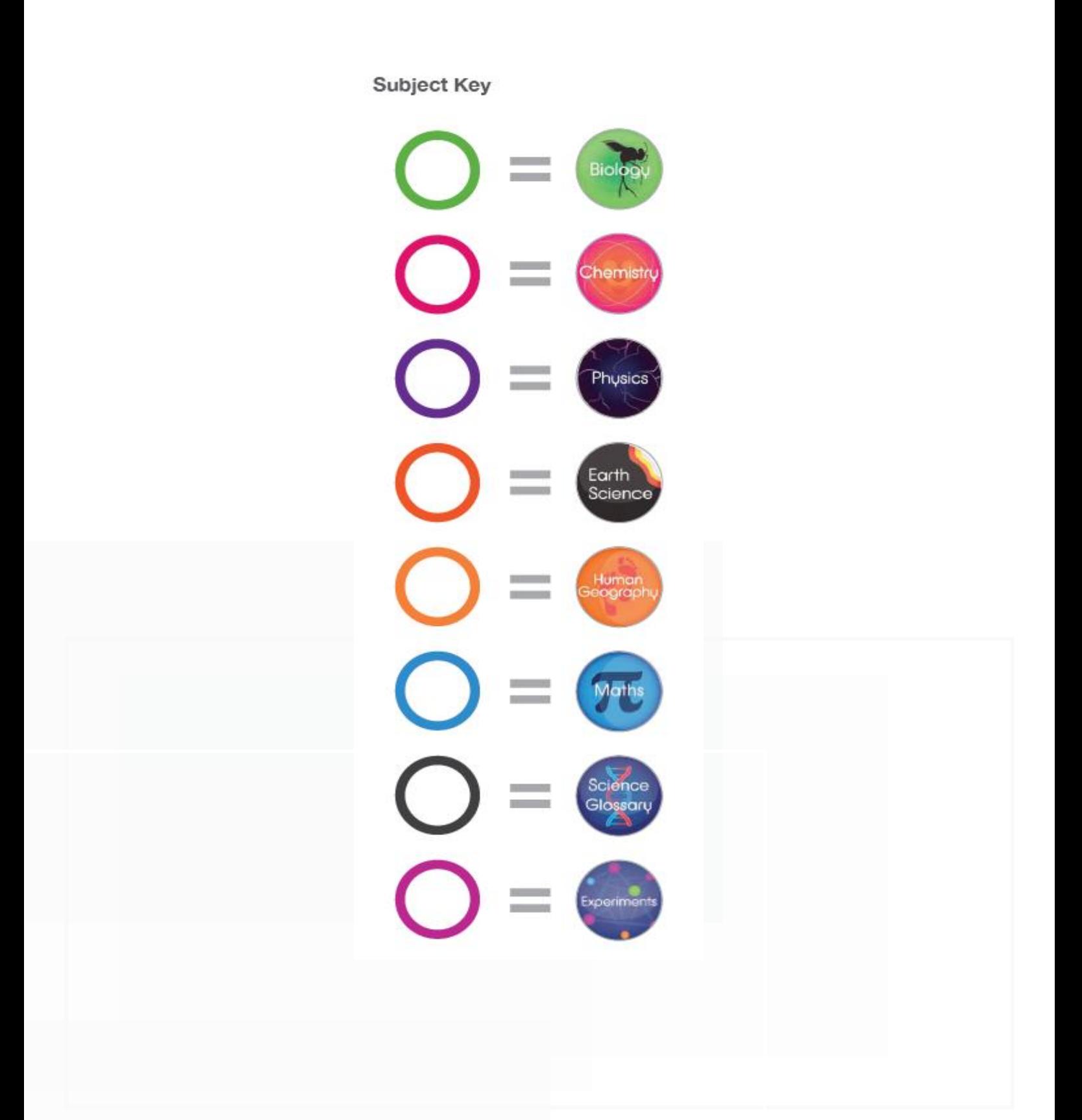

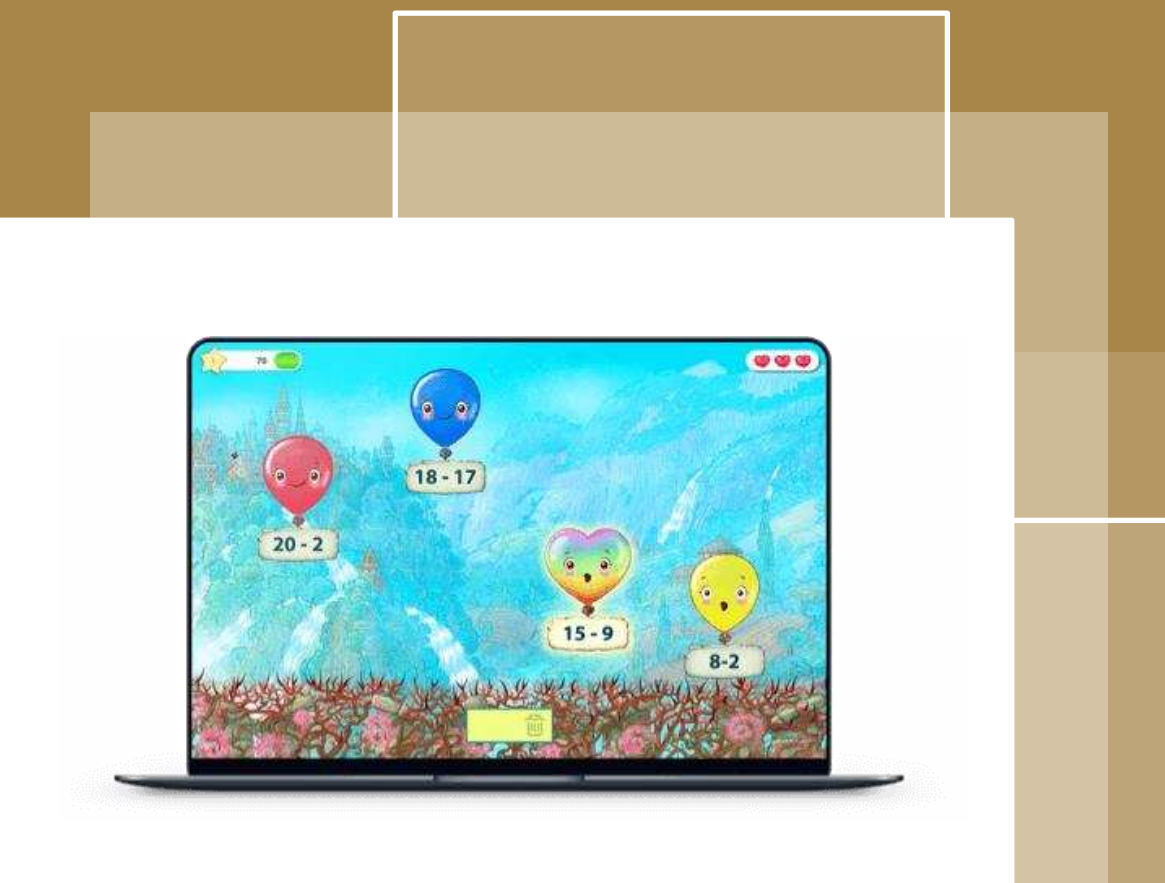

# المنصة التعليمية Matific

#### مقدمة :

توفر منصة Matific أكثر من 2000 فيديو تعليمي باللغتين العربية والإنجليزية التي تستهدف منهج الرباضيات وتقدم تجربة تعلم باللعب .تم تصميم matific من قبل أخصائيين تربويين من أجل تسهيل التدريس والتعليم للمفاهيم الرياضية لطلاب المدارس الابتدائية. تتيح للطلاب التعلم من خلال منصة تعليمية، تتلاءم مع المهاج الدراسي المتبع في الصف، وتدعم سيطرة الطالب الرياضية من خالل أسلوب ممتع ويتحدى الفكر.

## ما الذي يجعل matificممزية؟

#### محتوى matific

- صممت بعناية حول قصص من العالم الحقيقي
	- ة حل املشاكل ر عقلي تطو ֧֦֧֦֞ á
	- قائمة على دالئل، مدعومة باألبحاث
		- ز على الطالب تعليم يرك ž

#### التعلّم من خلال الممارسة í

- تعليم مُتاح و<br>۵
- تفاعل في الرياضيات
	- فهم تصوّري عميق ة
- استخدام املناورات االفتراضية

#### مشاركة الطالب

- عالم حقيقي، أمثلة مهمة
- زات من خالل األلعاب محف  $\ddot{\ddot{\cdot}}$
- محيط إيجابي، التعلّم من خلال التجربة والخطأ ĭ
	- رسومات جميلة ومحاوالت وإجابات متعددة

#### تكنولوجيا جديدة

- 5HTMLوتكنولوجيات جديدة
- تعمل من أي جهاز، بما فيها الهاتف املحمول
	- تتصل بأي متصفح
	- تندمج مع تكنولوجيات أخرى

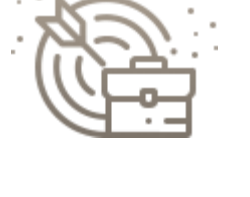

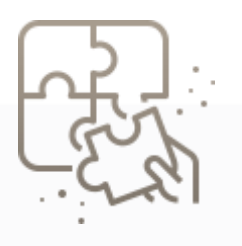

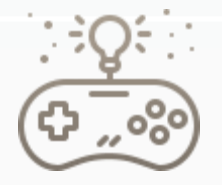

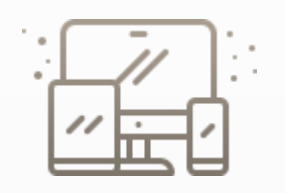

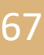

دعم الصفوف متعددة اللغات

- متوفرة في أكثر من 40 لغة
- يتنقل الطالب بين اللغات
- توفر مصادر من لغات عديدة
	- تقارير للهل في لغتهم األم

#### ال يوجد إنرتنت؟ ال مشكلة.

- ميزة matific أوفالين تسمح بالوصول إلى الرياضياتدون وجود اتصال باإلنترنت
	- ا دمج العمل عند االتصال مجدد ً
	- يقوي الرابط بين املنزل-املدرسة
	- يمكن للطالب القيام بالواجبات املنزلية من خالل هذه امليزة

## طريقة الدخول للمنصة :

- [https://lms.moe.gov.ae](https://lms.moe.gov.ae/) : التالي الرابط افتح .1
- .2 أدخل البريد االلكتروني الخاص بوزارة التربية والتعليم.

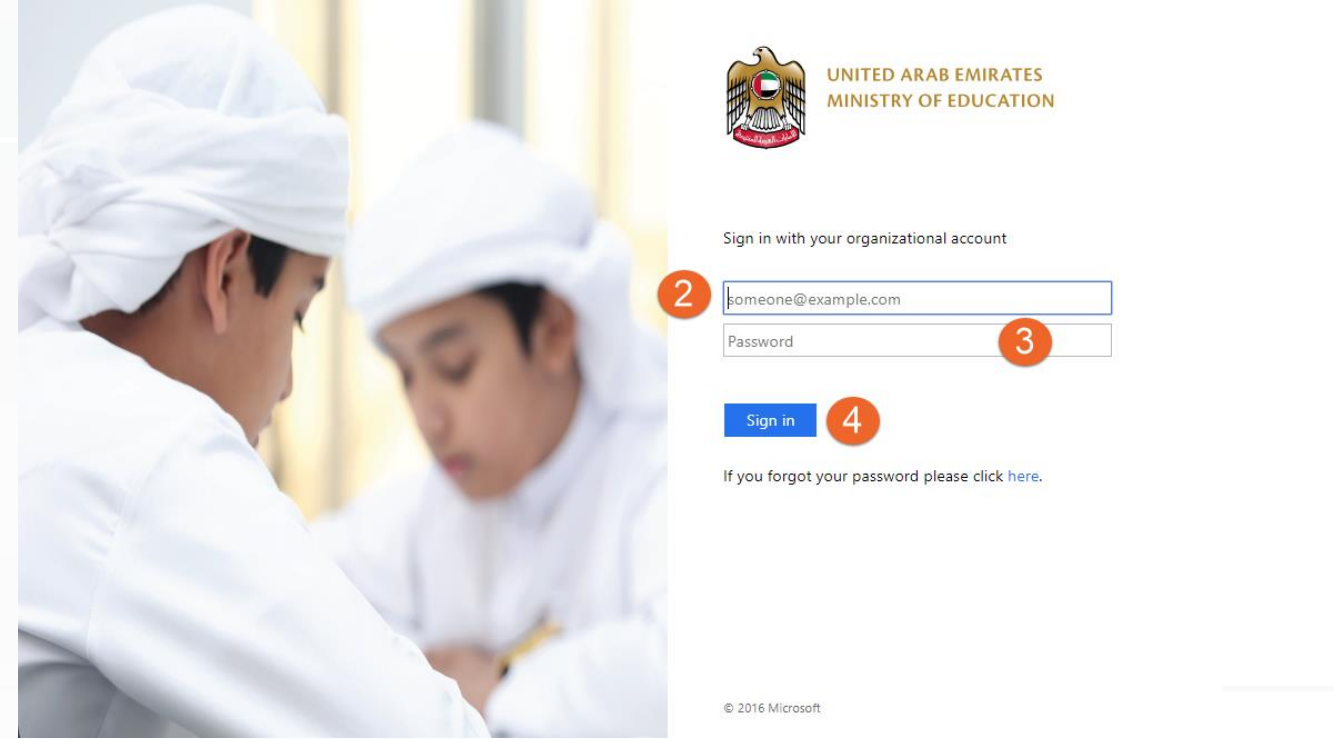

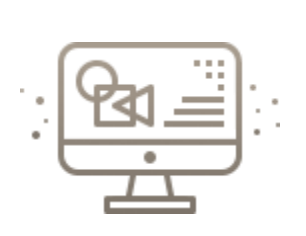

#### دليل الطالب 2020

- 3. أدخل كلمة المرور، وهي عبارة عن بربدك الإلكتروني الخاص بوزارة التربية والتعليم.
	- 4. أنقر زر " Sign in "

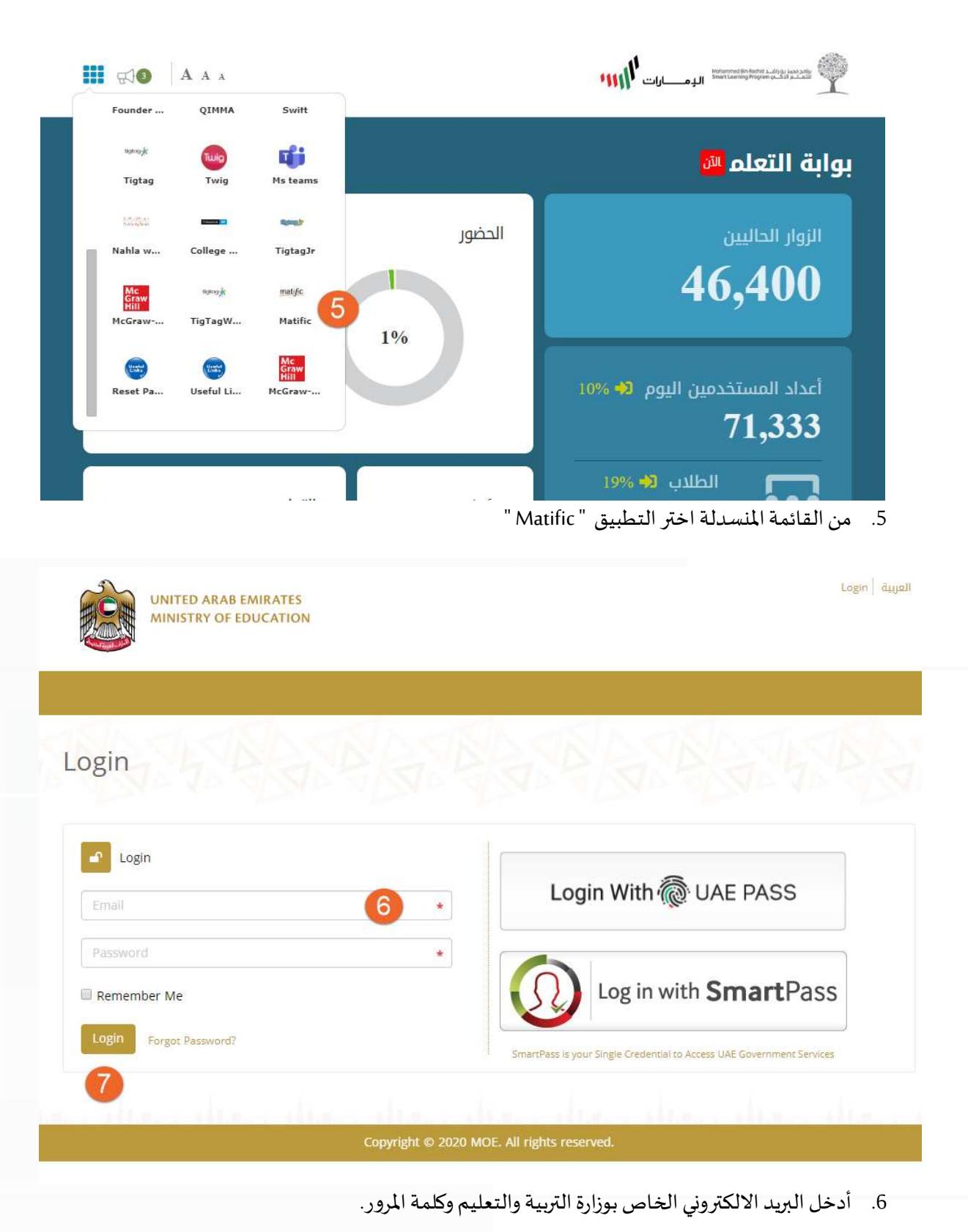

69

.7 انقر زر "login " .

#### شاشة الطالب:

تتكون الشاشة الرئيسةللطالب من :

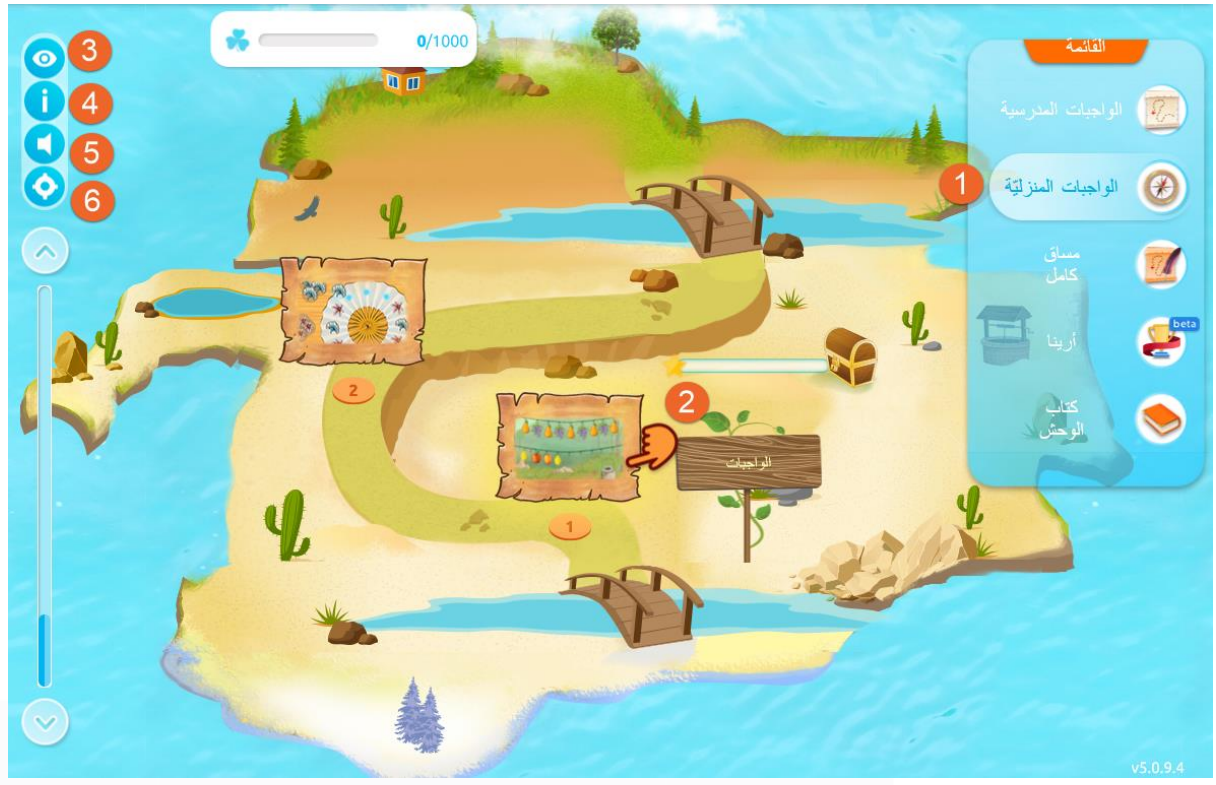

- .1 الواجبات املنزلية: الستعراض الواجبات.
- 2. الواجبات المطلوب تنفيذها، حيث يتم عرضها بشكل متسلسل.
	- 3. لإظهار عناوين الأنشطة أو إخفاءها.
		- .4 إلظهار نافذة املقدمة .
		- .5 لكتم أو تفعيل الصوت.
	- .6 إلظهار املؤشر باتجاه األنشطة املطلوب تنفيذها .
دليل الطالب

2020

حل الأنشطة :

انقر النشاط المطلوب . تظهر لك نافذ تحتوي على الأنشطة كتالي :

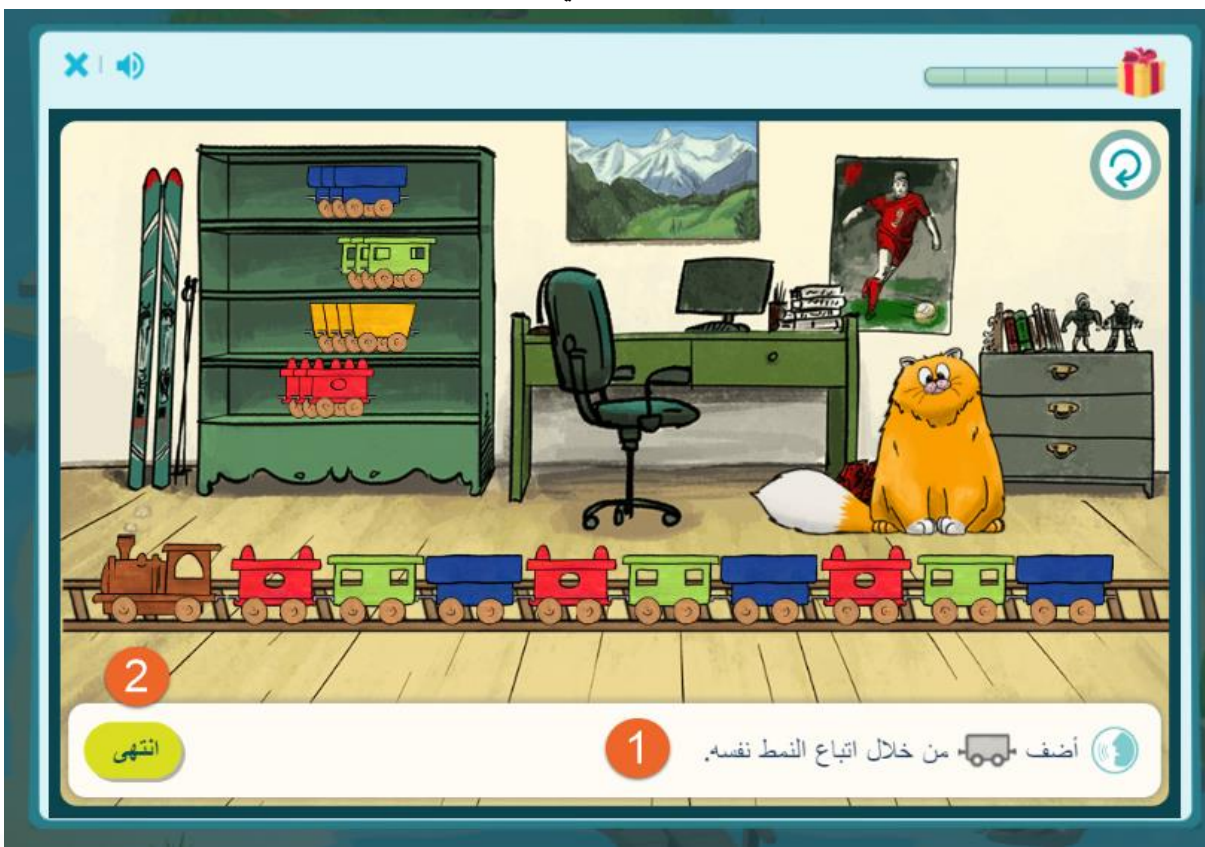

- .1 السؤال املطلوب حله.
- .2 يقوم الطالب بتنفيذ النشاط ثم النقر على زرانتهى .
- 3. بعد الانتهاء من حل الأنشطة يحصل الطالب على نقاط ونجوم تشجيعيه.

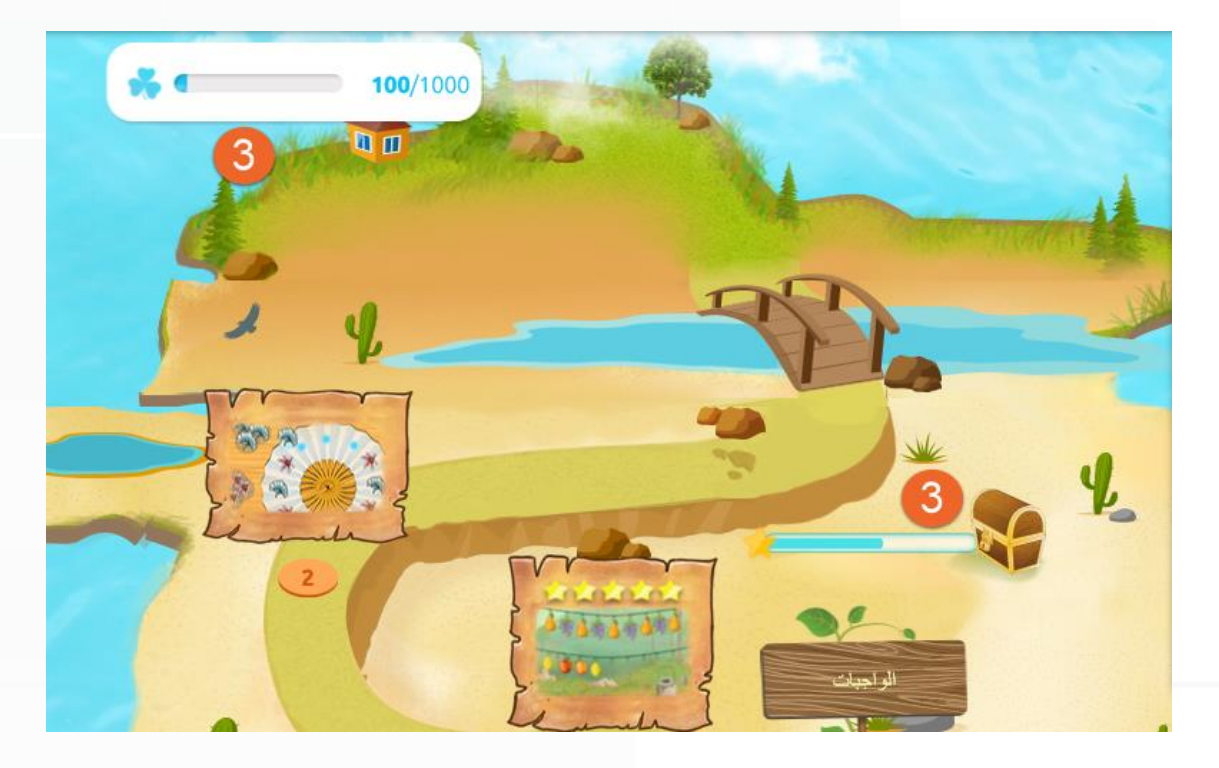

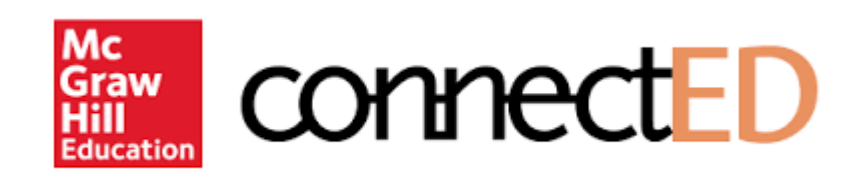

# المنصة التعليمية Connected

## المقدمة

تسعى وزارة التربية والتعليم إلىتنويع سبل التعلم والتعليم لدى طلبة املدرسة االماراتية، وتتبع في منهجيتها أفضل املمارسات العاملية املتبعة في ذات املجال. من هنا جاءت التوجيهات مباشرة لتفعيل استراتيجيات التعلم عن بعد في عملية تعليم الطلبة وتدريب املعلمين وتأهيلهم، حيث تتنوع البرامج التي يمكن االعتماد عليها في التعلم عن بعد، وقد قامت وزارة التربية والتعليم مؤخراً باعتماد العديد من المنصات الإلكترونية العالمية لتوظيفها في العملية التعليمية ً<br>أ اإللكترونية.

منصة McGraw-Hill ConnectED حددت نظامًا أساسيًا لتكنولوجيا التعلم مصممًا لتحسين تعلم الطلاب ، وبوفر الوقت لتبسيط إدارة الدورة التدريبية الخاصة بك. توفر هذه املنصة العديد من املصادر التعليمية الخاصة بمواد العلوم والرياضيات ملختلف املراحل الدراسية. في هذه الدليل سنقوم بشرح كيفية التعامل مع املنصة والحصول على املصادر املختلفة.

#### Í ما هي المصادر اليت توفرها المنصة حاليا

قامت وزارة التربية والتعليم بإنشاء حساب للطلبة على المنصة يرتبط بحساب بوابة التعلم الذكي LMS ، يمكّن الطالب ž واملعلم من الحصول على مصادر للمواد التالية:

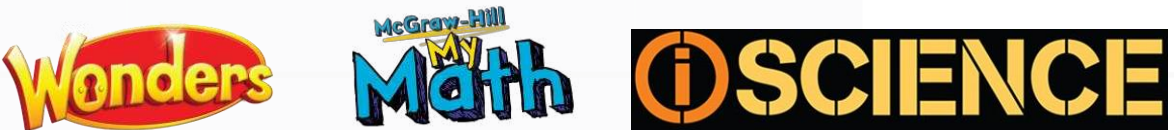

العلوم العامة للصفوف من 1 إلى 8 الفيزياء والكيمياء واألحياء والجيولوجيا للصفوف من 9 إلى 12

الرياضيات للصفوف من الروضة إلى 5

اإلنجليزية للصفوف من الروضة إلى 6

الدخول للمنصة عن طريق بوابة التعلم الذكي

- [https://lms.moe.gov.ae](https://lms.moe.gov.ae/) : التالي الرابط افتح .1
- 2. قم بتسجيل الدخول باستخدام البريد الإلكتروني وكلمة المرور.

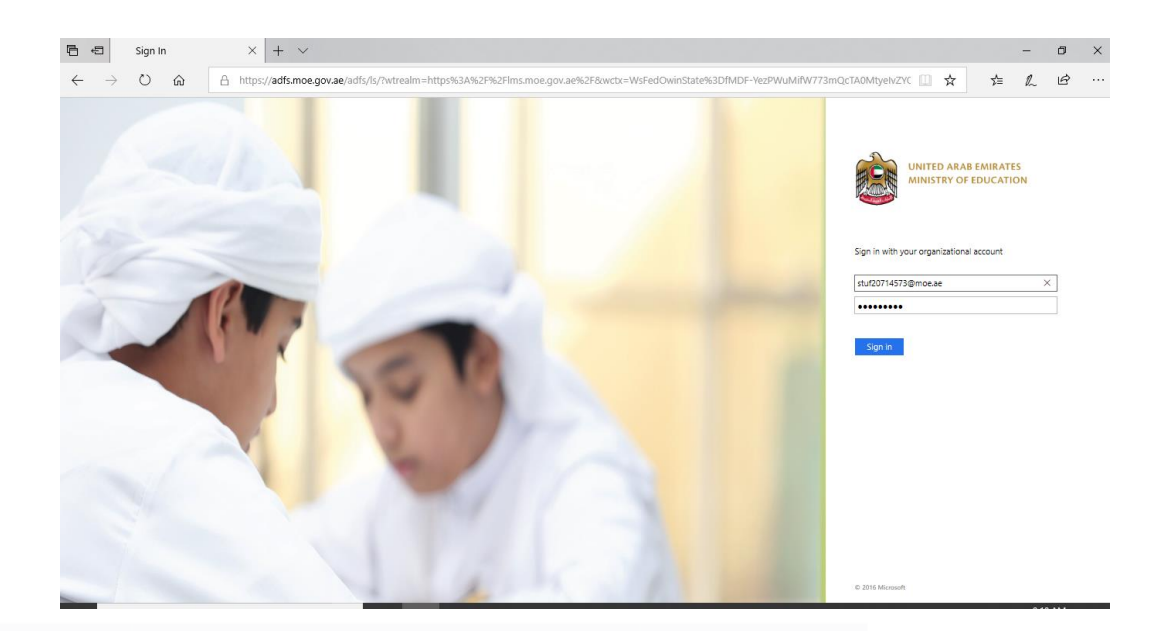

.3 بالضغط على الئحة املنصات كما هو موضح في الصورة.

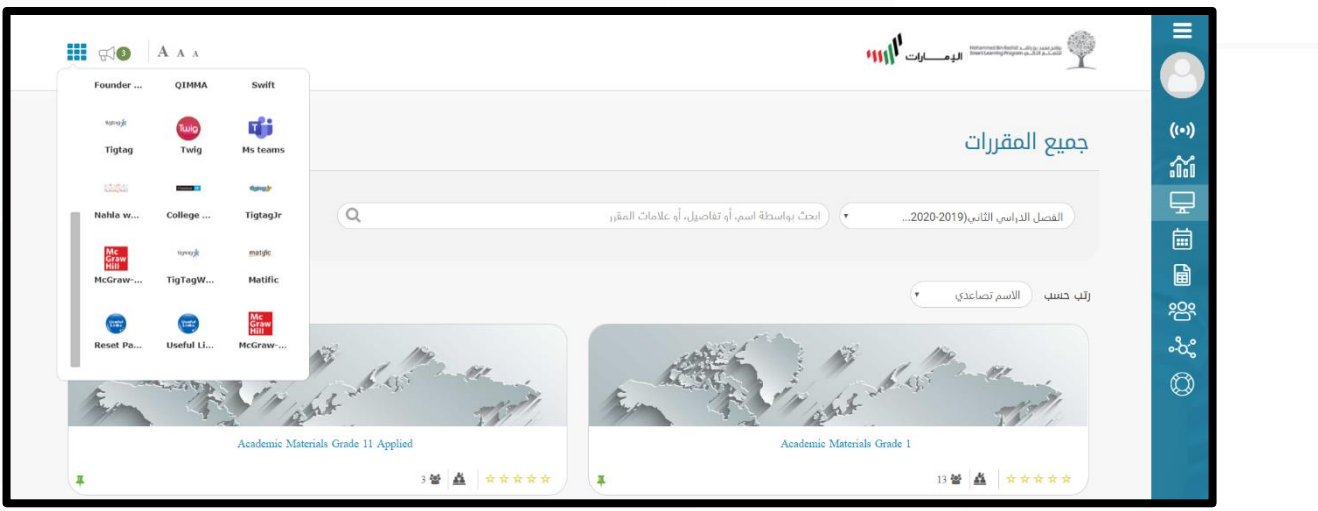

4. قم باختيار منصة Mc-Graw Hill Student and Parent Resources من اللائحة.

## McGraw-Graw Hill Teacher Resources )للمعلم )المنصة واجهة

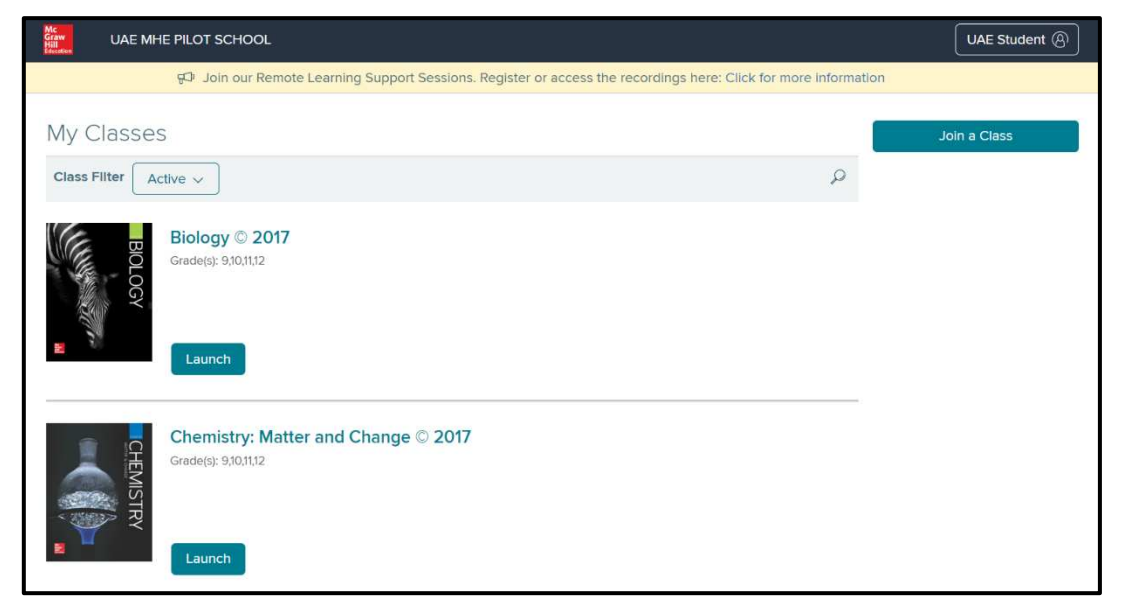

عند الدخول ملنصة Connected Hill-McGraw، تظهر الواجهة التالية:

تم تفعيل خاصية الدخول التلقائي للمنصة لجميع الطلبة في وزارة التربية والتعليم لتسهيل حصولهم على املصادر التعليمية الخاصة باملنصة.

تظهر الواجهة الرئيسة جميع المصادر المتوفرة حالياً والتي تشمل مواد العلوم والرياضيات واللغة الإنجليزية. ً<br>أ يمكنك استعراض محتويات املساق املتوفر على املنصة بالضغط على اسم املساق، مثال: 2017 @ Biology، كما وبظهر أسفل المساق الصفوف المستهدفة للمساق.

في حال قام املعلم بإنشاء مجموعة ألحد الصفوف، يمكن للطالب الدخول للمساق من خالل الضغط على Join .<br>Class ، وإدخال كود الصف الذي يزوّده به المعلم.

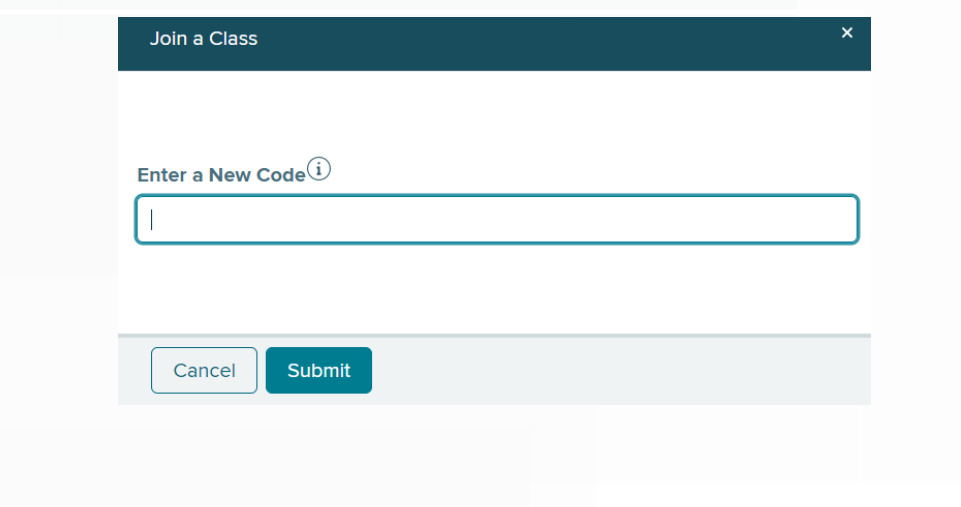

عند اختيار أي من المساقات تظهر الواجهة التالية: (مثال 2017 © Earth & Space iScience)

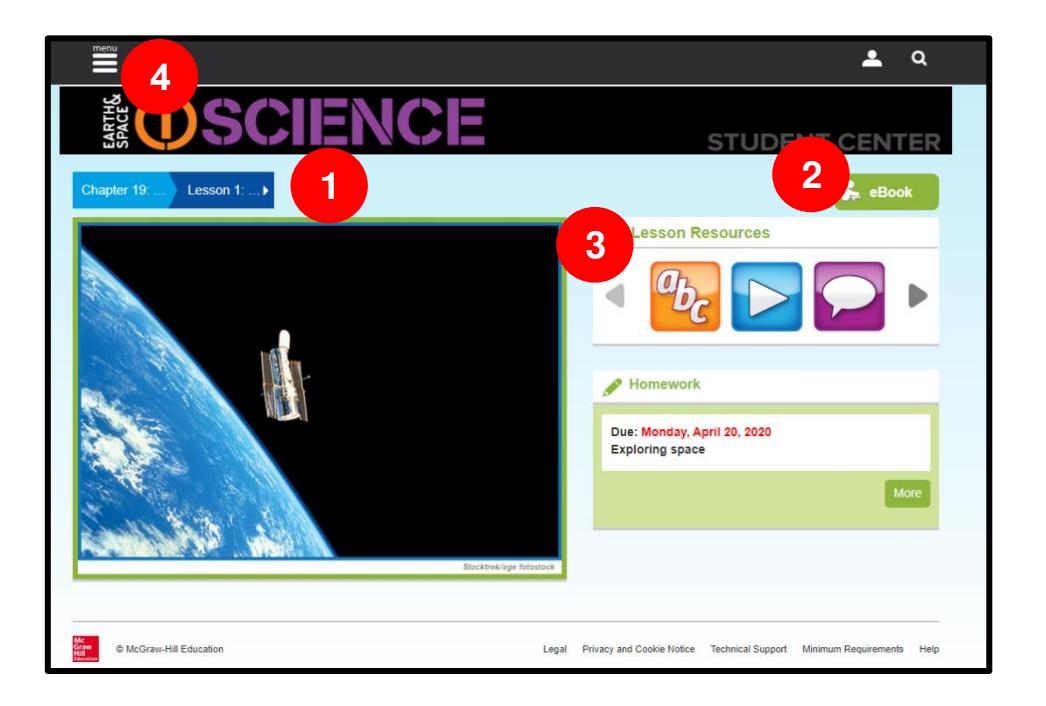

المحتويات الرئيسة للشاشة:

.<sup>1</sup> استعراض محتويات املادة يمكنك استخدام هذا الخيار الستعراض مختلف الوحدات الدراسية ومحتوياتها الفرعية.

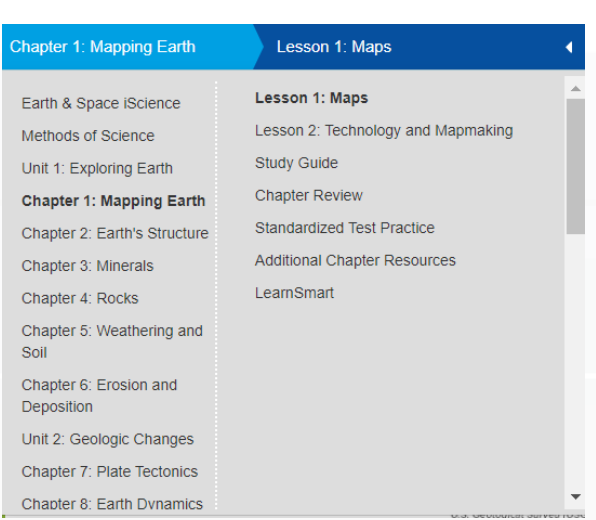

2020

.2 استعراض الكتاب املخصص للمادة إلكترونيا ً<br>أ

تمكن هذه الخاصية الطالب من استعراض الكتاب المخصص للمادة إلكترونياً، مع العديد من الخيارات ً اإلضافية مثل:

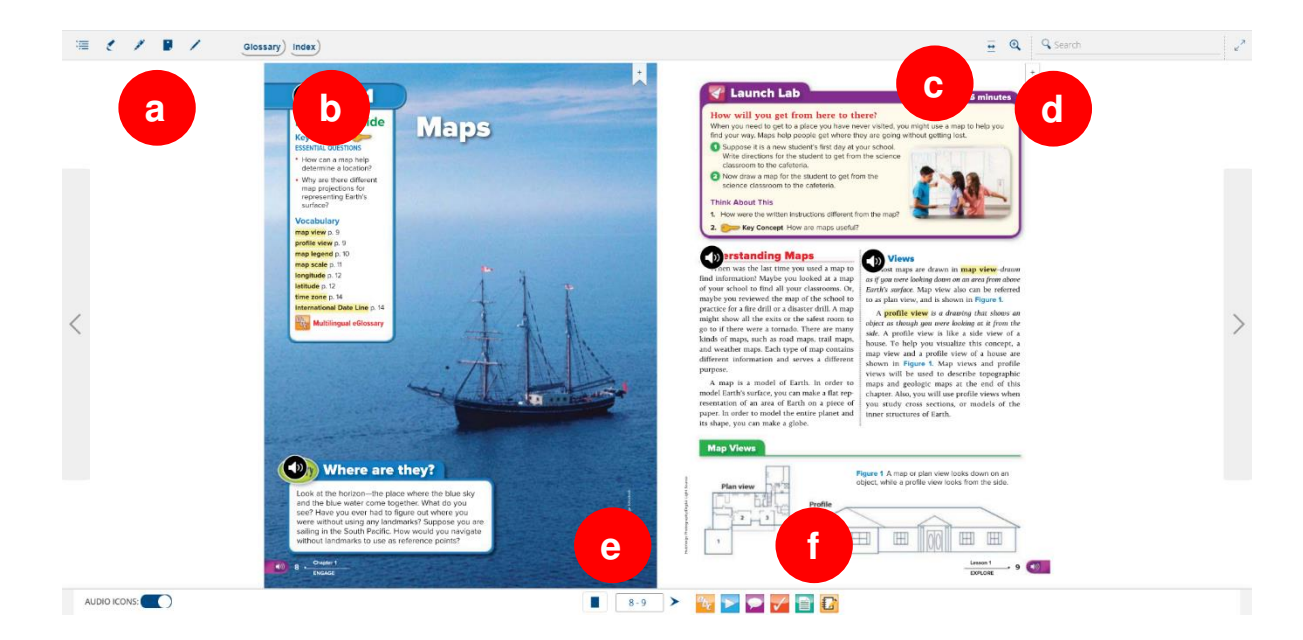

- a )أدوات الكتابة وتشمل التظليل Highlighter والقلم Pen بألوان مختلفة، إضافة إلىوضع املالحظات .Notes
- b )استعراض معاني املصطلحات باستخدام خيار Glossary، والبحث عن تكرار كلمة في الكتاب Index.
	- c )تكبير محتوى الصفحة باستخدام خيار Zoom.
	- d )البحث عن كلمة في الصفحة أو الكتب Search.
	- e )التنقل بين صفحات الكتاب باستخدام األسهم أو بكتابة رقم الصفحة.
	- f )خيارات متقدمة تشمل مراجع إضافية واال طالع على ملفات مرئية Video لشرح املحتو ى، واالنتقال للمختبرات االفتراضية للمحتوى وغيرها.

#### 2020

دليل الطالب

.3 مصادر التعلم الخاصة باملحتوى

تشمل هذه الخانة المصادر التي يمكن للطالب الاستعانة بها خلال العملية التعليمية مثل:

- a) التعلم القائم على المشاريع Project Based Learning: مجموعة من المشاريع المقترحة التي تؤدي إلى تعلم الطلبة للمحتوى من خالل مشاريع عملية يعمل عليها الطلبة في مجموعات.
	- b )تخصيص الحصص الذكية Smart Learn: تخصيص محتوى الدرس بحسب الوحدة.
	- c )مراجع Resources: مراجع إضافية للطالب لالستعانة بها مثل الجدول الدوري للعناصر.
- d )املصطلحات Vocabulary: املصطلحات املتوقع من الطالب تعلمها خالل الدرس، وتعريف كل منها بعدد من اللغات.
	- e )املشاهدة Watch: توفر هذه الخاصية مواد مرئية Videos لتعميق فهم الطلبة.
	- f )خاصية Check والتي توفر للطالب اختبارات قصيرة Quizzes للتأكد من فهم للمحتوى.
		- g )املختبر Lab: يوفر تجارب عملية يمكن للطلبة يمكنهم القيام بها لتعزيز فهم املحتوى.
		- h )املعلم Tutor: شرح ملحتوى من خالل معلم افتراض ي على شكل ملفات مرئية Videos.

مالحظة: لكل حصة درسية مصادر تعلم محددة بحسب حاجة الحصة، فبعضها قد ال يحتوي على جميع أنواع املصادر املذكورة.

يمكن الحصول على هذه املصادر بالضغط عليها وستبدأ عملية تنزيل هذه امللفات إلى جهازك.

#### 2020

## .4 شاشة التحكم

تساعدك هذه الشاشة على سهولة الوصول لجميع املوارد، الواجبات، املصطلحات، الرسائل وغيرها. تتوفر شاشة التحكم للطالب بحسب الصور أدناه:

## شاشة التحكم للطالب

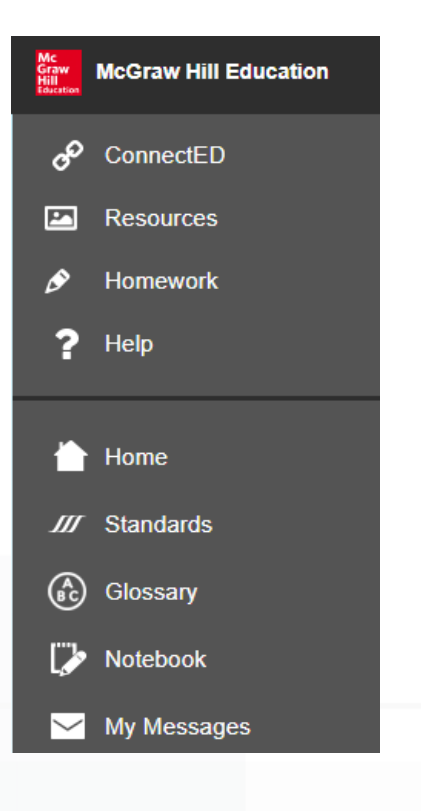

الشاشة الرئيسة ConnectED

2020

يعيدك هذا الخيار إلى الشاشة الرئيسة، الستعراض جميع املواد املتوفرة لالستخدام في العملية التعليمية.

تتوفر جميع املصادر في هذه الشاشة ملواد:

- العلوم العامة
	- الفيزياء
	- الكيمياء
	- األحياء
- الجيولوجيا
- الرياضيات
- اللغة اإلنجليزية

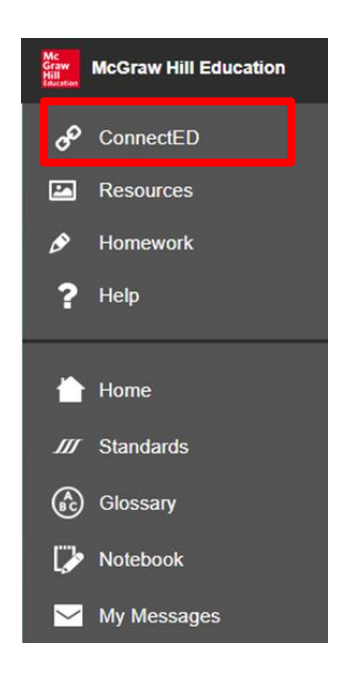

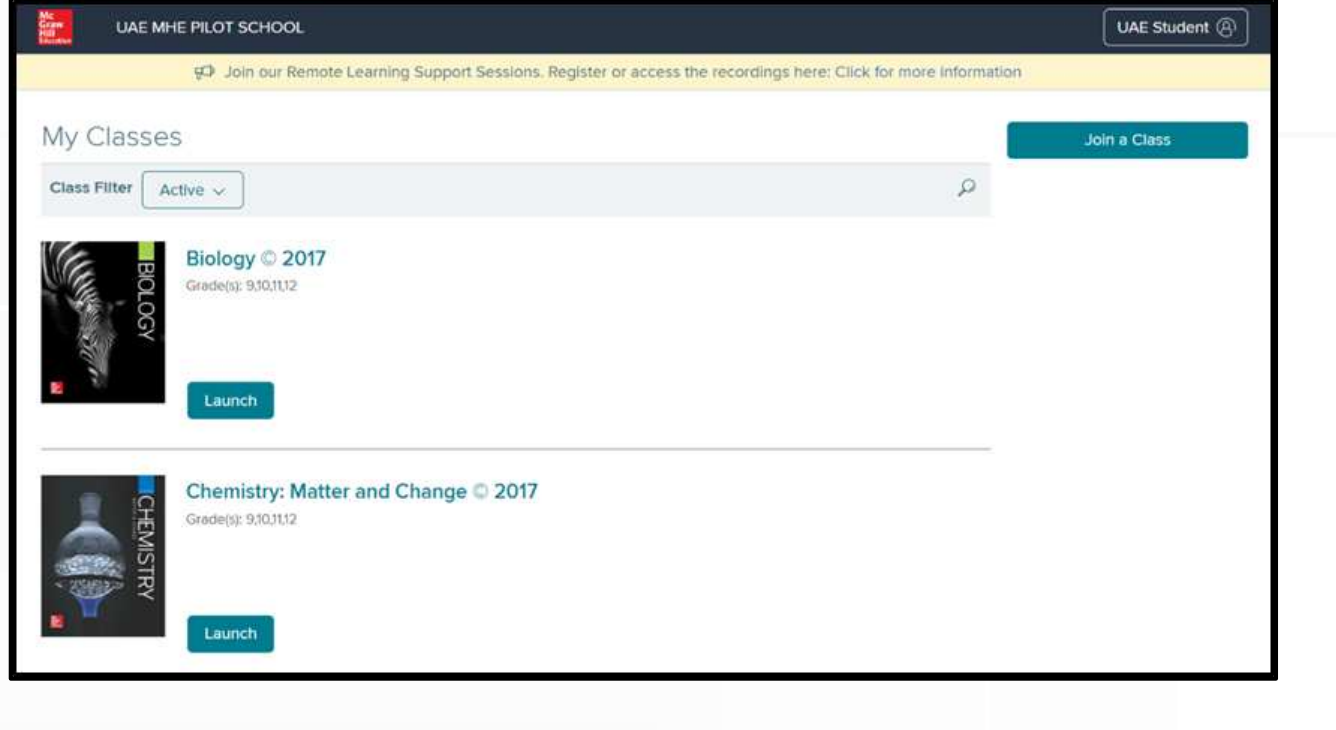

المصادر Resources

تقودك هذه الصفحة إلى جميع املصادر املتنوعة الخاصة بالدرس الحالي، وبمكنك أيضاً تصفح الموارد لدروس أخرى أيضاً وفرز الموارد بحسب أنواعها. ً<br>أ ً<br>أ

يمكنك االستفادة من املوارد بحسب التالي:

- a )اختيار الوحدة والدرس من القائمةاملنسدلة هنا.
	- b )معرفةاملوارد املتوفرةللدرس من هذه القائمة.
		- c )تحميل أي من هذه املواردبالضغط عليها .
			- d )تمييز نوع املوارد من األيقونة .

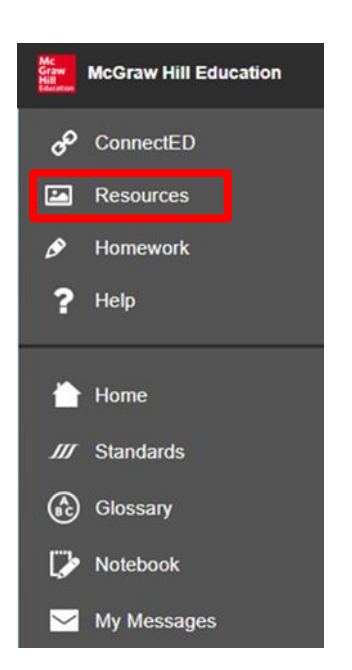

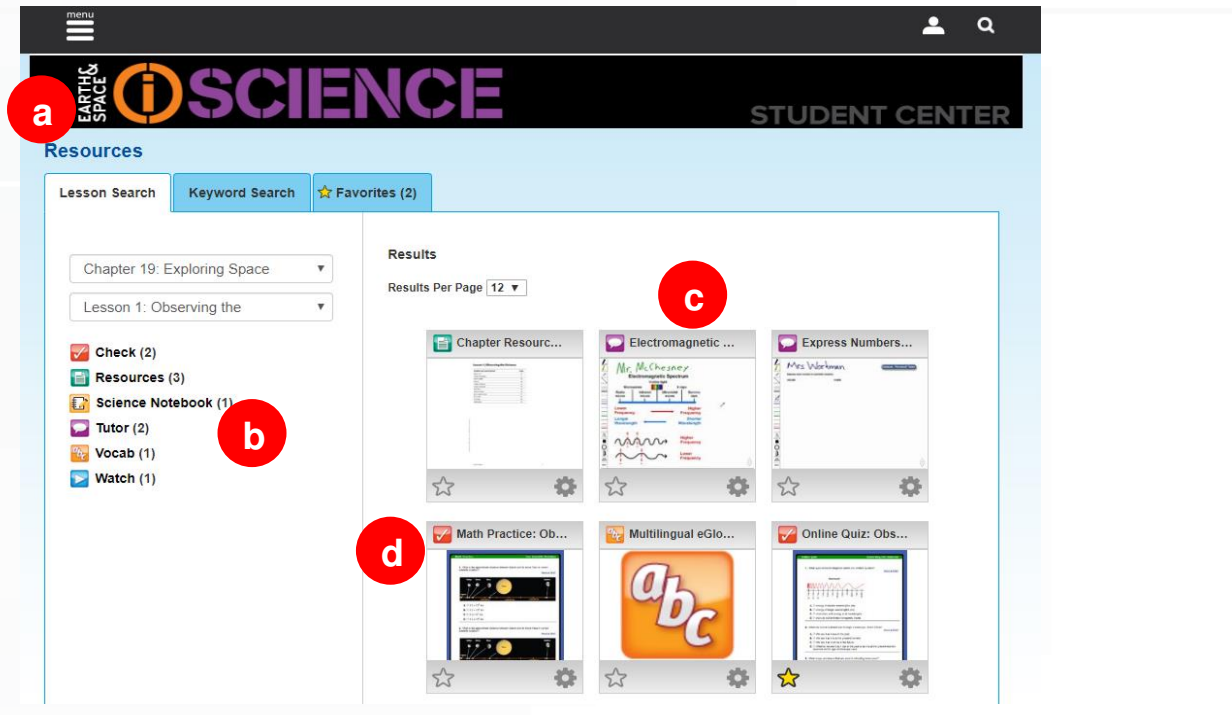

#### دليل الطالب 2020

المهام Homework

.<br>يمكّن هذا الخيار الطلبة من معرفة المهام الموكلة إليهم.

يمكنك االستفادة من هذه الصفحة بحسب التالي:

- a )قائمة املهام املوكلة للطالب
- b )امللفات املرافقة للمهمة قابلة للتحميل عند الضغط عليها.
	- c )تحميل الواجبات لتسليمها.

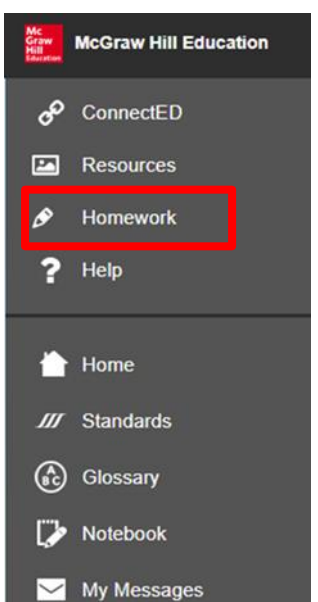

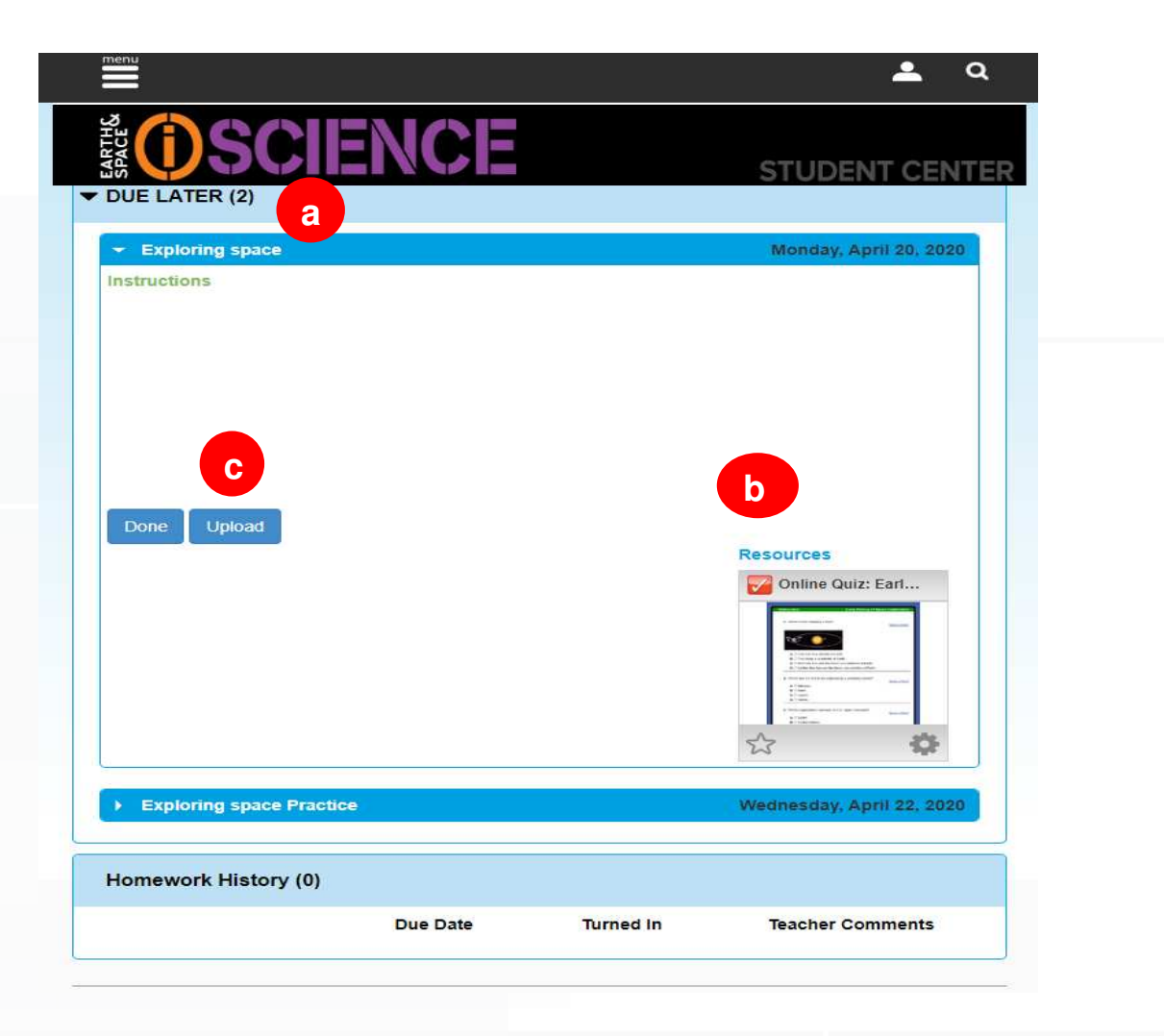

#### دليل الطالب 2020

المساعدة Help

هل أنت بحاجة ألي مساعدة ؟ سوف تجد في هذا الخيار العديد من املصادر املرئية Videos التي تشرح استخدام املنصة خطوة بخطوة.

يمكنك االستفادة من هذه الصفحة بحسب التالي:

- a )يمكنك اختيار املهمة التي تحتاج مساعدة بخصوصها.
- b )استعراض الخصائص التي تستطيع االستفادة منها داخل املهمة.
- c )استعراض ملف مرئي Video يشرح كيفية إتمام املهمة بالخطوات.
	- d )التنقل بين امللفات املرئية املتوفرة.

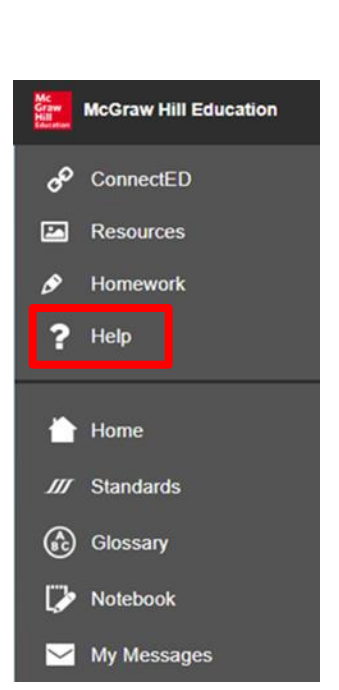

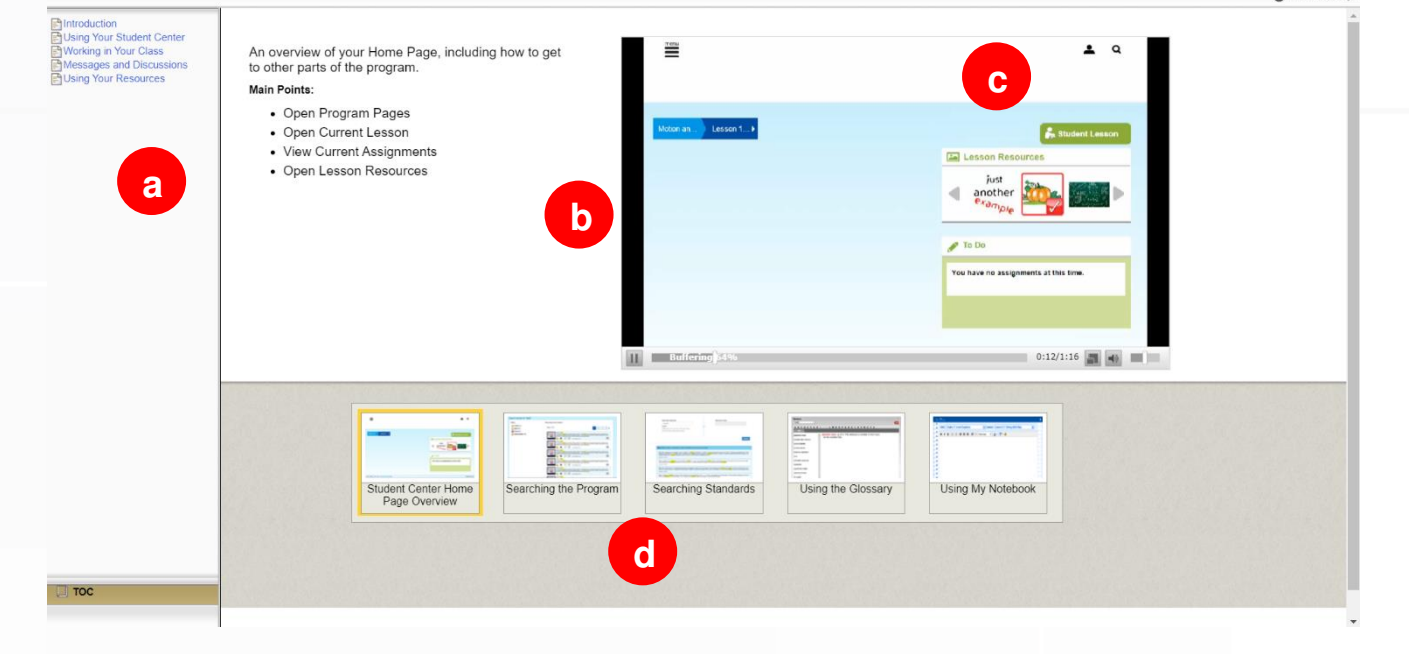

 $\triangle$  | modcon

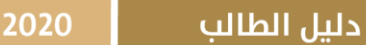

الصفحة الرئيسةHome

يعيدك هذا الخيار إلى الصفحة الرئيسة للمادة التي بدأت بتصفحها.

الحظ أن هذا الخيار يختلف عن خيار ConnectED والذي يعيدك لتصفح جميع املواد املتوفرة في املنصة.

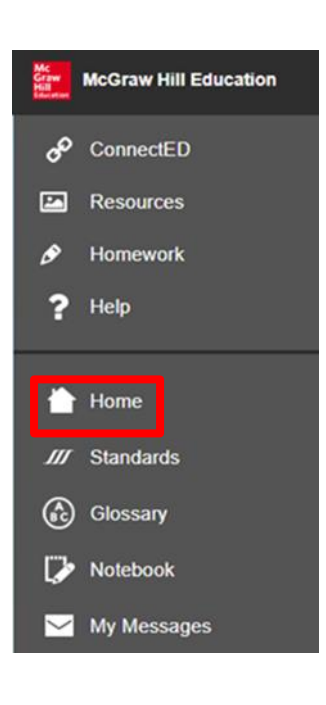

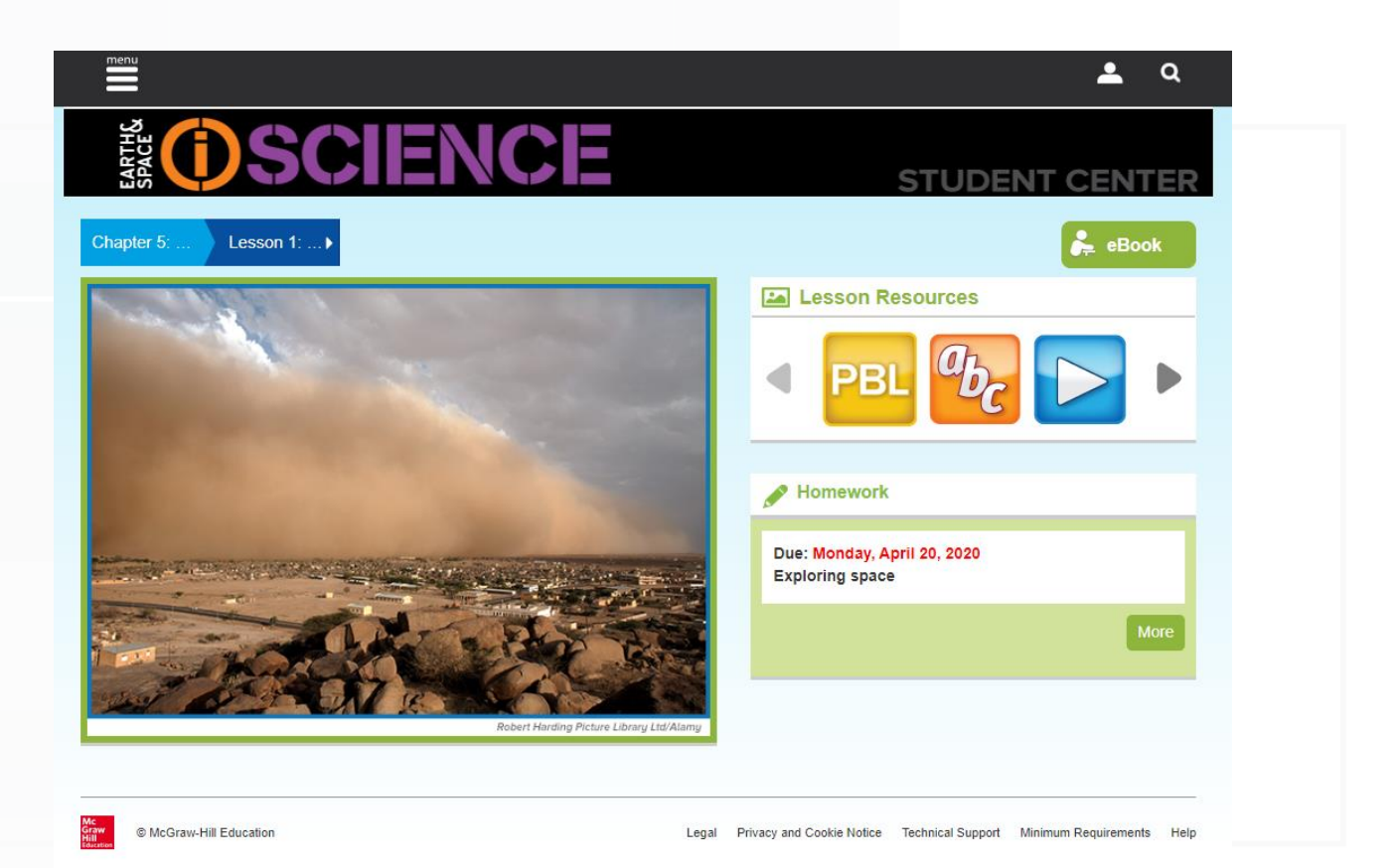

قائمة المصطلحات Glossary

يقوم هذا الخيار بمساعدتك في تحديد مصطلحات املادة وتعريف كل منها.

مالحظة: عند الضغط على هذا الخيار سيقوم بتحويلك بشكل تلقائي إلى الصفحات الأخيرة من الكتاب الإلكتروني التي ستستعرض قائمة المصطلحات التي وردت في املادة.

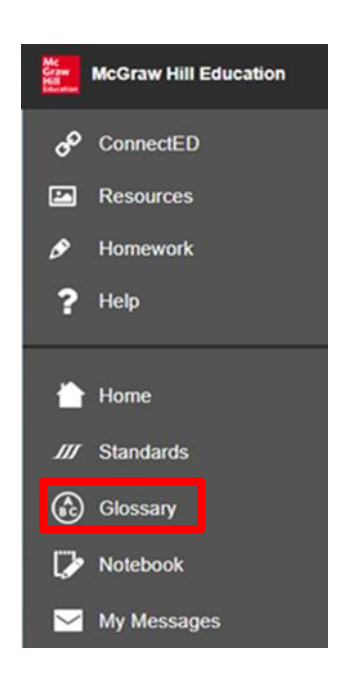

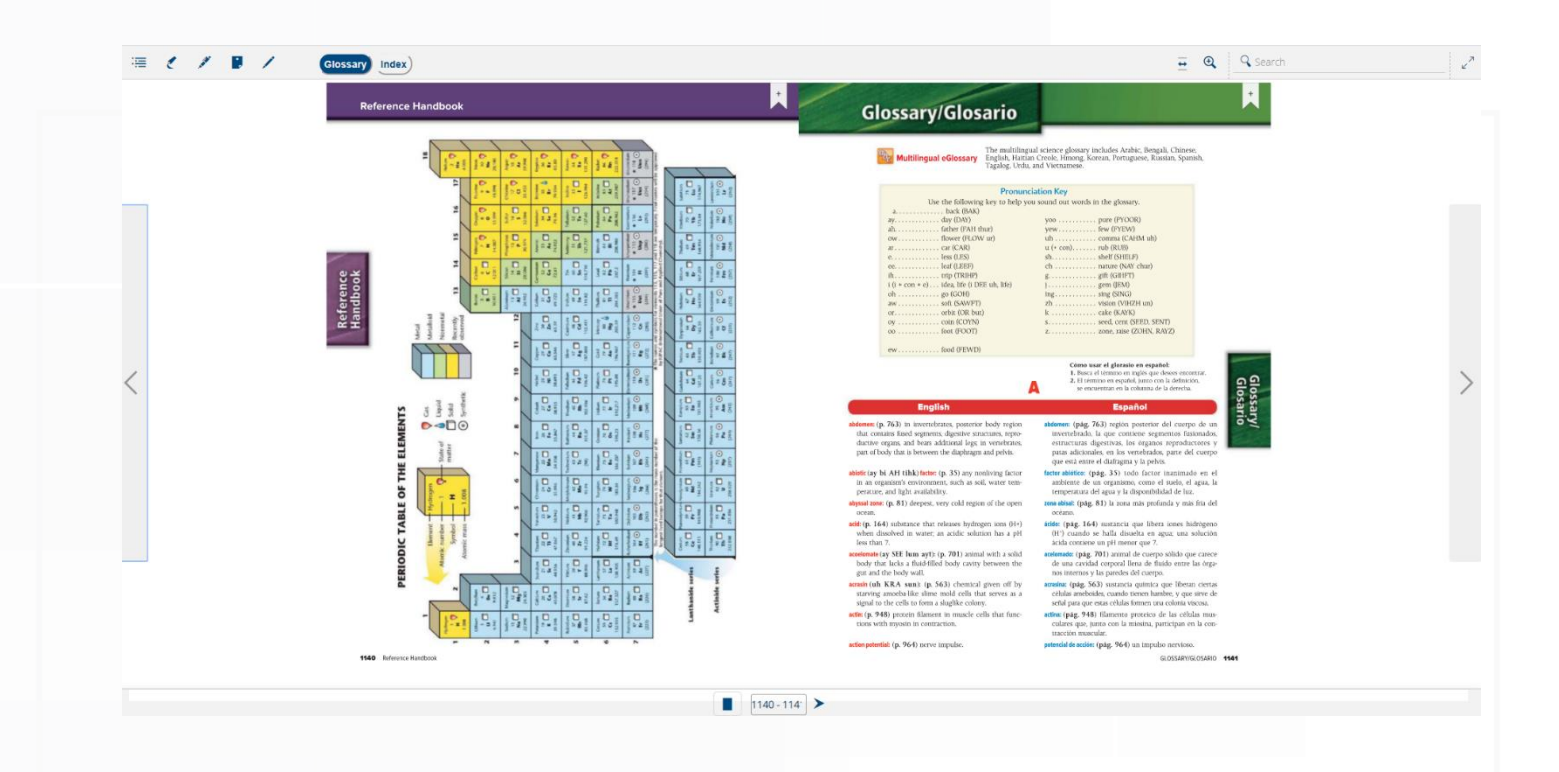

دفرت المالحظات Notebook

يمكنك االحتفاظ بمالحظاتك لكل جزئية من مصادر التعلم املتوفرة في املنصة.

#### من خالل هذه الصفحة يمكنك:

- a )اختيار الوحدة والدرس الذي تود إدراج مالحظات فيه.
	- b )إدراج املالحظات مع إمكانية التنسيق للخط.
		- c )حفظ املالحظات.

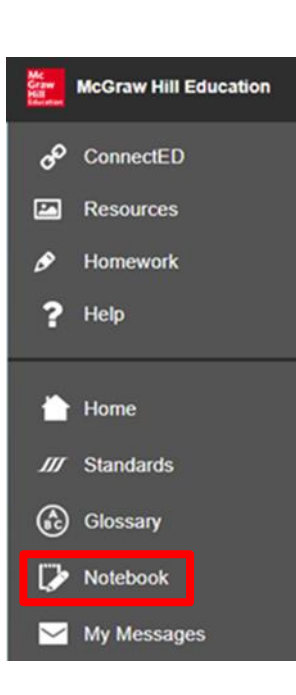

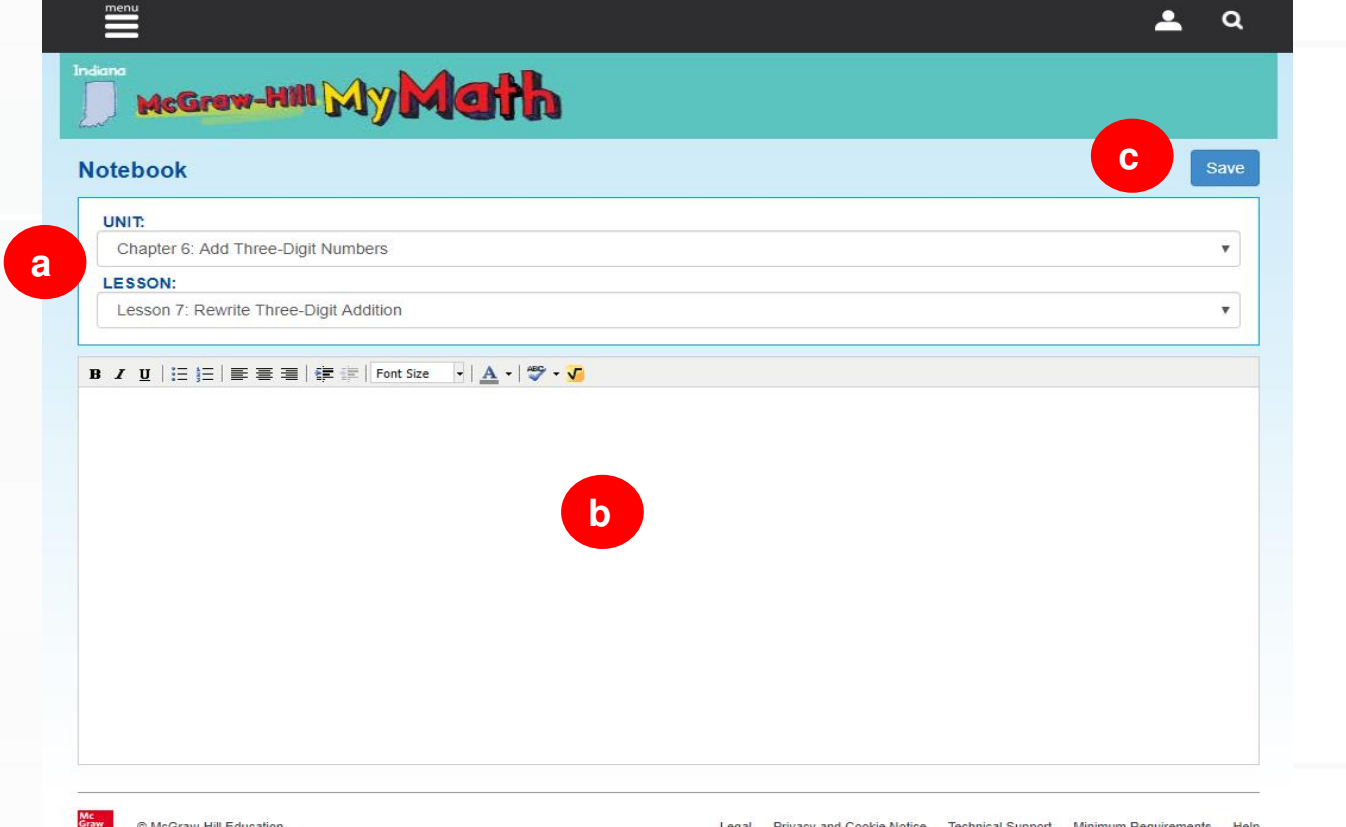

My Messages المراسالت

توفر املنصة خاصية املراسالت بين أعضاء املنصة.

### من خالل هذه الصفحة يمكنك:

- a) إنشاء رسائل جديدة باستخدام خيار Create New Messages.
	- b )حذف الرسائل املوجودة باستخدام خيار Delete.
		- c )الرد على رسالة باستخدام خيار reply.
			- d )طباعة رسالة باستخدام خيار Print.

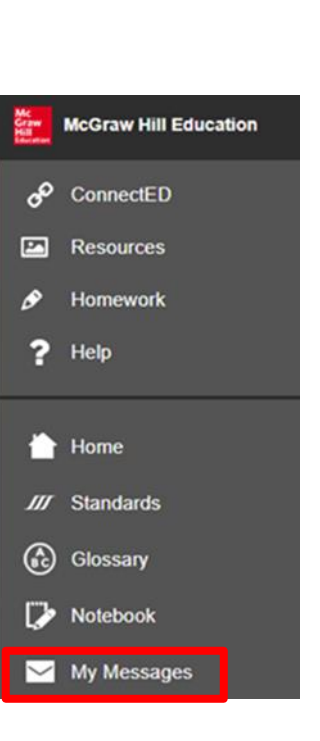

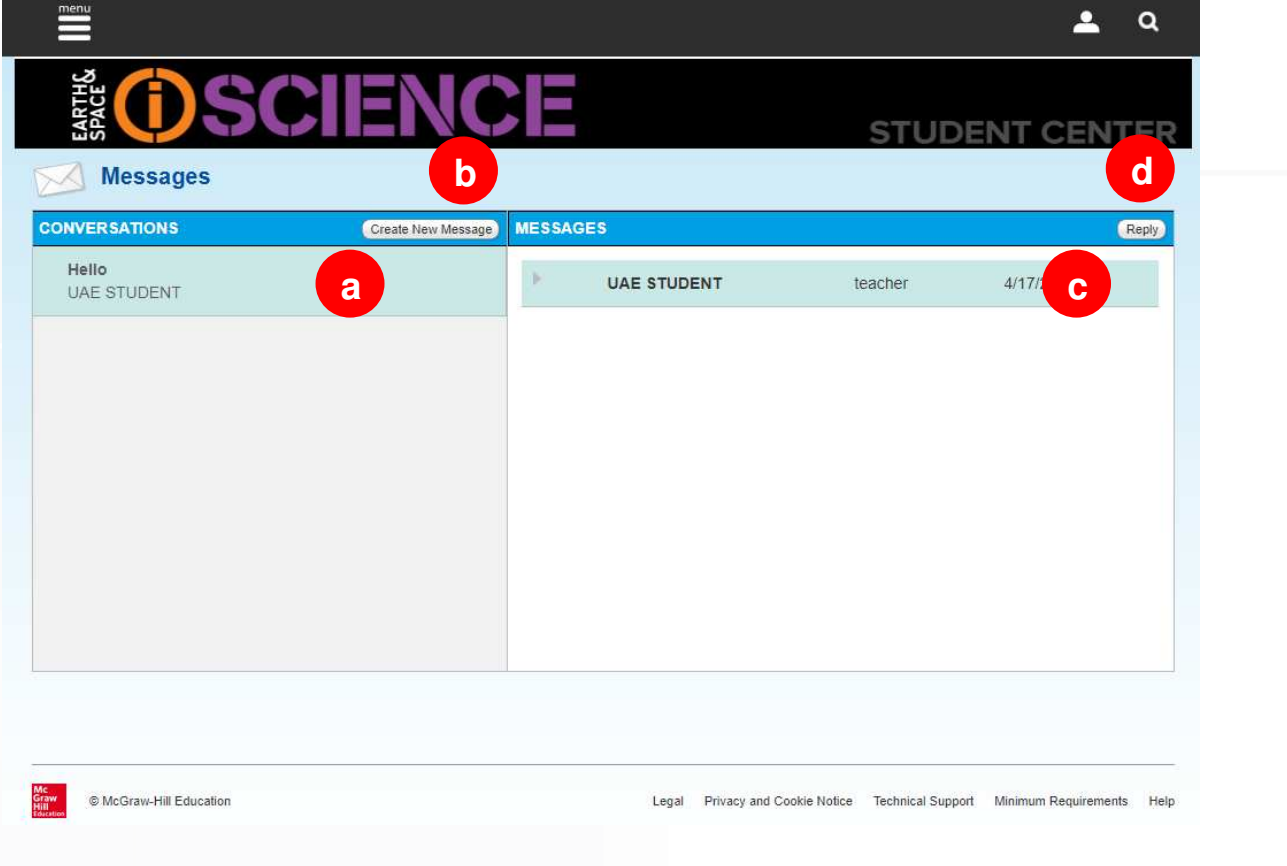

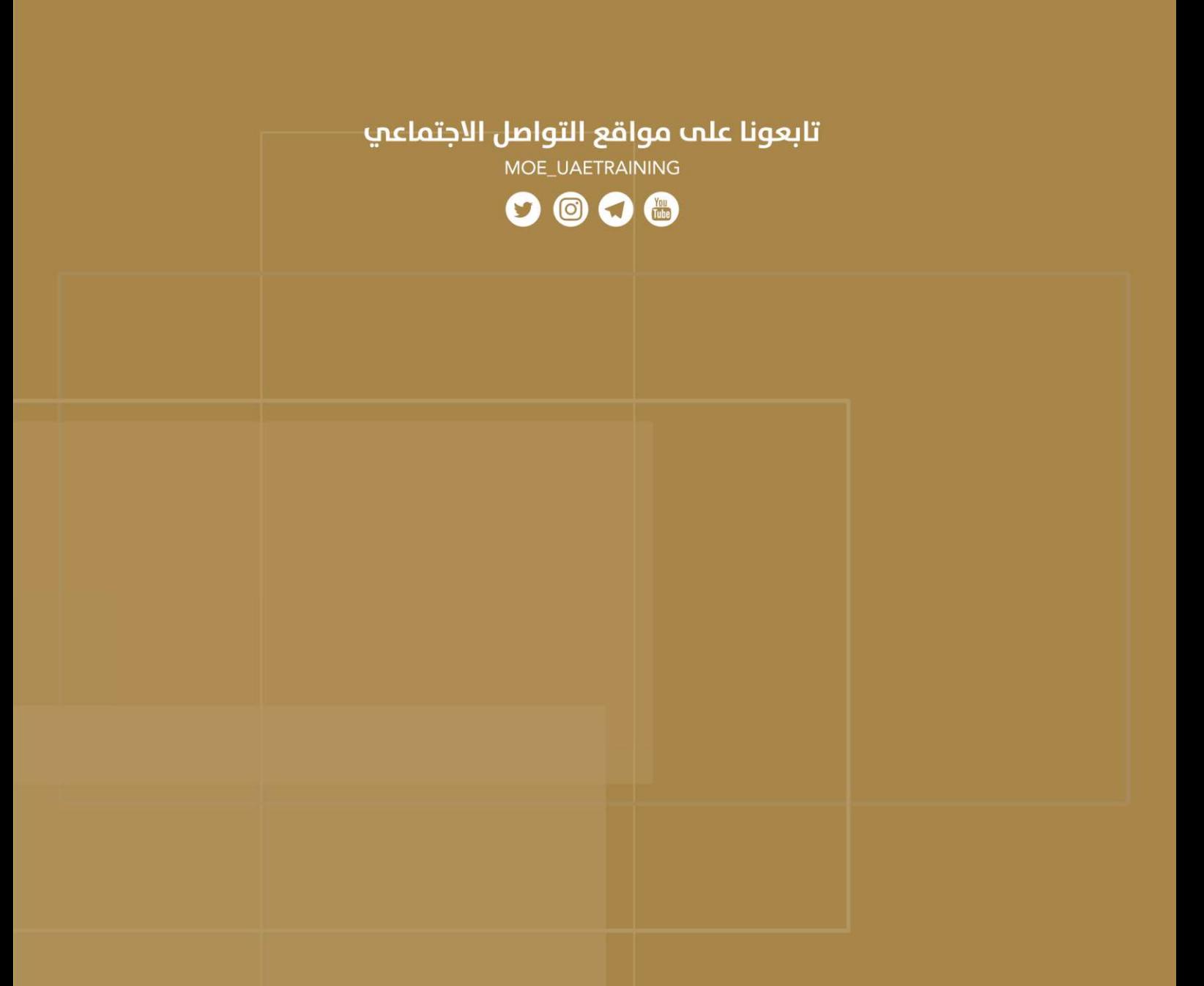